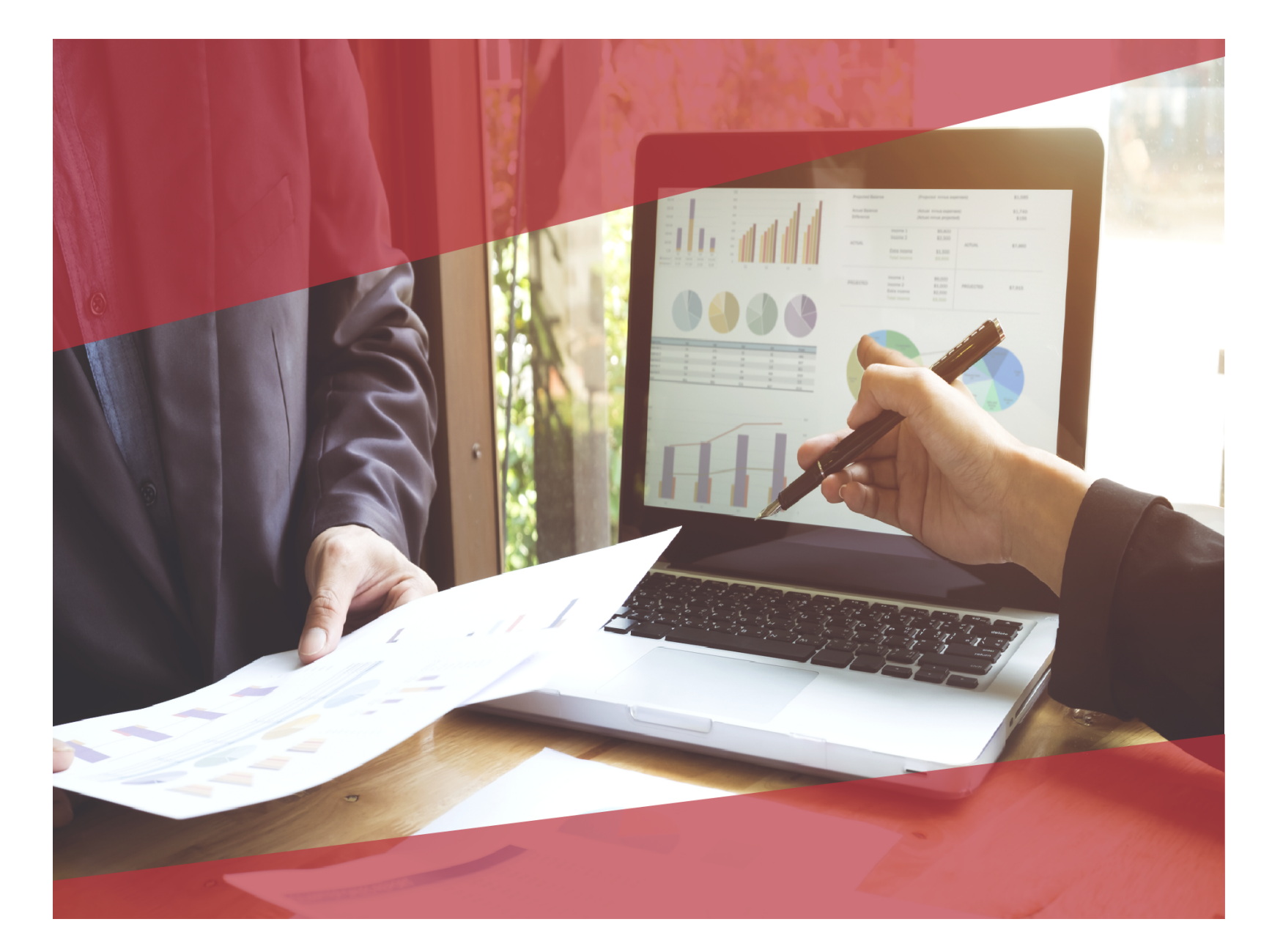

# **Carta Técnica** CONTPAQ i CONTPAQ i **Comercial Start Comercial Pro**

# **Carta Técnica CONTPAQi® Comercial Start/Pro 3.5.1**

**Versión**: 3.5.1 **Liberación**: 27 de mayo de 2019 20190524

- **Actualización** Sin costo para **CONTPAQi® Comercial Start/Pro** versión 3.4.1 en licenciamiento anual con días vigentes.
	- Con costo por actualización mayor en licenciamiento tradicional.

Para mayores detalles consulta a tu distribuidor.

**Recuerda** • Al actualizar una versión, es **OBLIGATORIO** cerrar el sistema. Programa el proceso de actualización y avisa oportunamente a los usuarios de las terminales antes de ejecutarlo.

> • Antes de realizar cualquier proceso se recomienda realizar un respaldo de la empresa.

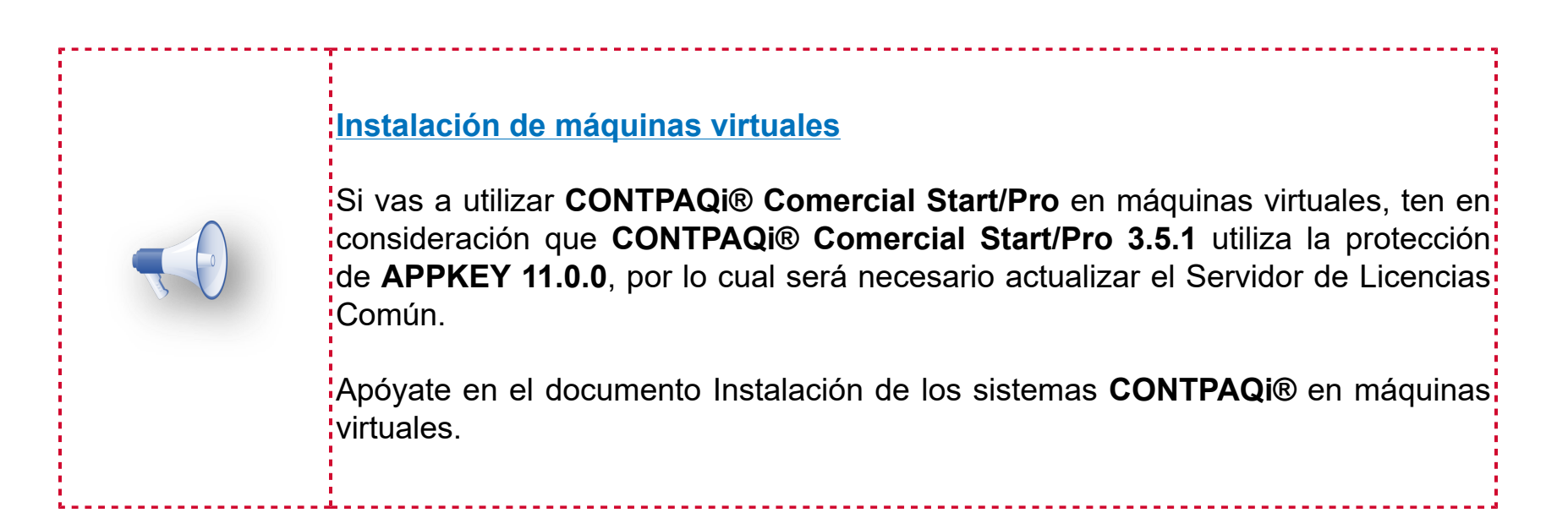

Versión predecesora: **CONTPAQi® Comercial Satrt/Pro 3.4.1**; cabe mencionar que la versión 3.5.0 fue generada para realizar pruebas controladas.

# **Novedades**

**Estímulo fiscal IVA 8%**

# **Empresas Existentes** C2663

#### **Beneficio**

A partir de esta versión al abrir empresas creadas en una versión anterior a la 3.5.1 de **CONTPAQi® Comercial Start/Pro**, se realizará una validación para identificar si se tiene dado de alta el impuesto Base IVA 8%, en caso de no tener creado el impuesto se dará de alta de forma automática (pestañas **Base** e **Compuestos**).

# **Ejemplo:**

Al abrir tu empresa después de actualizar a la versión 3.5.1 de **CONTPAQi® Comercial Start/Pro.**

Ingresa a **CONTPAQI COMERCIAL**, y haz clic en el botón **Opciones**.

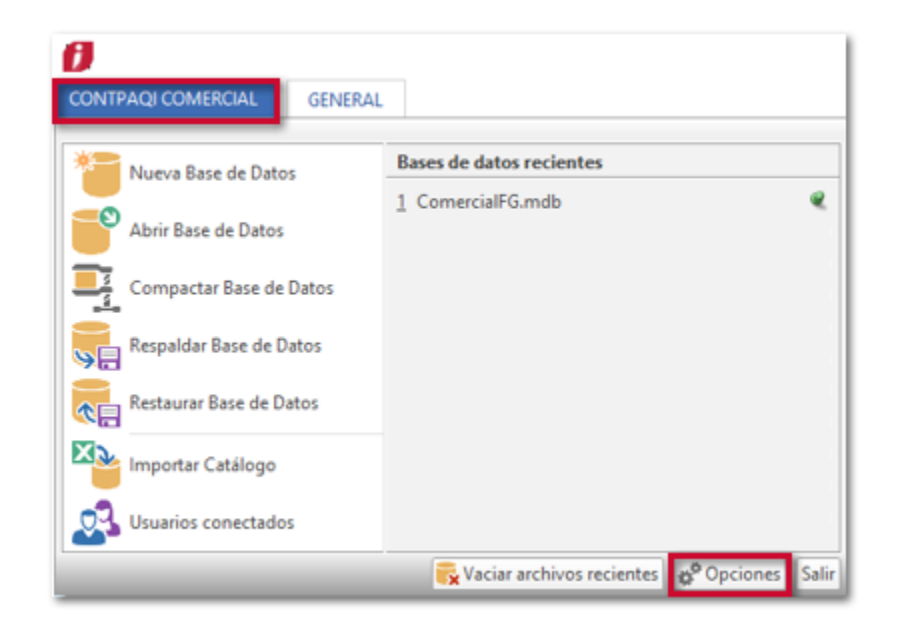

Selecciona **Impuestos** y se mostrará la pestaña **Base** en la que podrás identificar el impuesto **IVA** que ahora ya incluye la configuración **IVA 8%**.

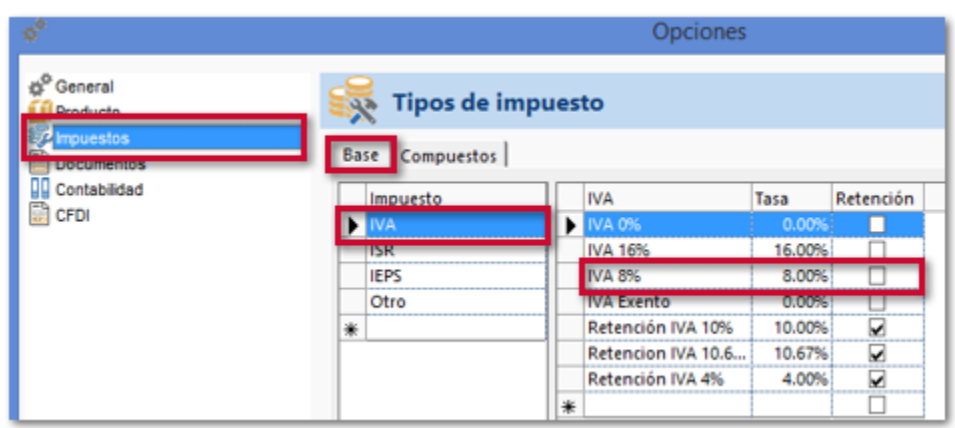

Haz clic en la pestaña **Compuestos** y podrás validar que ya se encuentra configurado **IVA 8%**, para poder utilizarlo en tus documentos.

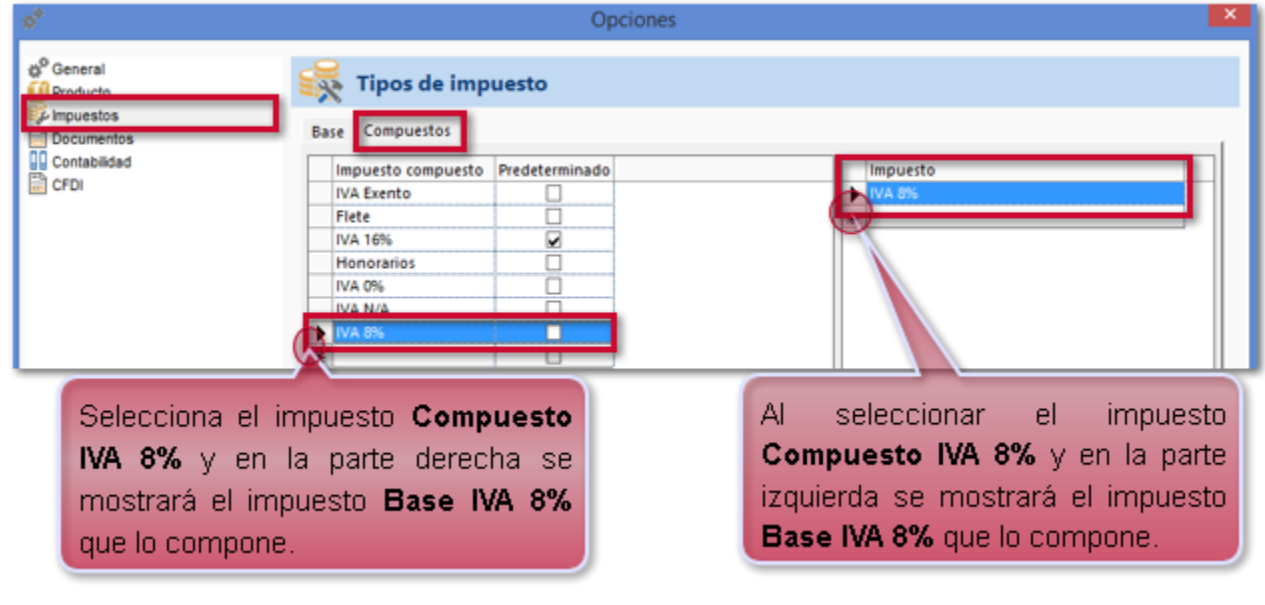

# **Productos y Servicios**

C2665, C2666

#### **Beneficios:**

A partir de esta versión se agrega la columna **Aplica Estímulo** dentro de la ventana **Claves de Productos del SAT** de los catálogos de **Productos** y **Servicios**, que te ayudará a identificar si la clave de producto o servicio que deseas asignar aplica o no para estímulo fiscal.

Dentro de los catálogos de **Productos** y **Servicios** se agrega una leyenda la cual se mostrará de acuerdo a la clave de Producto o Servicio SAT asignada, indicando si aplica o no para estímulo fiscal.

En la vista de Productos y Servicios podrás agregar una nueva columna **Estimulo 8%** en la que podrás identificar si la clave Producto o Servicio SAT asignada a tus productos o servicios aplican para Estímulo Fiscal.

# **Columna Aplica Estímulo**

Ingresa al catálogo de **Productos** y haz clic en el botón del campo **Clave Prod/Serv**.

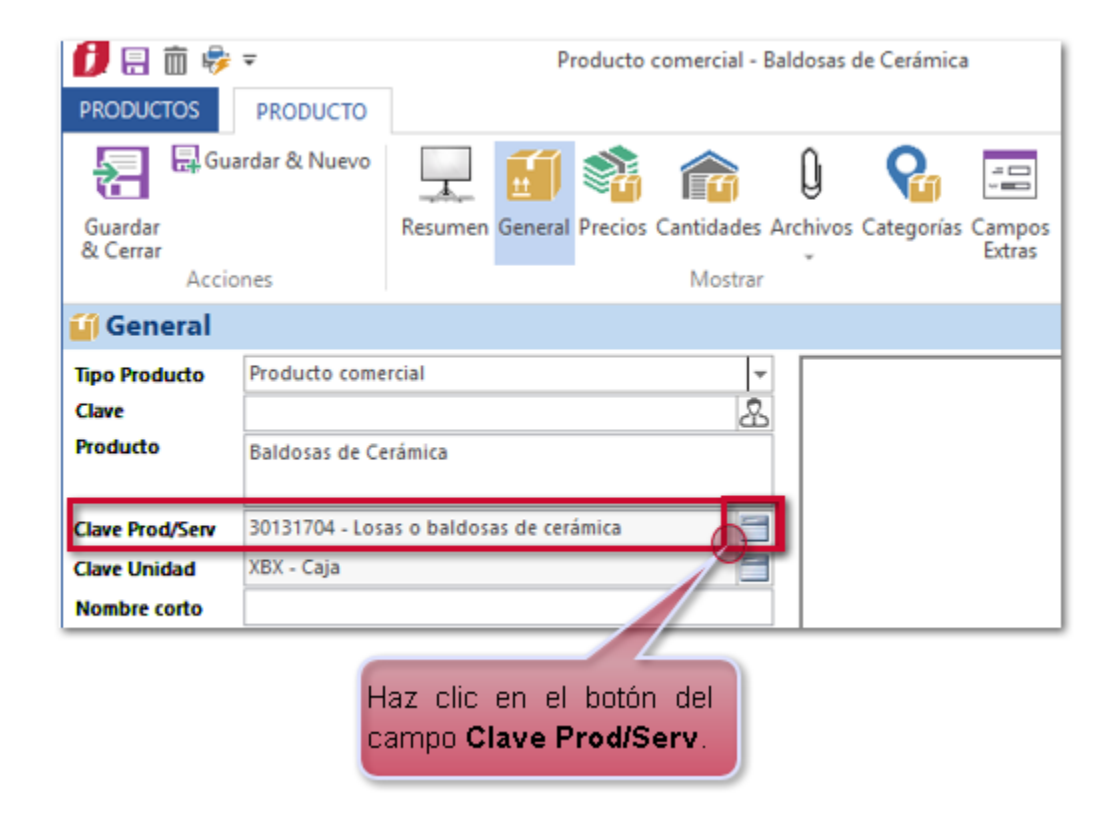

Se mostrará la ventana **Claves de Productos del SAT**, en la que podrás identificar la columna **Aplica Estímulo**.

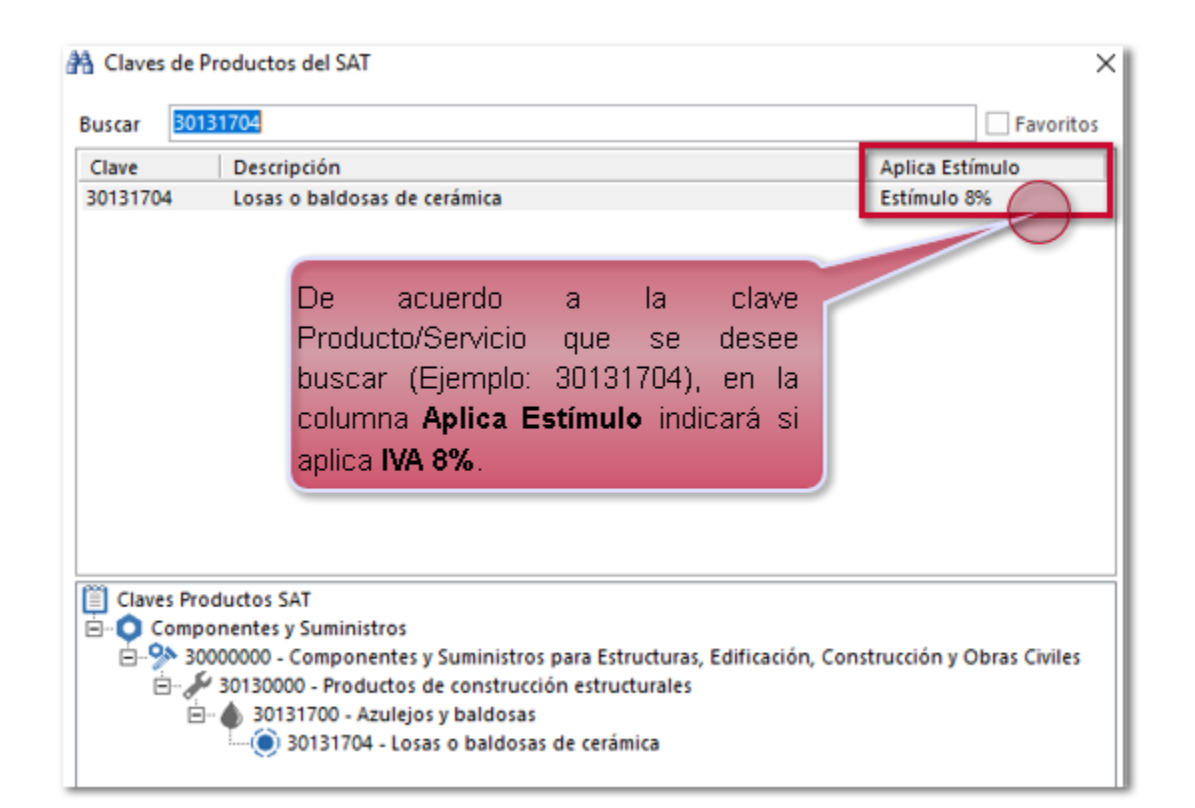

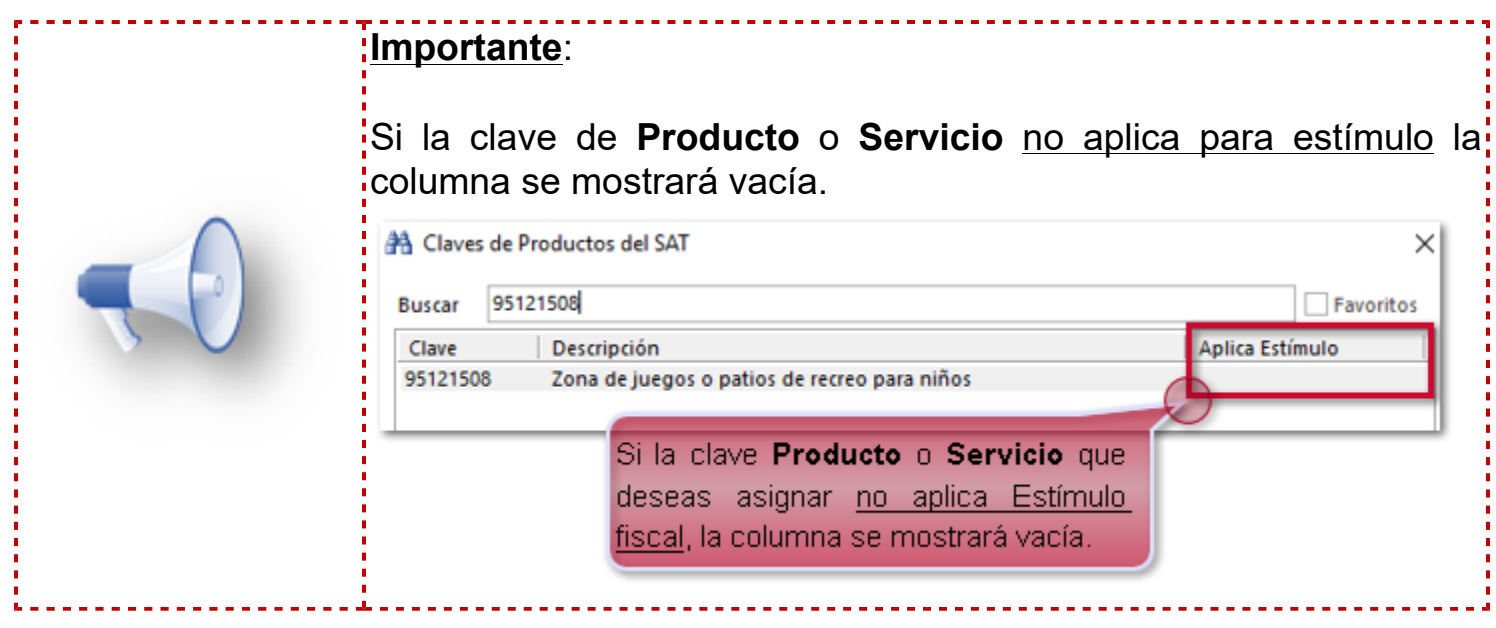

# **Leyenda Estímulo Fiscal**

Dentro del catálogo de **Productos** podrás identificar esta nueva leyenda´, la cual se mostrará de las siguientes maneras:

 La clave de Producto o Servicio SAT asignada a tu **Producto** aplican para **Estímulo Fiscal**, la leyenda será **Estímulo 8%**.

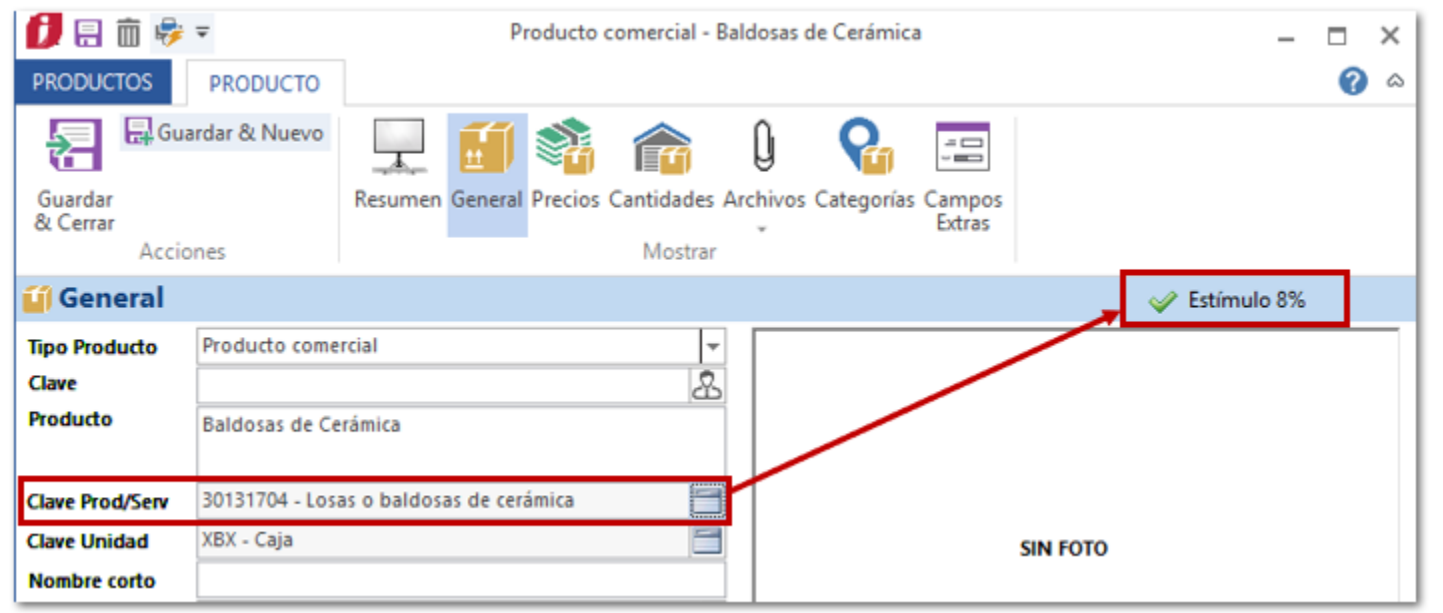

 La clave de Producto o Servicio SAT asignada a tu **Producto** no aplica para **Estímulo Fiscal**, la leyenda será **No aplica estímulo**.

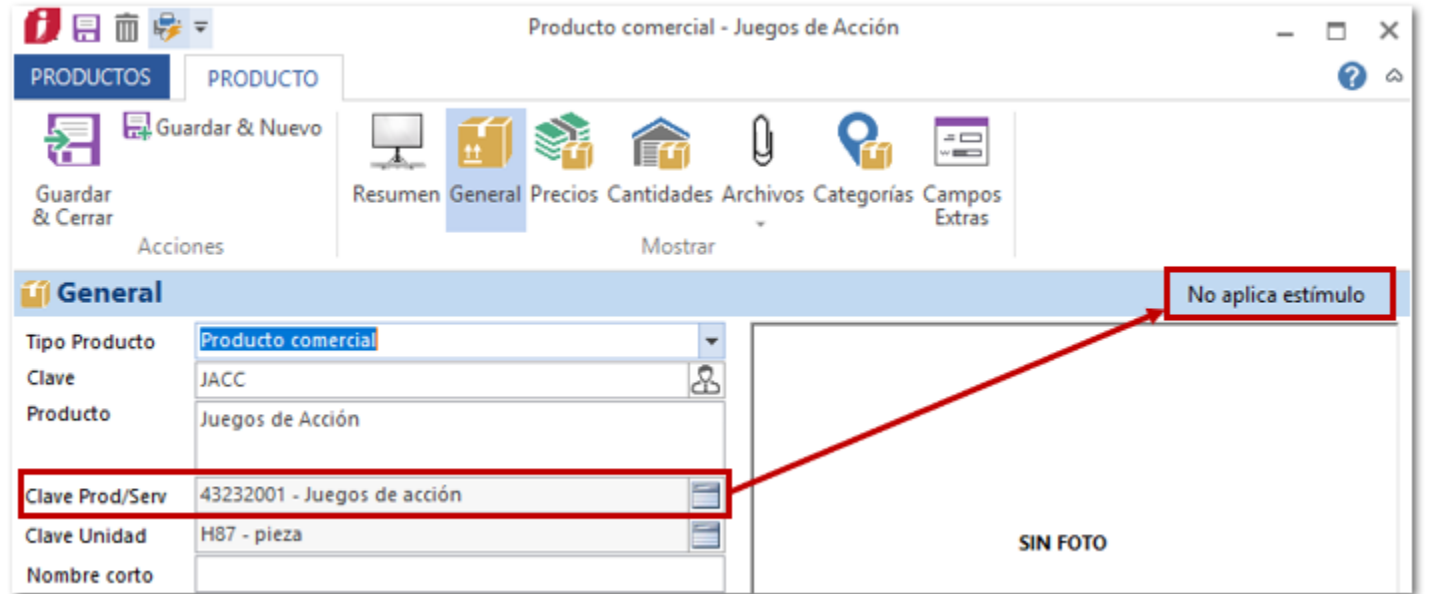

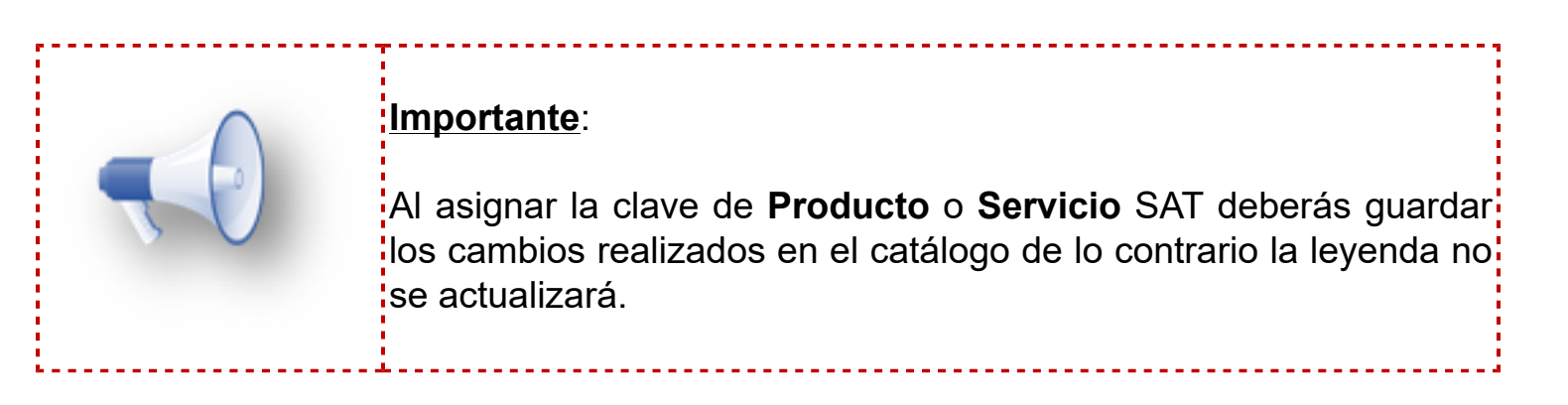

 La clave de Producto o Servicio SAT asignada a tu **Producto** es 01010101- No existe en el catálogo, no se mostrará ninguna leyenda.

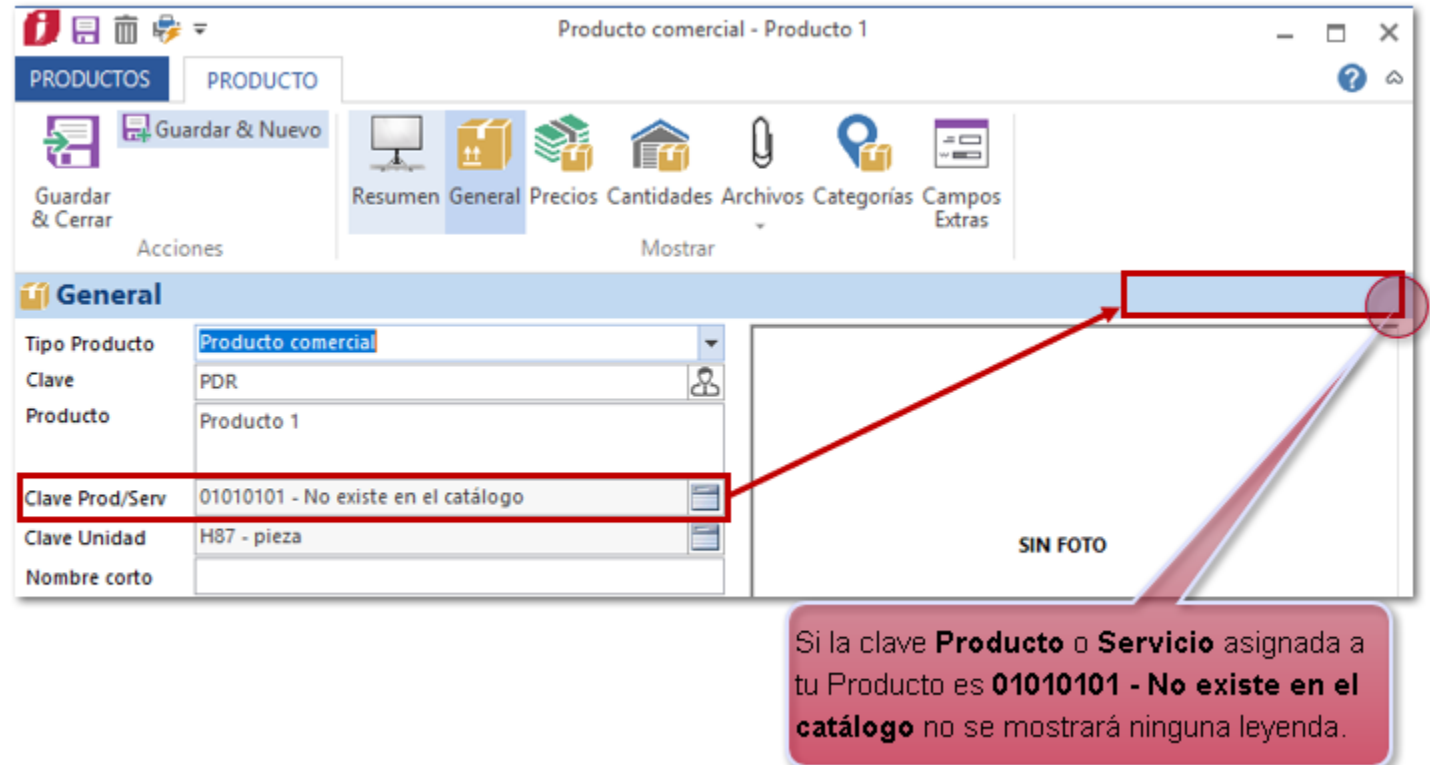

 Si el Producto no cuenta con una clave de Producto o Servicio SAT asignada, no se mostrará ninguna leyenda.

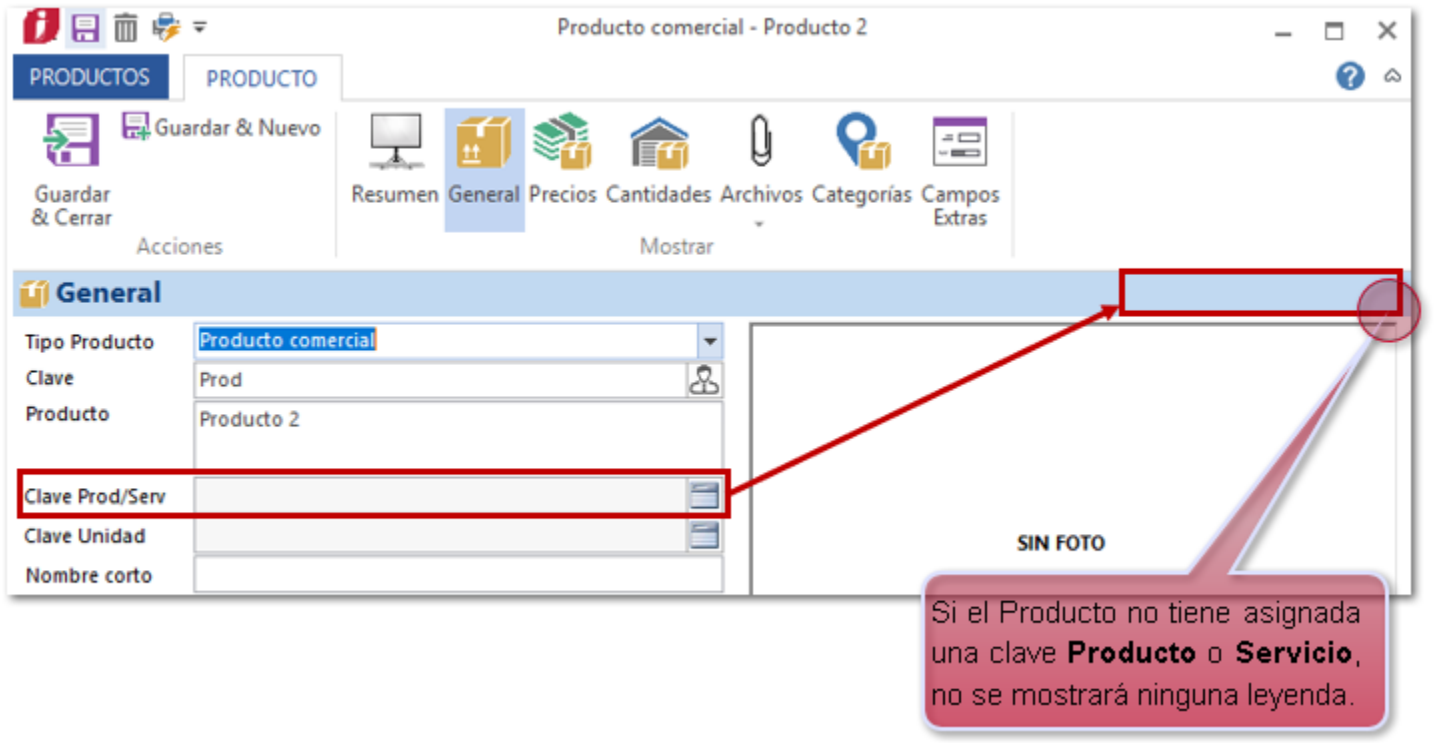

## **Nueva Columna Estimulo 8%**

Al agregar la columna dentro de la vista de **Productos** la visualizarás de la siguiente manera:

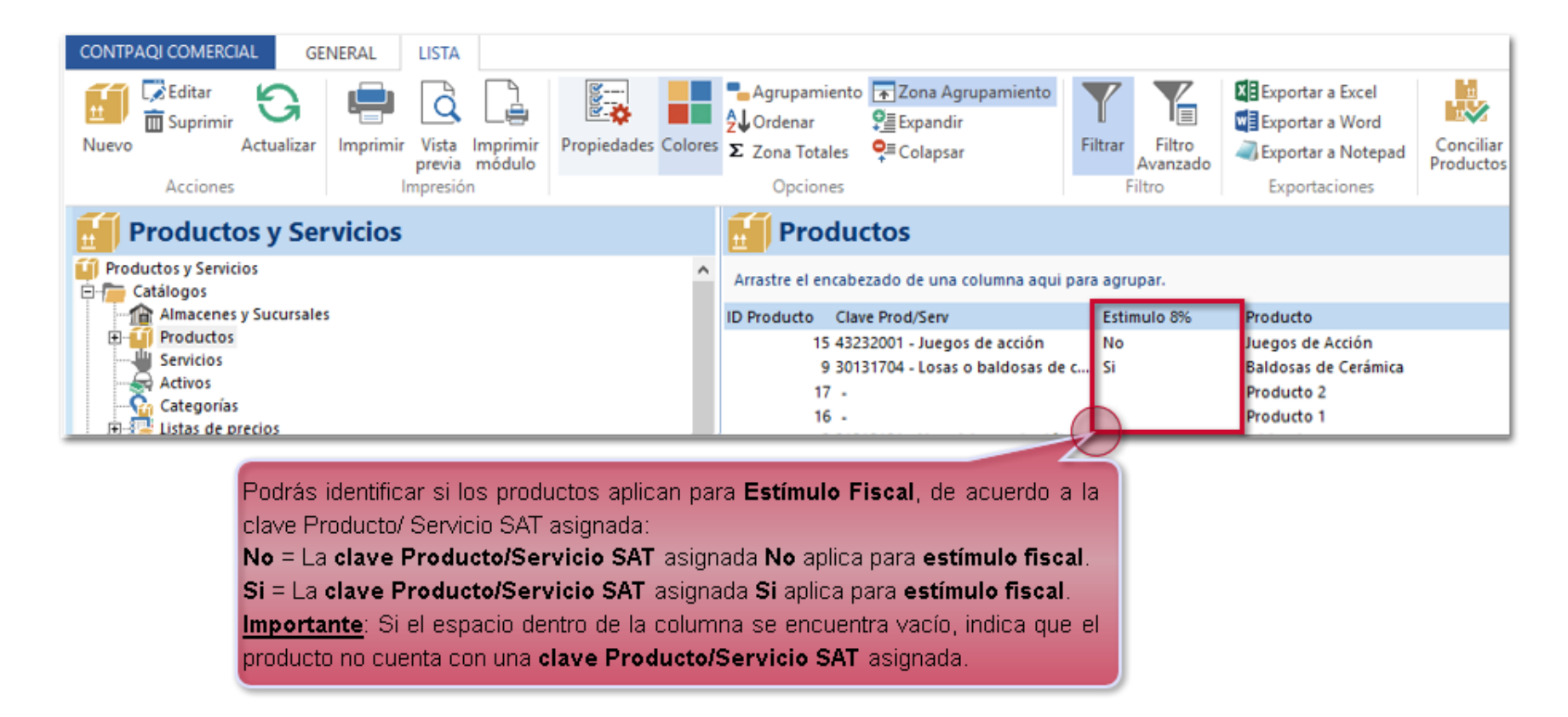

**Recuerda**: Para agregar la columna a la vista, haz clic en **Propiedades** dentro de la pestaña **LISTA**.

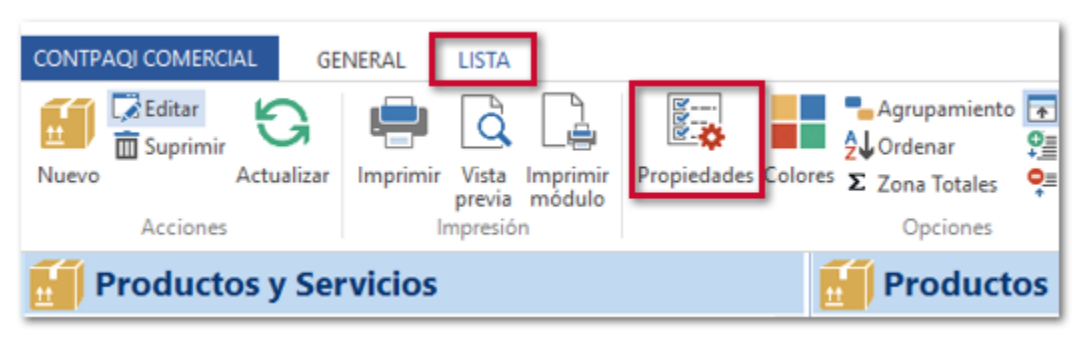

Posteriormente haz clic en el botón **Campos...**

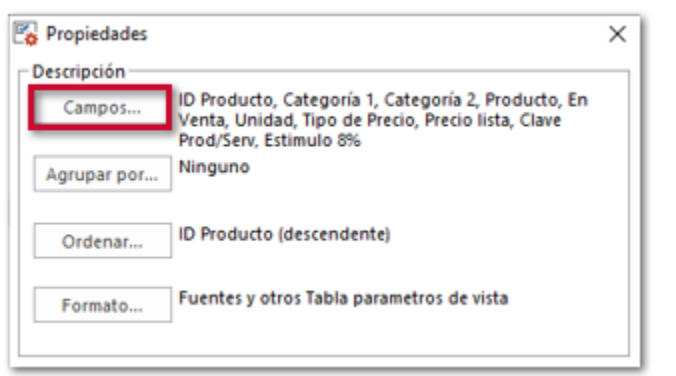

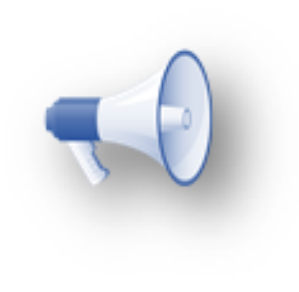

#### **Importante**:

La funcionalidad de la columna **Aplica Estímulo**, la **Leyenda Estímulo Fiscal** y **Nueva Columna Estimulo 8%** aplican de igual forma para el catálogo de Servicios.

# **Empresa emisora** C2664

#### **Beneficio**

A partir de esta versión se agrega la opción **Estímulo Fiscal IVA 8%** dentro del catálogo de **Empresas**, exclusiva para la empresa emisora; al habilitarla el sistema realizará validaciones de la Clave Producto o Servicio SAT de los movimientos incluidos en tus documentos.

# **Configuración**

Ingresa al catálogo de **Empresas** e identifica la empresa emisora.

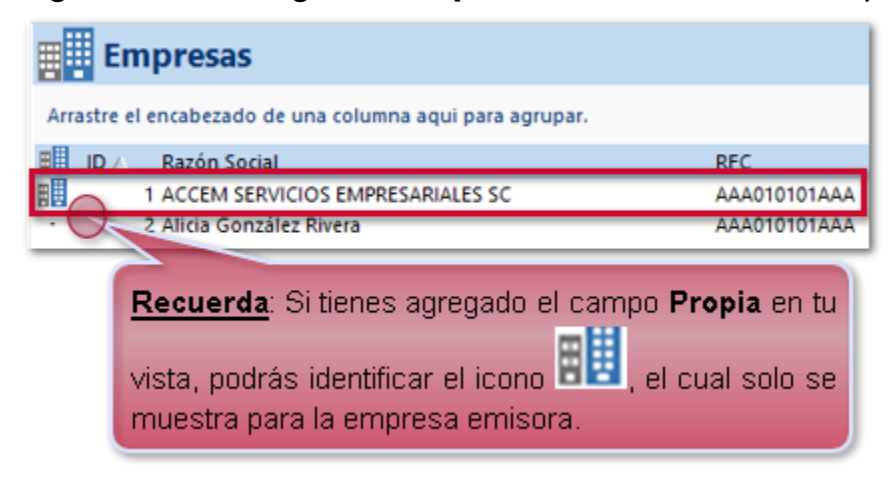

Si deseas que se realicen las validaciones de la **Clave Producto o Servicio SAT** de tus productos al generar los documentos, habilita la opción **Estímulo Fiscal IVA 8%**.

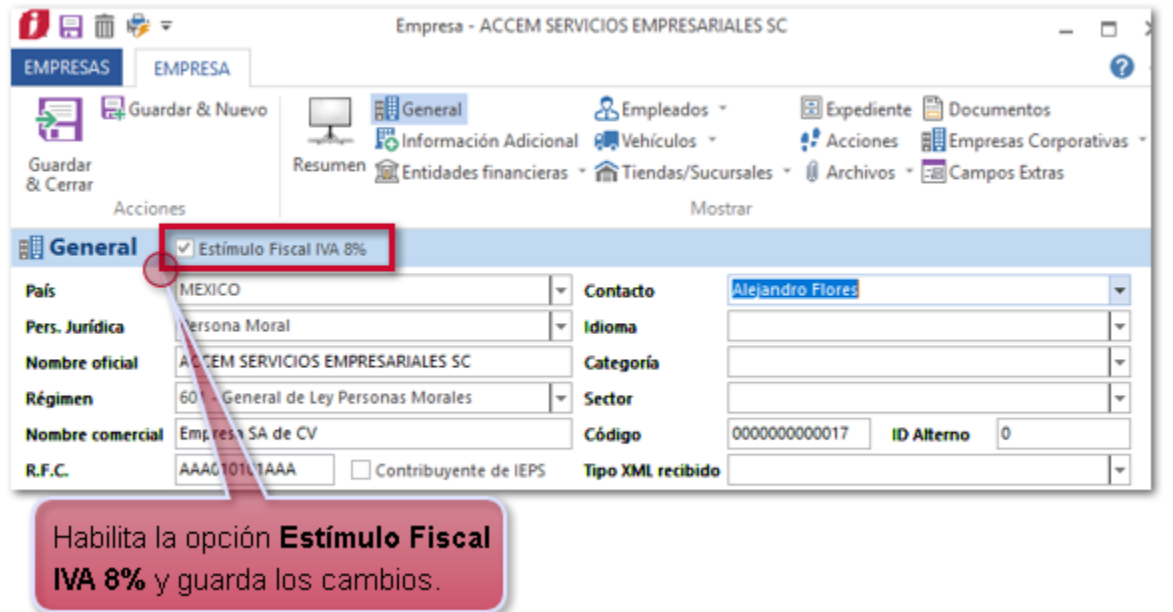

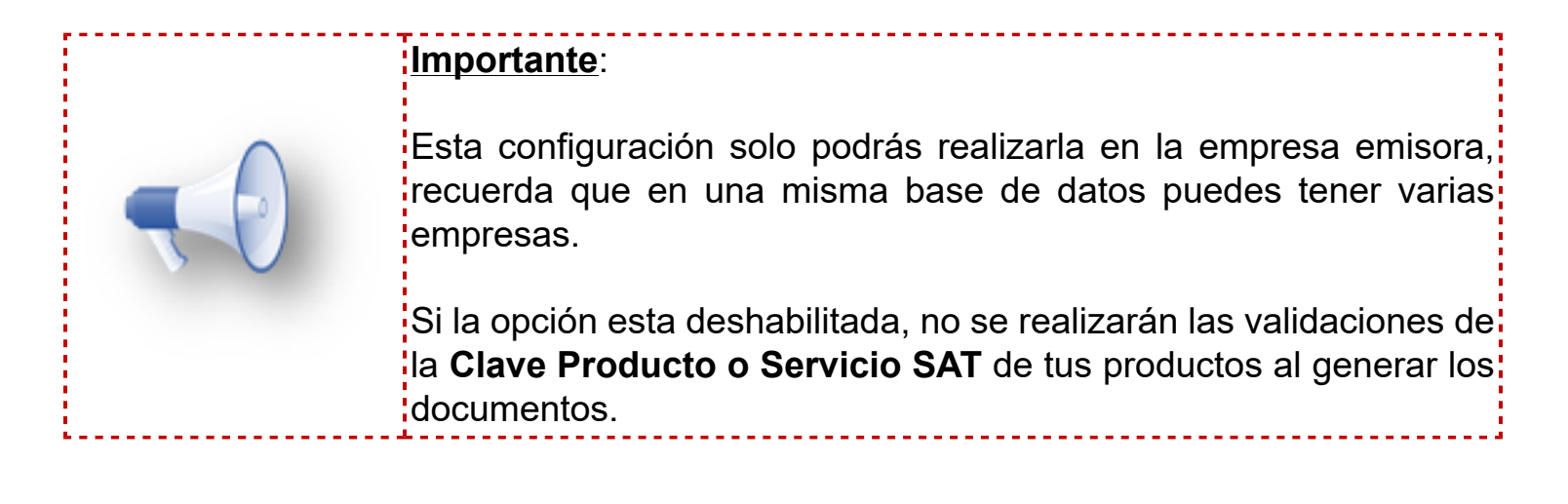

# **Almacenes y Sucursales** C3022

#### **Beneficios**

Podrás especificar por cada almacén si **Aplican estímulo IVA 8%** teniendo un mejor control de que almacenes aplican para este estímulo, siempre y cuando se encuentre habilitada la opción **Estímulo Fiscal IVA 8%** dentro del catálogo de la empresa emisora.

En la vista de **Almacenes y Sucursale**s podrás agregar una nueva columna **Estimulo 8%** en la que podrás identificar si tienes configurada la opción **Aplican estímulo IVA 8%** para alguno de tus almacenes.

# **Configuración**

Dentro del catálogo de **Almacenes y Sucursales**, podrás configurar por almacén si aplica para estímulo fiscal, siempre y cuando lo configures dentro del catálogo de tu empresa emisora.

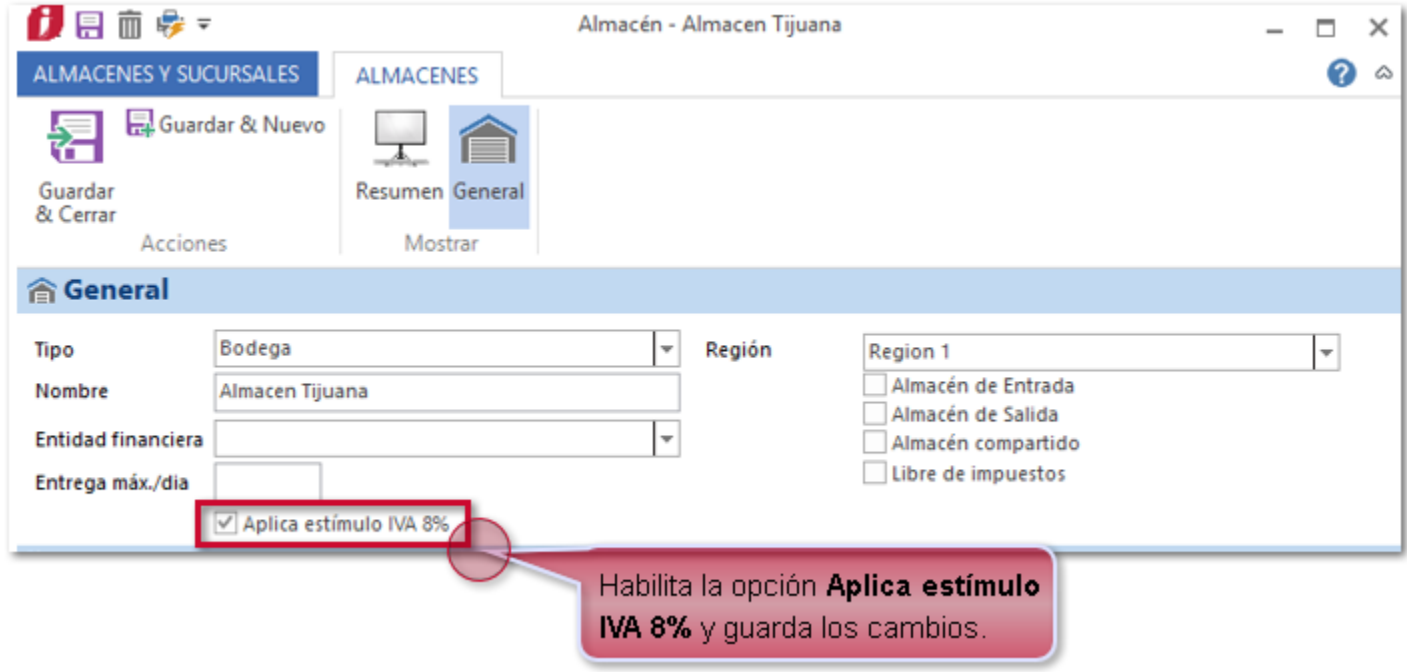

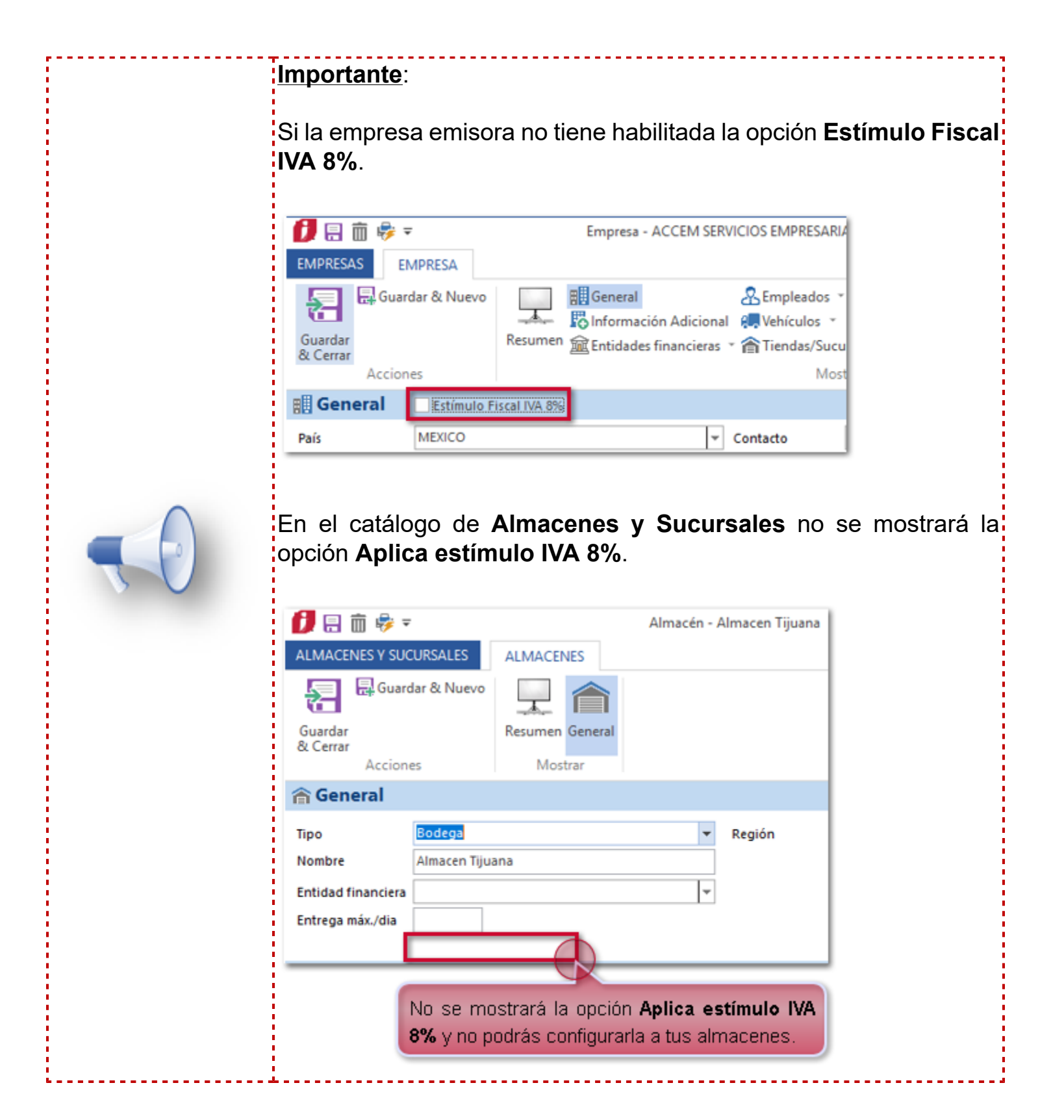

## **Columna Estímulo 8%:**

Al agregar la columna dentro de la vista de **Almacenes y Sucursales** la visualizarás de la siguiente manera:

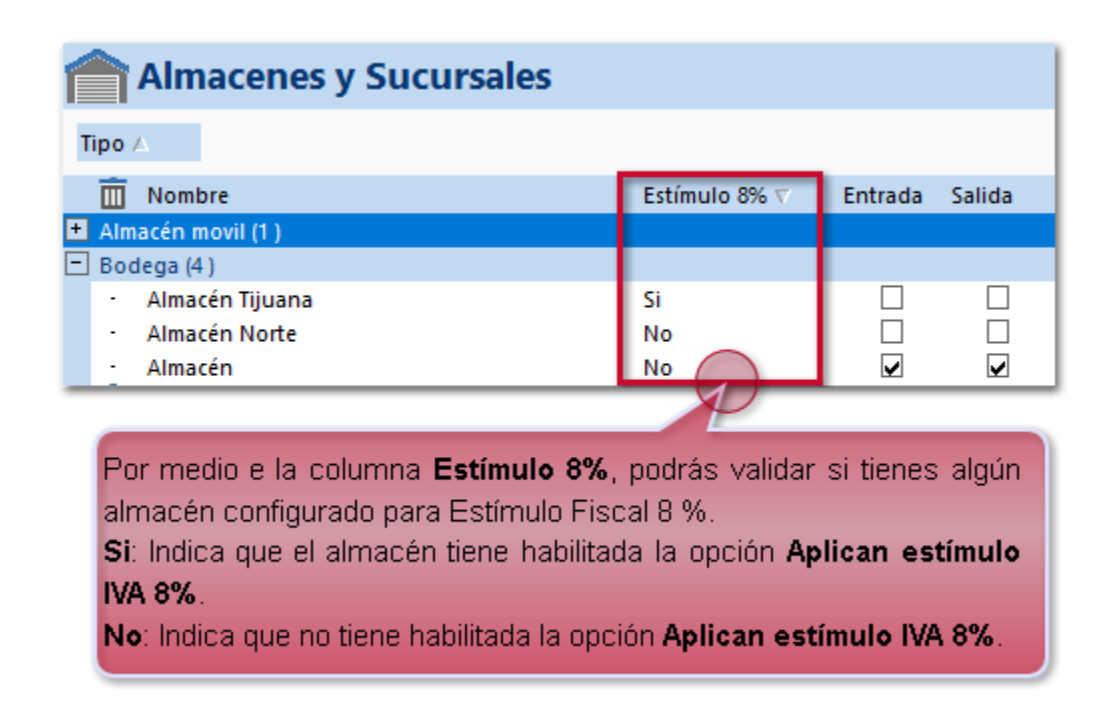

**Recuerda**: Para agregar la columna a la vista, haz clic en **Propiedades** dentro de la pestaña **LISTA**.

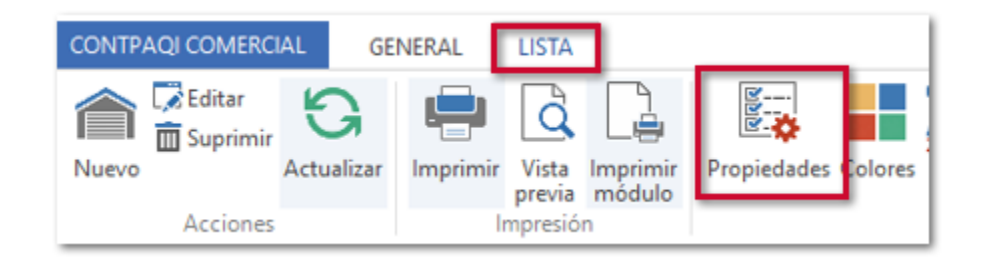

Posteriormente haz clic en el botón **Campos...**

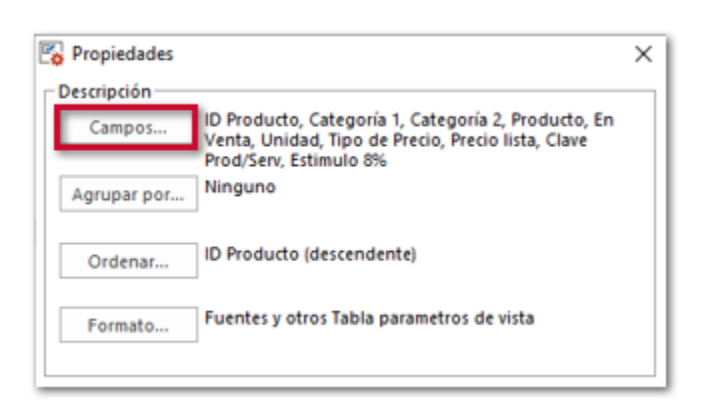

# **Documentos** C2667

#### **Beneficio**

A partir de esta versión se agrega la opción **Estímulo IVA 8%** y el botón **Aplicar a todos** dentro de los documentos, los cuales te permitirán realizar validaciones de la Clave Producto o Servicio SAT de los movimientos, así como asignar el impuesto con tasa IVA 8% o IVA 16% de manera general a los movimientos de tus documentos.

# **Ejemplo:**

Dentro del documento de **Facturas Cliente**, podrás identificar estos cambios:

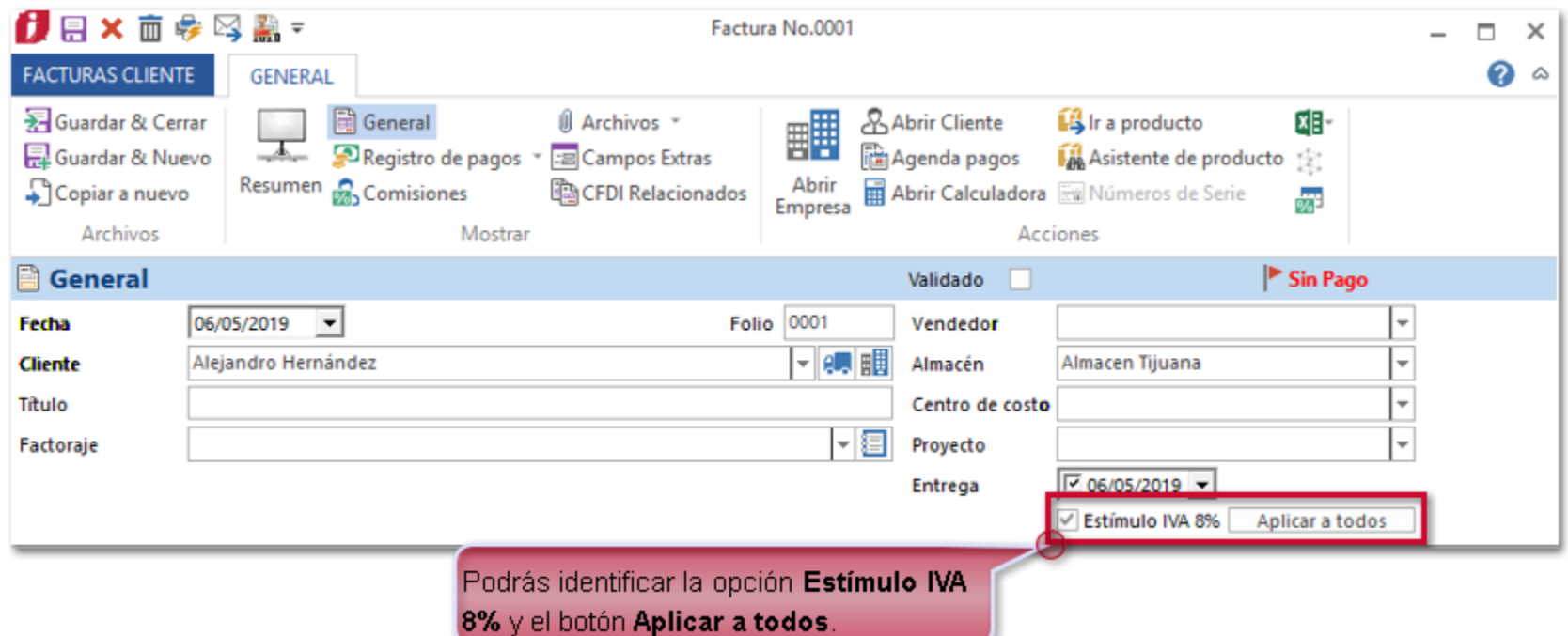

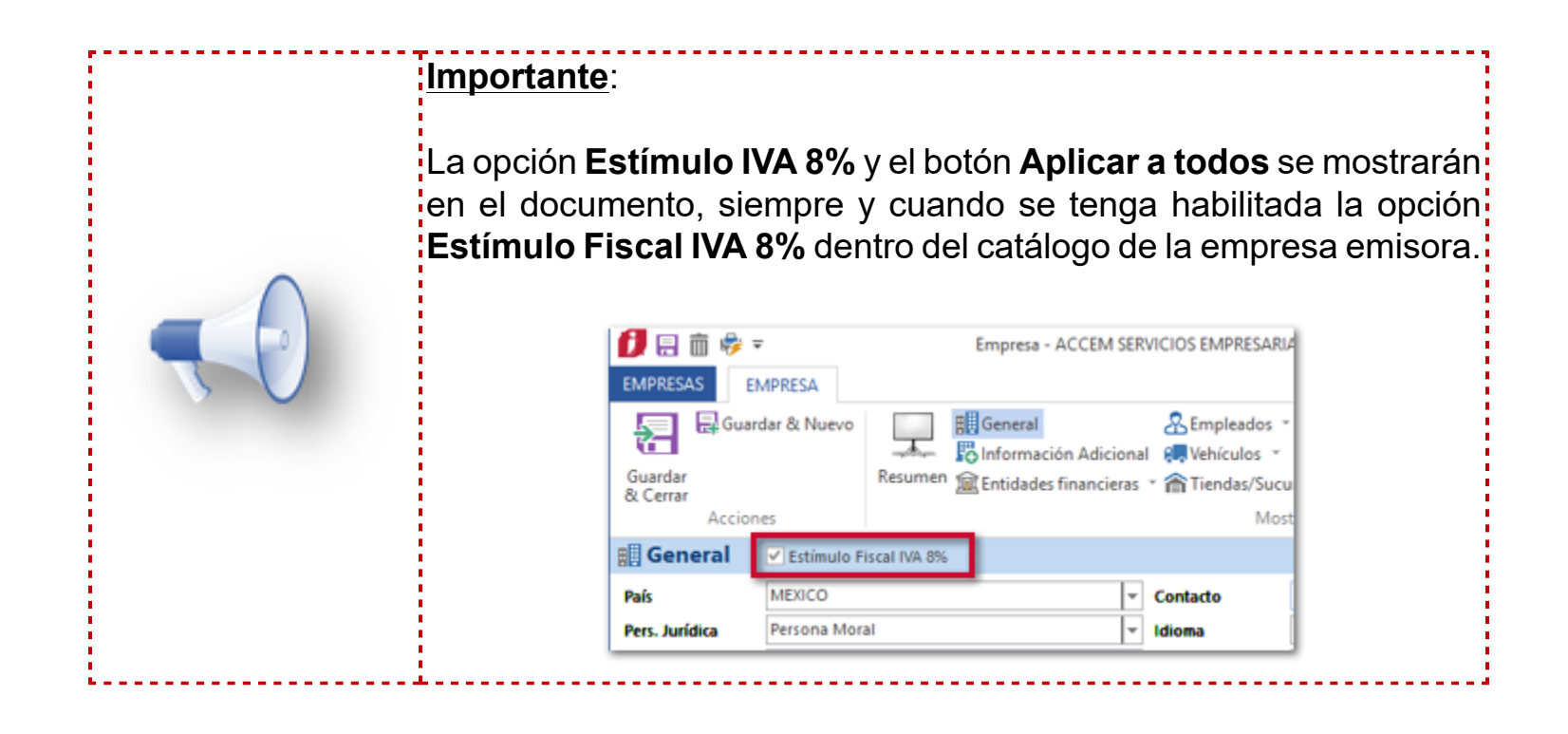

Los documentos que aplican para este cambio son:

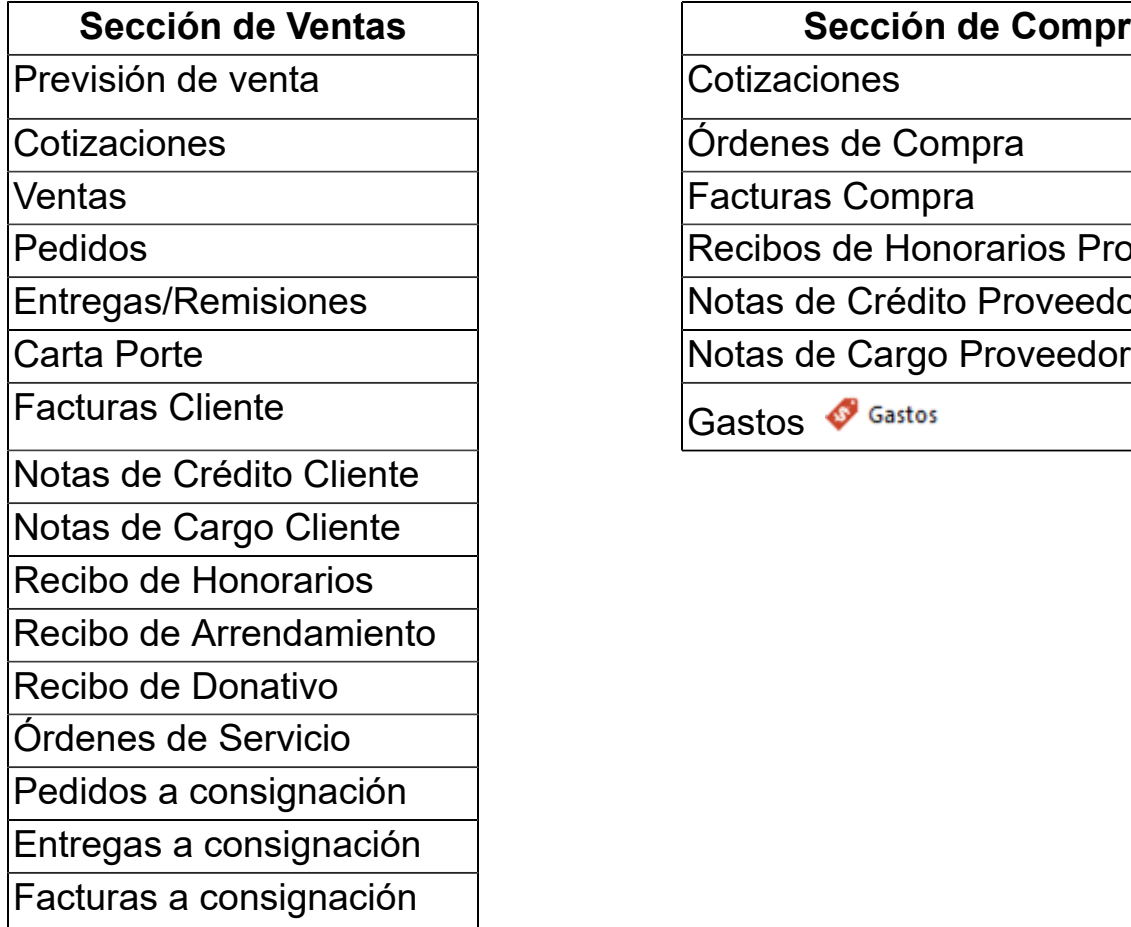

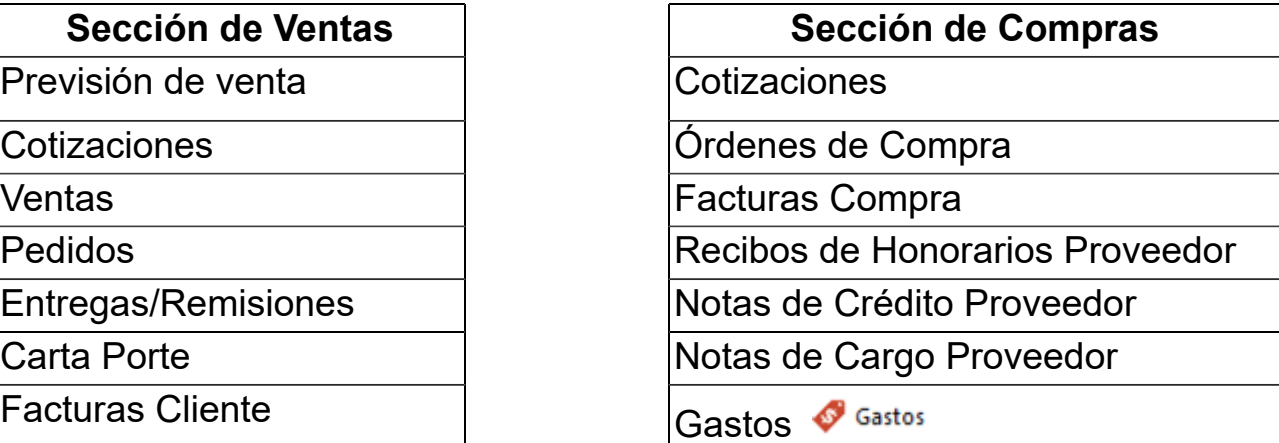

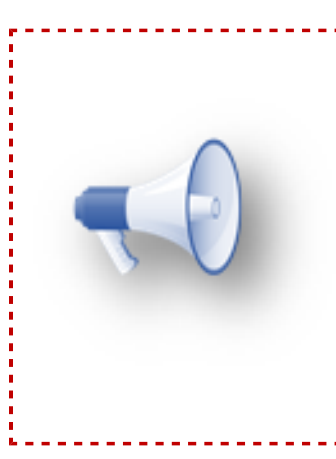

#### **Importante**:

Estos campos aplican en conceptos duplicados a partir de los<mark>;</mark> conceptos que vienen por default.

------------------

Podrás habilitar o deshabilitar la opción **Estímulo IVA 8%** desde el documento si así lo deseas, al realizar estas acciones los: documentos que no han sido timbrados no se recalcularán ni sufrirán<mark>:</mark> cambios al abrir el documento.

#### **Consideraciones**

#### **Opción Estímulo IVA8%**:

La funcionalidad de la opción **Estímulo IVA 8%** dentro del documento dependerá si se encuentra habilitada o deshabilitada durante la captura de los movimientos.

 Si el Almacén asignado a tus documentos tiene habilitada la opción Aplica estimulo8%, la opción Estimulo IVA 8% e mostrará habilitada por default, podrás deshabilitarla si así lo deseas.

 Al habilitar o deshabilitar la opción **Estímulo IVA 8%** dentro del documento, se tendrán los siguientes comportamientos:

 Opción habilitada: si decides habilitar la opción dentro de tus documentos, el impuesto del documento será **IVA 8%**.

O Opción deshabilitada: si decides habilitar la opción dentro de tus documentos, el impuesto del documento será **IVA 16%**.

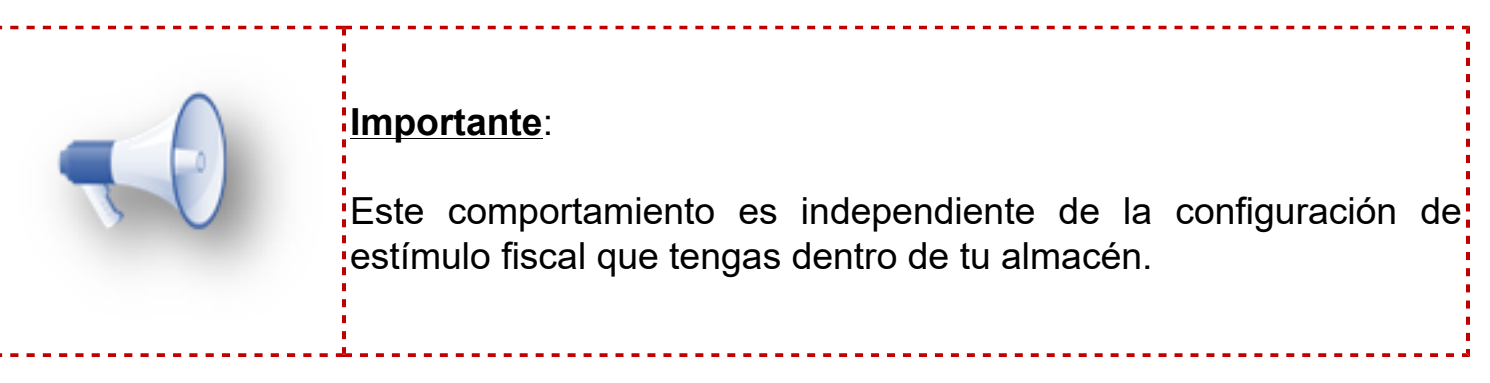

 Si la opción **Estímulo IVA 8% se encuentra habilitada** en el documento, durante la captura de los movimientos, al seleccionar el producto el funcionamiento será:

 Si el impuesto configurado en tu producto es **Exent**o, 0% o No aplica para IVA, no se realizarán cambios en el impuesto de ese Movimiento y se respetara el valor asignado.

 Si la **Clave Producto/Servicio SAT** asignada al producto aplica para **Estímulo 8%**, y el IVA del impuesto compuesto es **distinto a IVA 8%**, el sistema realizará una búsqueda en el listado de impuestos compuestos comparando con los impuestos base, y verificará si existe un impuesto compuesto con **IVA 8%** en el sistema.

 Si el impuesto compuesto se encuentra registrado en el sistema, lo asignará en automático al movimiento.

Si no existe un impuesto compuesto con **IVA 8%**, se mostrará el siguiente mensaje:

*No existe un impuesto de 'Nombre del impuesto' con un IVA 8%. ¿Deseas crearlo?*

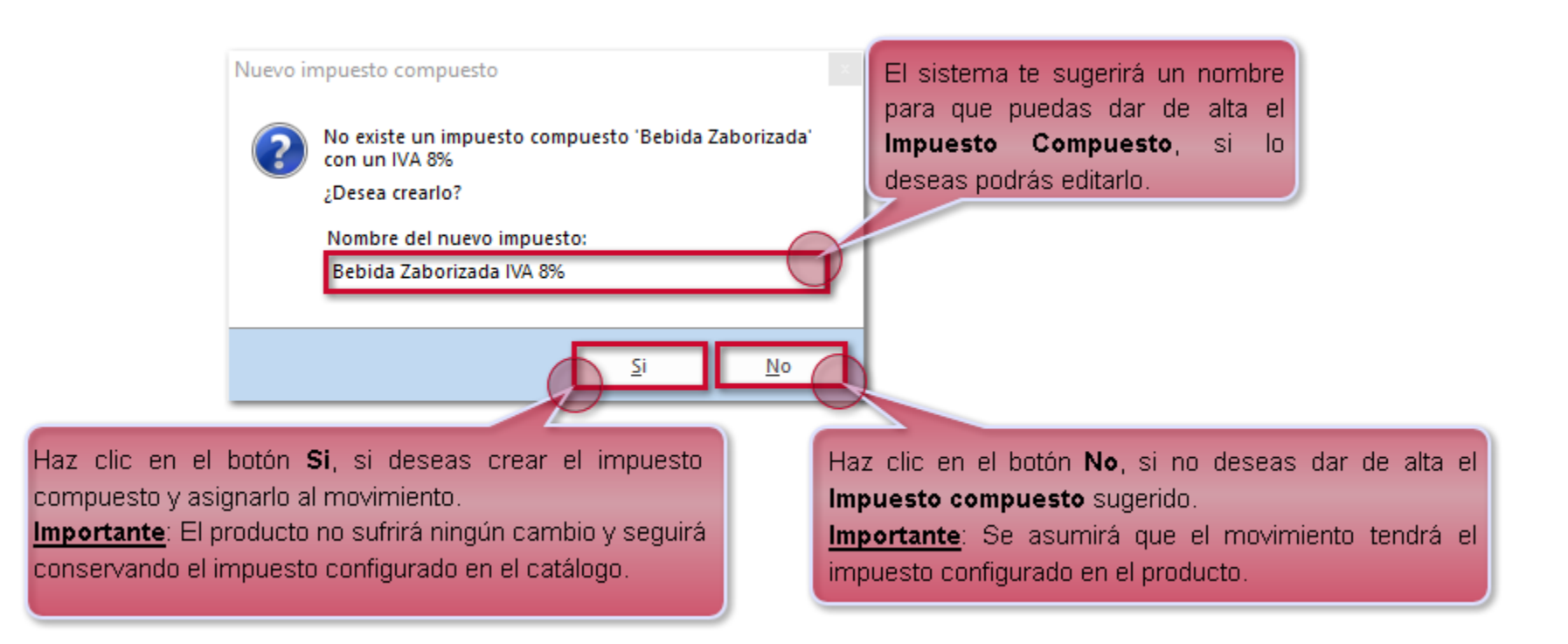

 Si la **Clave Producto/Servicio SAT** asignada al producto no aplica para **Estímulo 8%**, se asumirá IVA 16% para el movimiento.

 Si el producto no cuenta con **Clave Producto/Servicio SAT** asignada se mostrará el siguiente mensaje: "Este producto no tiene clave de producto y servicio asignado, por lo tanto, no puede aplicar IVA 8%".

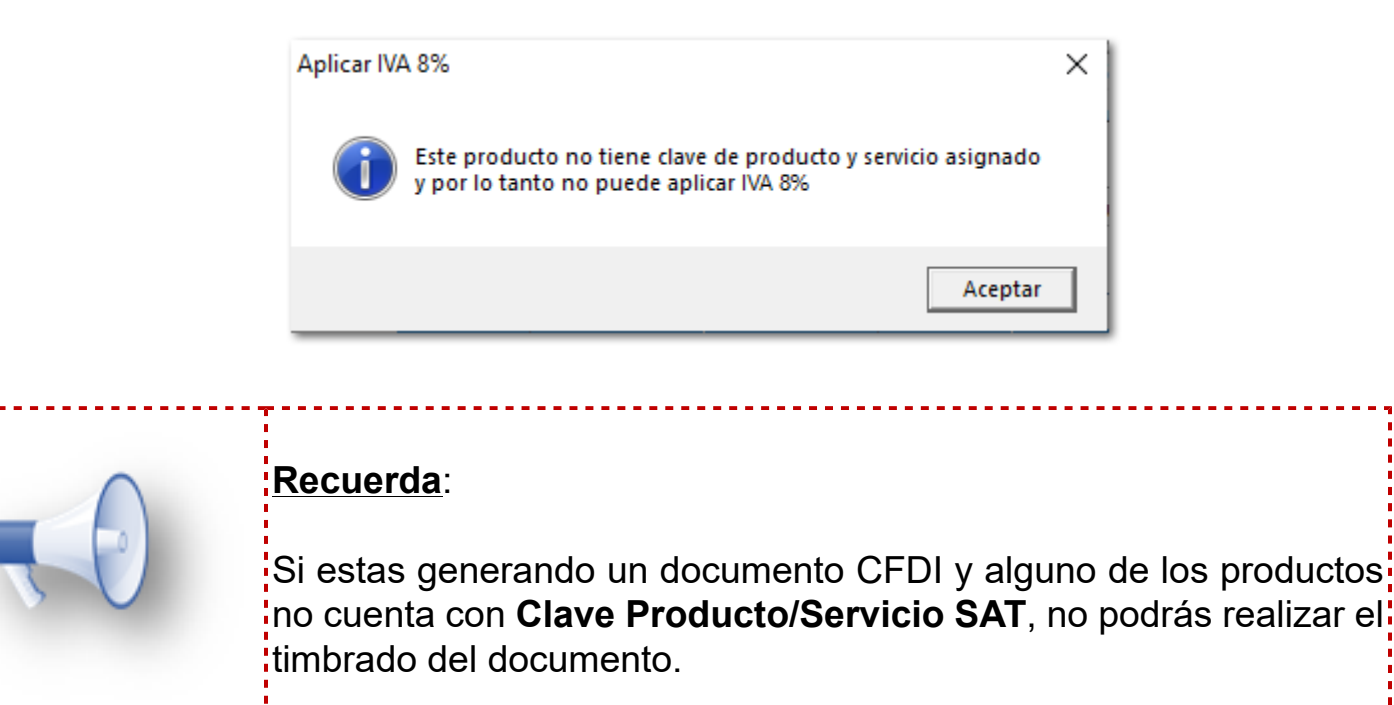

 Si la opción **Estímulo IVA 8% se encuentra deshabilitada** en el documento, durante la captura de los movimientos, al seleccionar el producto el funcionamiento será:

 Si el impuesto configurado en tu producto es **Exent**o, **0%** o **No aplica para IVA**, no se realizarán cambios en el impuesto de ese Movimiento y se respetara el valor asignado.

 Al generar el movimiento dentro del documento no se validará si el producto tiene una **Clave Producto/Servicio SAT** asignada**,** o bien si aplica para **Estímulo 8%**, será el servicio de timbrado quien valide si existe algún detalle.

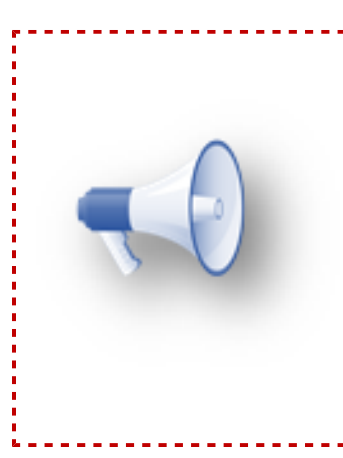

#### **Notas**:

Podrás editar el impuesto a nivel de movimiento: independientemente si se tiene habilitada o no la opción **Estímulo IVA 8%**.

Sólo considera que al timbrar se realizarán las validaciones del acuerdo a la **Clave Producto/Servicio SAT** asignada al producto del movimiento que fue editado.

#### **Botón Aplicar a todos**:

 La funcionalidad del botón **Aplicar a todos** es cambiar el impuesto de los movimientos del documento, el comportamiento dependerá de la configuración que estés utilizando en la opción **Estímulo IVA 8%** en el documento.

 Cuando en el documento se tiene **habilitada** la opción **Estímulo IVA 8%** y das clic en el botón **Aplicar a todos**, cambiará el impuesto a IVA 8% de los productos en los cuales la **Clave Producto/ Servicio SAT** aplique para IVA 8%.

 Cuando en el documento se tiene **deshabilitada** la opción **Estímulo IVA 8%** y das clic en el botón **Aplicar a todos**, cambiará el impuesto a IVA 16% de los productos que apliquen, aún cuando la **Clave Producto/Servicio SAT** asignada aplique para IVA 8%.

# **Video demostrativo "Validaciones IVA 8% en Documentos"**

En este video te mostramos validaciones que realizará el sistema a nivel de movimiento al utilizar la opción **Estímulo IVA 8%** y el botón **Aplicar a todos** en tus documentos.

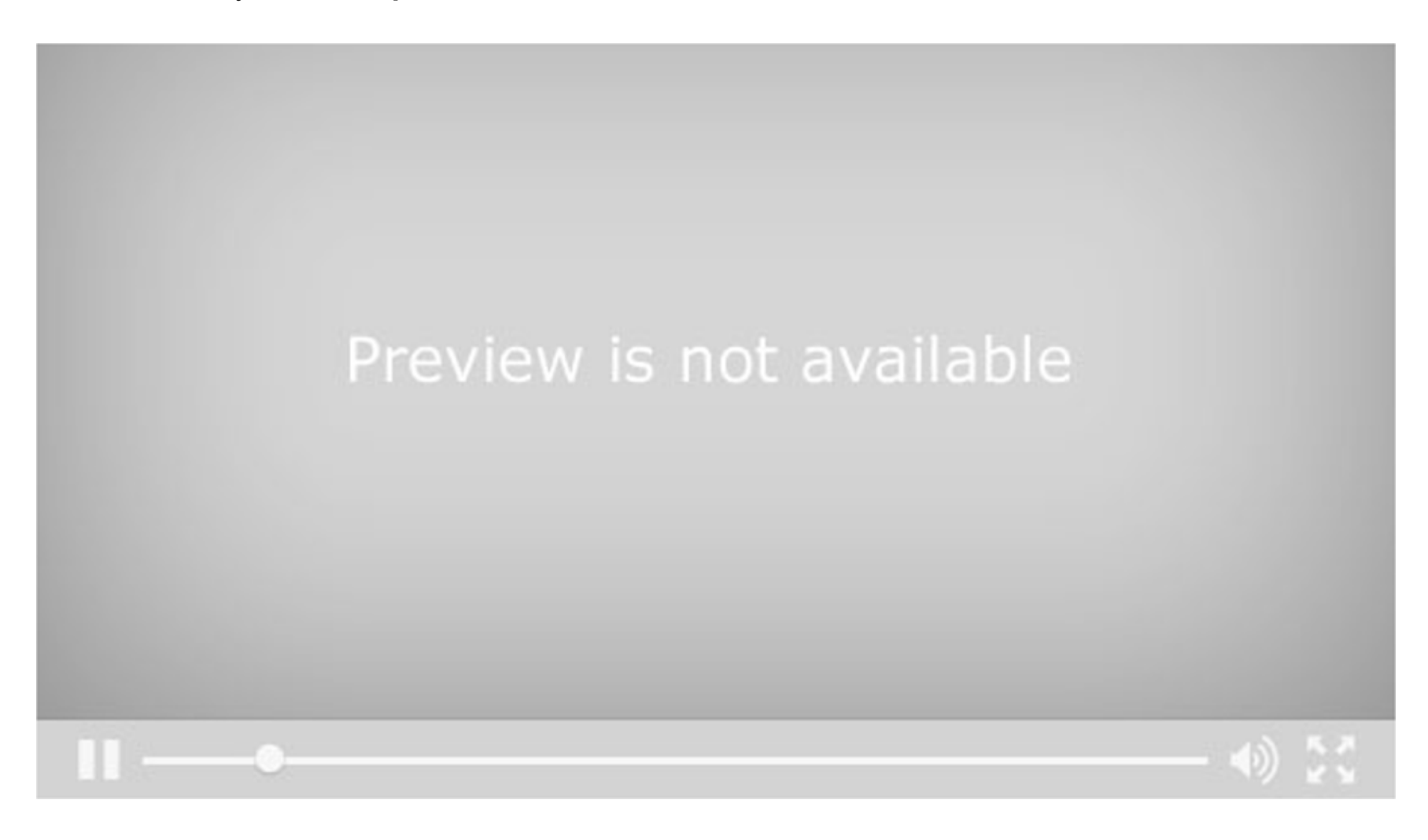

# **Contabilidad**

# **Interfaz con CONTPAQi® Contabilidad**

C2669, C2670

#### **Beneficios:**

Ahora al generar tus pólizas de ingresos o egreso dentro del sistema **CONTPAQi® Comercial Start/Pro** y sincronizarlas a tu empresa de **CONTPAQi® Contabilidad** configurada para interfaz, se generará el documento bancario de Ingreso o Egreso según corresponda.

# **Póliza de Ingresos**

Ejemplo de un documento de Cobro Cliente, del cual se incluirá la siguiente información en el documento bancario de **CONTPAQi® Contabilidad**:

- O Fecha de Operación **O** Forma de Pago
- 
- O Monto **C** Cuenta Cliente
- O Cliente **C** Ref./No. Oper.
- O Cuenta Bancaria (destino)

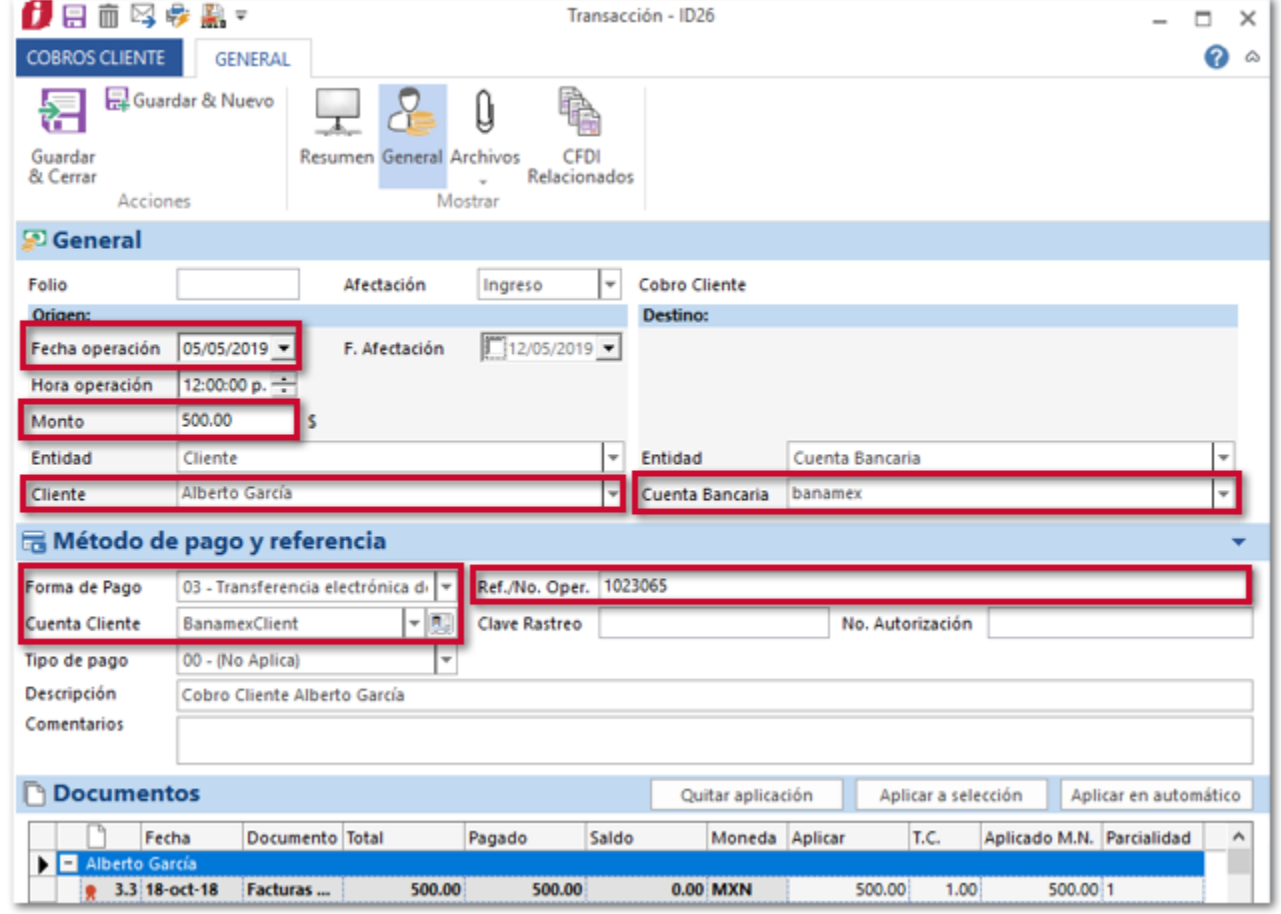

Al generar la póliza de Ingresos de tus documentos de **Cobros Cliente**, y sincronizar las pólizas, se generará el documento bancario:

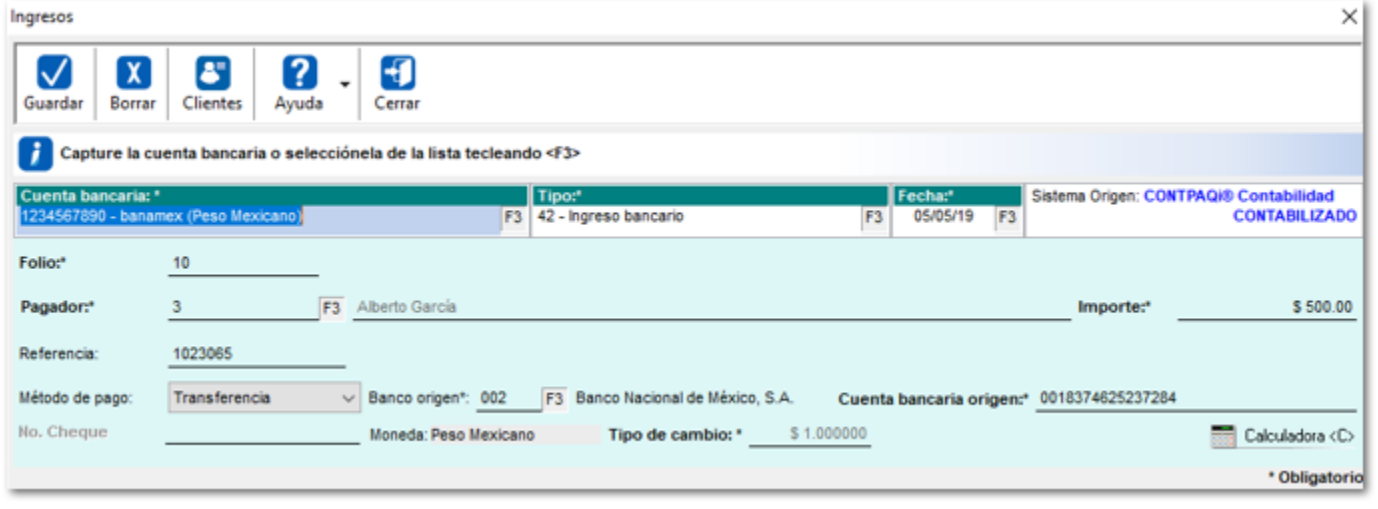

### **Consideraciones:**

 Cuenta bancaria, es la cuenta destino en **CONTPAQi® Comercial Start/Pro**, se recomienda darla de lata previamente en el sistema **CONTPAQi® Contabilidad**, en caso de que no se tenga dada de alta, al sincronizar las póliza se generará en automático con los datos configurados en el sistema **CONTPAQi® Comercial Start/Pro**.

 El Tipo de documento será **42 - Ingreso Bancario** cuando se generen documentos de **Cobros Cliente** o bien de **Otros Ingresos**.

El Folio del documento Bancario será el folio consecutivo configurado en **CONTPAQi® Contabilidad**.

 El **Pagador** será la entidad asignada en el apartado origen, **Clientes** cuando se trate de **Cobros Cliente**; **Acreedores**, **Deudores**, **Proveedores**, **Empleados**, **Factoraje** cuando se trate de documentos de **Otros ingresos**.

#### **Importante**:

Al momento de sincronizar la póliza de ingreso el sistema realizará: la búsqueda del cliente dentro de **CONTPAQi® Contabilidad** tomando en consideración los atributos:

 ID Empresa (valor obtenido del catálogo de **Empresas** de **CONTPAQi® Comercial Start/Pro**)

**O** RFC del cliente

**O** Tipo = Cliente

El proceso consiste en buscar el ID Empresa en los registros de **Tipo= Cliente**:

O Si encuentra el ID de la Empresa, valida que el RFC; corresponda y asigna al documento bancario el cliente.

O Si no encuentra el ID Empresa, busca que el RFC corresponda; y asigna al cliente con el ID Empresa encontrado.

**O** Si no encuentra el ID Empresa y no corresponde ningún RFC validará lo si el ID Empresa se tiene registrado como: **Tipo=Proveedor**:

**O** Si el ID Empresa existe como **Tipo = Proveedor**, en este caso el sistema creará un nuevo cliente asignando el código<sup>l</sup> de cliente que le corresponde de acuerdo a el código consecutivo! de **CONTPAQi® Contabilidad**.

 Si el ID Empresa no se tiene registrado como **Tipo=** Proveedor, se creará un nuevo registro y asignará el ID Empresa<sup>l</sup> del cliente que le corresponde en **CONTPAQi® Comercial Start/ Pro**.

**Nota**: La búsqueda y registro de **Clientes** se realiza de esta manera, ya que la conexión por medio de **SDK** no permite la búsqueda por Razón social, además de que no es posible habilitar un mismol registro como **Cliente** y **Proveedor**.

 La Referencia es el campo **Ref./ No. Operación** capturada en el ingreso de **CONTPAQi® Comercial Start/Pro**, en caso de que no se capture información se enviará el ID de operación de comercial (Eje: **IDOperacion26**).

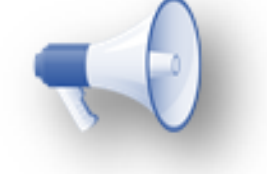

 Método de pago es la **Forma de pago** seleccionada en el ingreso de **CONTPAQi® Comercial Start/ Pro**. Este se se ajustará a las formas de pago del anexo 24 de **CONTPAQi® Contabilidad**.

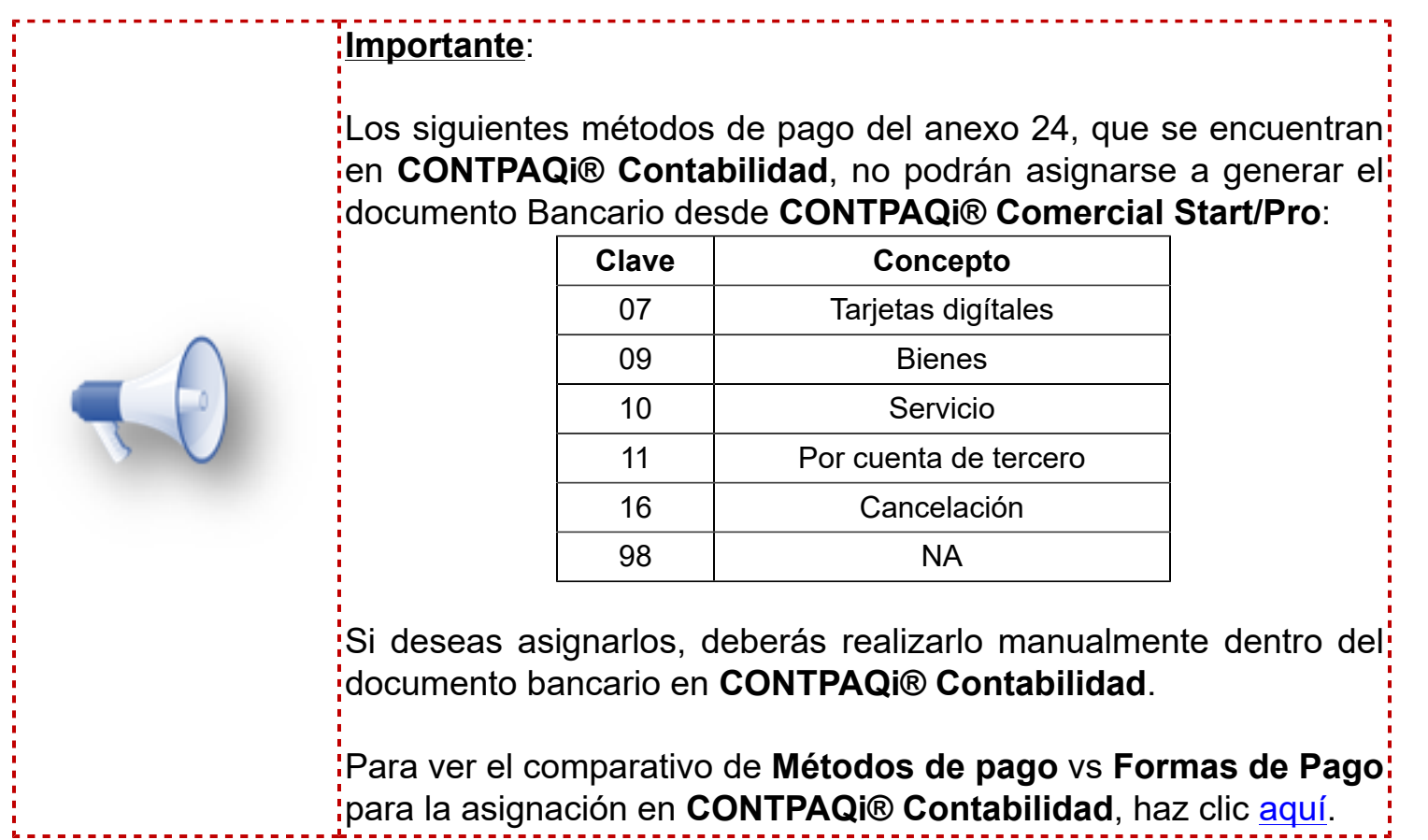

El Banco origen se obtienen de la cuenta bancaria asignada al cliente y solo se incluirá en los documentos bancarios del sistema **CONTPAQi® Contabilidad**, cuando la **Forma de Pago** del documento generado en **CONTPAQi® Comercial Start/Pro** sea **03- Transferencia electrónica de fondos** y **02- Cheque nominativo**.

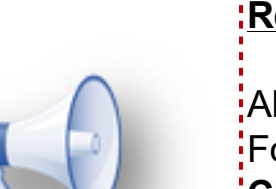

#### **Recuerda**:

Al generar documentos en **CONTPAQi® Comercial Start/Pro** con Forma de Pago **03- Transferencia electrónica de fondos** y **02- Cheque nominativo**, es obligatorio el banco origen, por lo que si no se cuenta con este dato se mostrará el mensaje:

*No se puede registrar el ingreso bancario, el banco de la cuenta bancaria origen es obligatorio*.

 La Cuenta bancaria origen (Cuanta bancaria del cliente) sólo se incluirá en los documentos bancarios del sistema **CONTPAQi® Contabilidad**, cuando la **Forma de Pago** del documento generado en **CONTPAQi® Comercial Start/Pro** sea **03- Transferencia electrónica de fondos** y **02-Cheque nominativo**.

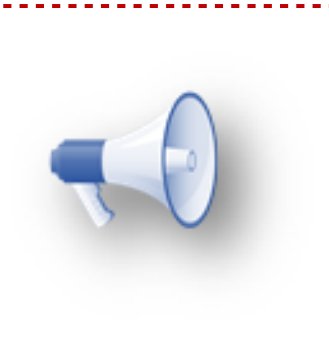

#### **Recuerda**:

Al generar documentos en **CONTPAQi® Comercial Start/Pro** con Forma de Pago **03- Transferencia electrónica de fondos** y **02- Cheque nominativo**, es obligatorio la cuenta bancaria origen, por lo que si no se cuenta con este dato se mostrará el mensaje: *No se puede registrar el ingreso bancario, el numero de la cuenta bancaria origen es obligatorio*.

 No. Cheque, en el caso de que el documento generado en **CONTPAQi® Comercial Start/Pro**, cuente con Forma de pago **02-Cheque nominativo**, y se captura el número de cheque, este se enviara al documento Bancario.

 El Tipo de cambio del documento Bancario se obtendrá del tipo de cambio del documento de **CONTPAQi® Comercial Start/Pro** de acuerdo a la moneda de la cuenta bancaria asignada al ingreso.

# **Póliza de Egresos**

Ejemplo de un documento de Pago Proveedor, del cual se incluirá la siguiente información en el documento bancario de **CONTPAQi® Contabilidad**:

- O Fecha de Operación DiProveedor
- 
- 
- O Monto **O** Forma de Pago
- O Cliente **C** Ref./No. Oper.
- Cuenta Bancaria (origen)

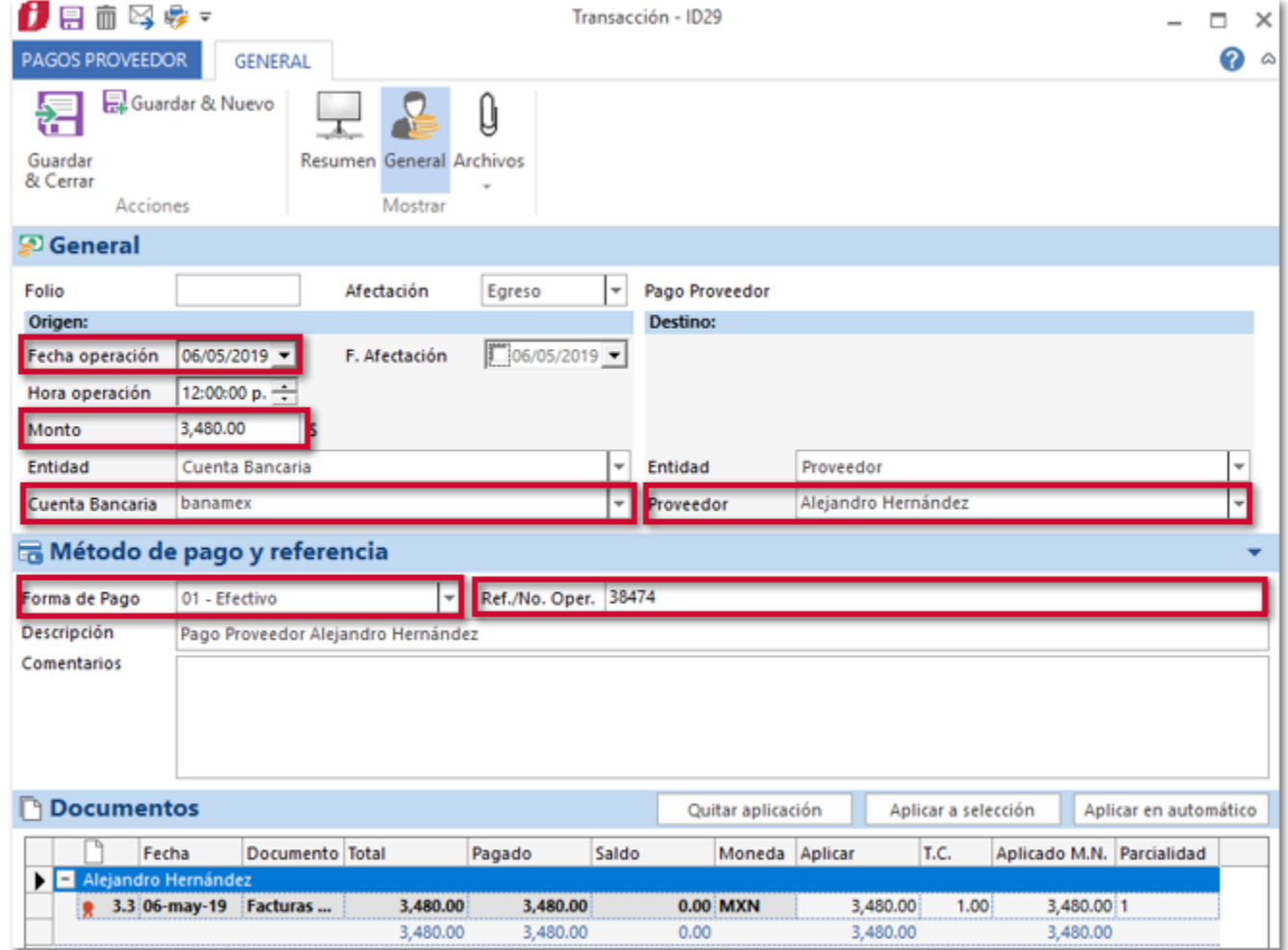

Al generar la póliza de Egresos de tus documentos de **Pago Proveedor**, y sincronizar las pólizas, se generará el documento bancario:

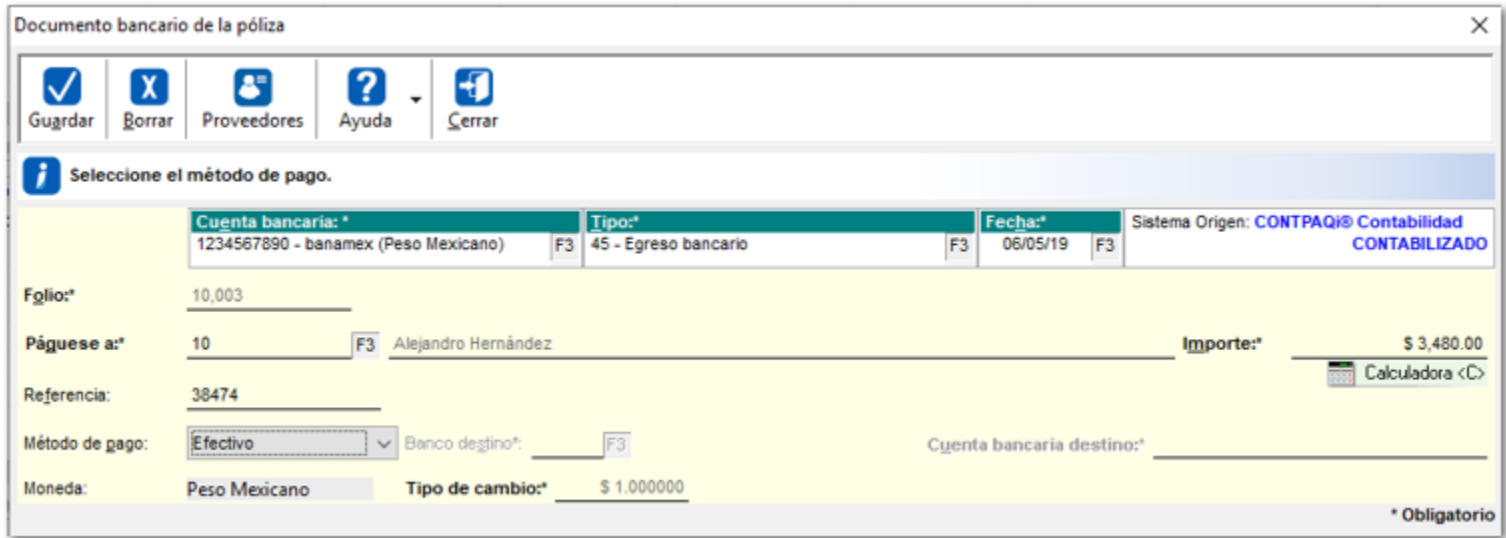

#### **Consideraciones:**

 Cuenta bancaria, es la cuenta origen en **CONTPAQi® Comercial Start/Pro**, se recomienda darla de alta previamente en el sistema **CONTPAQi® Contabilidad**, en caso de que no se tenga dada de alta, al sincronizar la póliza se generará en automático con los datos configurados en el sistema **CONTPAQi® Comercial Start/Pro**.

 El Tipo de documento será **45 - Egreso Bancario** cuando se generen documentos de **Pagos Pooveedor**, **Pagos Empleados** o bien de **Otros Egresos**.

El Folio del documento Bancario será el folio consecutivo configurado en **CONTPAQi® Contabilidad**.

 El campo **Paguese a** será la entidad asignada en el apartado destino, **Proveedores** cuando se trate de **Pagos Proveedor**; **Empleados**, **Acreedores**, **Deudores**, **Proveedores**, **Factoraje** cuando se trate de documentos de **Pagos Empleados** o bien de **Otros Egresos**.

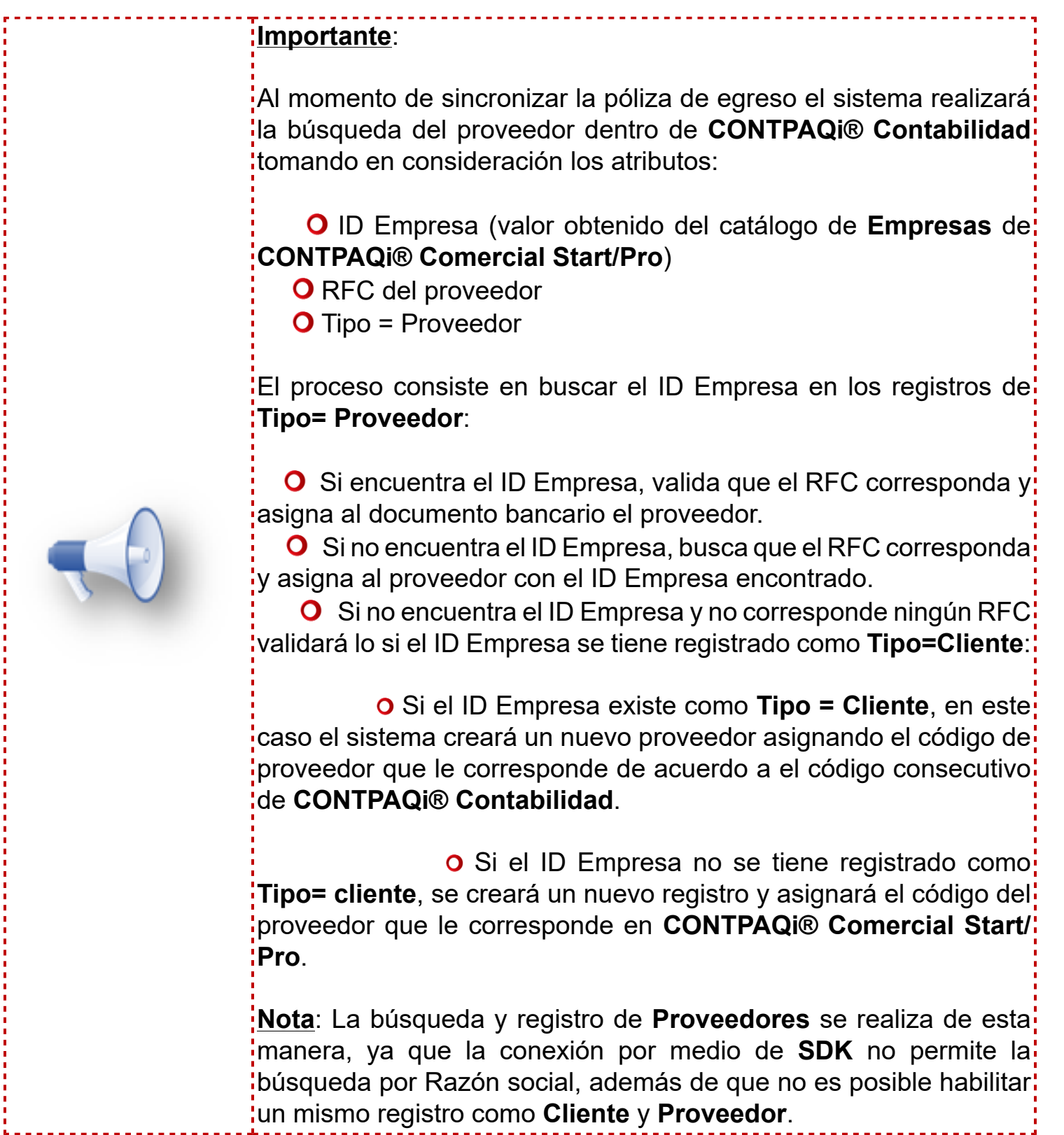

 La Referencia es el campo **Ref./ No. Operación** capturada en el Egreso de **CONTPAQi® Comercial Start/Pro**, en caso de que no se capture información se enviará el ID de operación de comercial (Eje: **IDOperacion28**).

 Método de pago es la **Forma de pago** seleccionada en el ingreso de **CONTPAQi® Comercial Start/ Pro**. Este se se ajustará a las formas de pago del anexo 24 de **CONTPAQi® Contabilidad**.

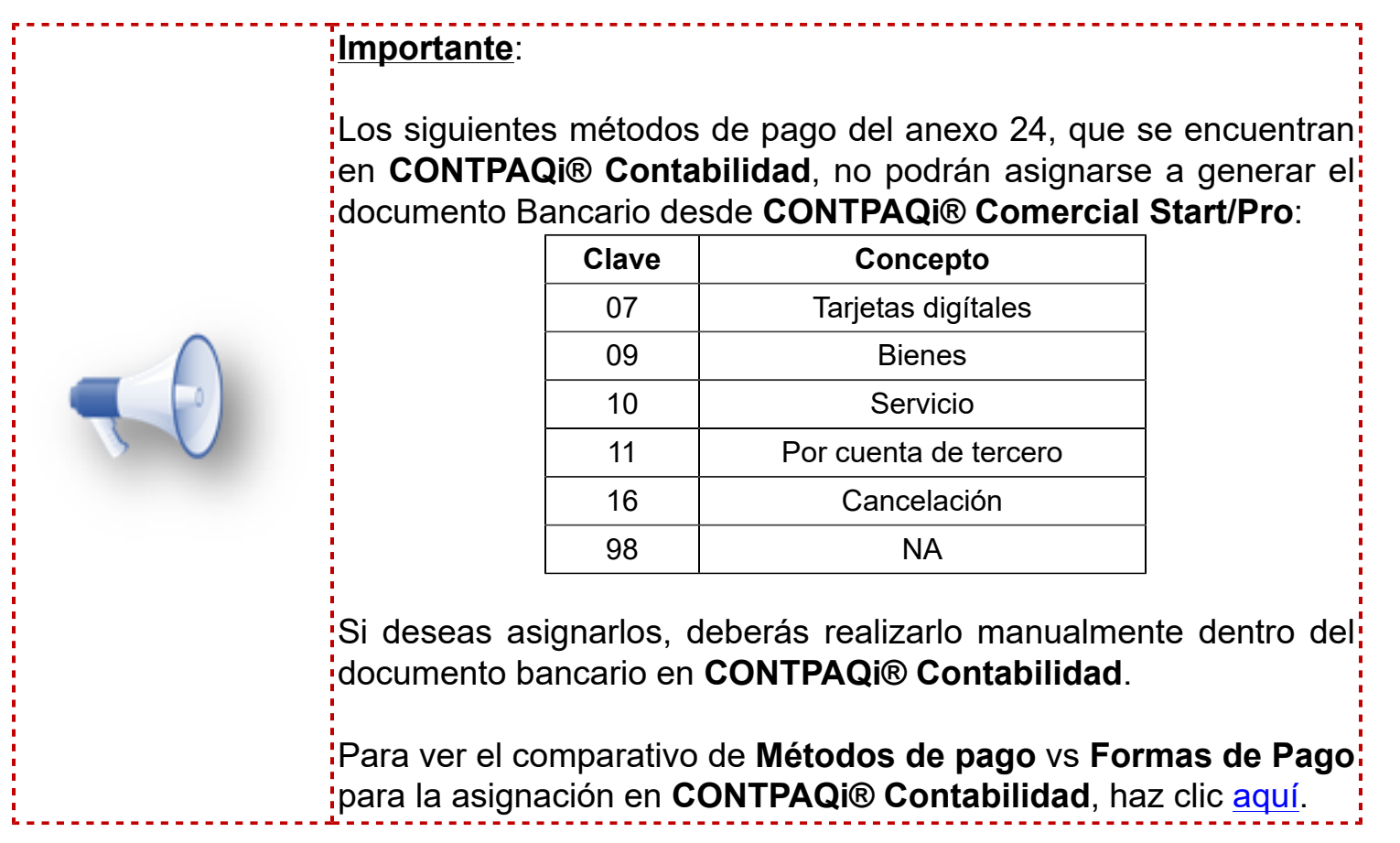

El Banco destino se obtienen de la cuenta bancaria asignada al proveedor y solo se incluirá en los documentos bancarios del sistema **CONTPAQi® Contabilidad**, cuando la **Forma de Pago** del documento generado en **CONTPAQi® Comercial Start/Pro** sea **03- Transferencia electrónica de fondos**.

 La Cuenta bancaria destino (Cuanta bancaria del proveedor) y solo se incluirá en los documentos bancarios del sistema **CONTPAQi® Contabilidad**, cuando la **Forma de Pago** del documento generado en **CONTPAQi® Comercial Start/Pro** sea **03- Transferencia electrónica de fondos**.

 No. Cheque, en el caso de que el documento generado en **CONTPAQi® Comercial Start/Pro**, cuente con Forma de pago **02-Cheque nominativo**, y se captura el número de cheque, este se enviara al documento Bancario.

El Tipo de cambio del documento Bancario se obtendrá del tipo de cambio del documento de **CONTPAQi® Comercial Start/Pro** de acuerdo a la moneda de la cuenta bancaria asignada al ingreso.

# **Otros Ingresos / Otros Egresos - Generación de Póliza** C2365

#### **Beneficio**

A partir de esta versión al crear documentos de tipo **Cobros Cliente**, **Otros Ingresos**, **Pagos Proveedor** y **Otros Egresos**, podrás seleccionar un **Deudor** o **Acreedor** como entidad.

Al generar la póliza de estos documentos se generará el movimiento correspondiente al acreedor o deudor, según sea el caso.

# **Configuración:**

Ingresa a la sección **Tesorería** y selecciona el catálogo **Deudores**.

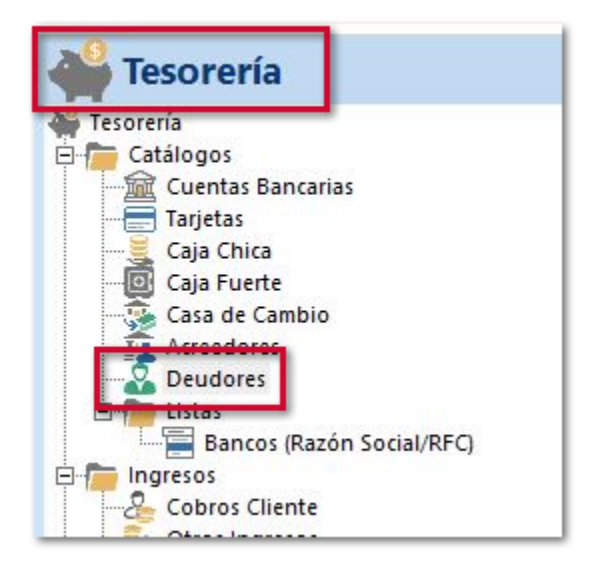

Confirma que el **Deudor** tengan asignado su segmento de cuenta contable correspondiente.

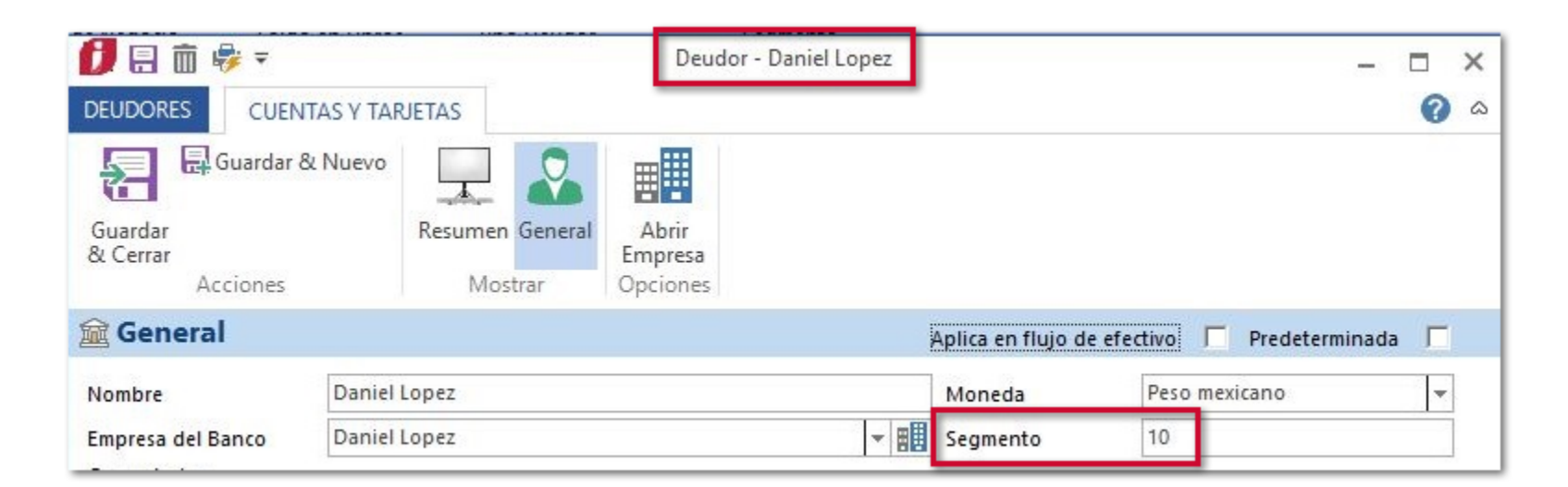

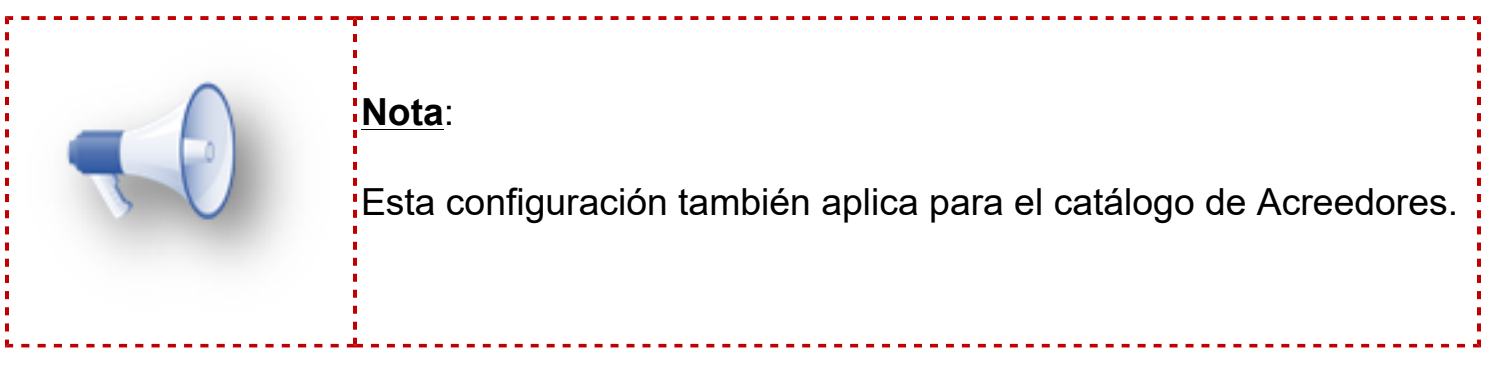

# **Ejemplo:**

Ingresa al módulo **Otros Ingresos**, y en la sección **Origen** elige entre el catálogo **Deudor**.

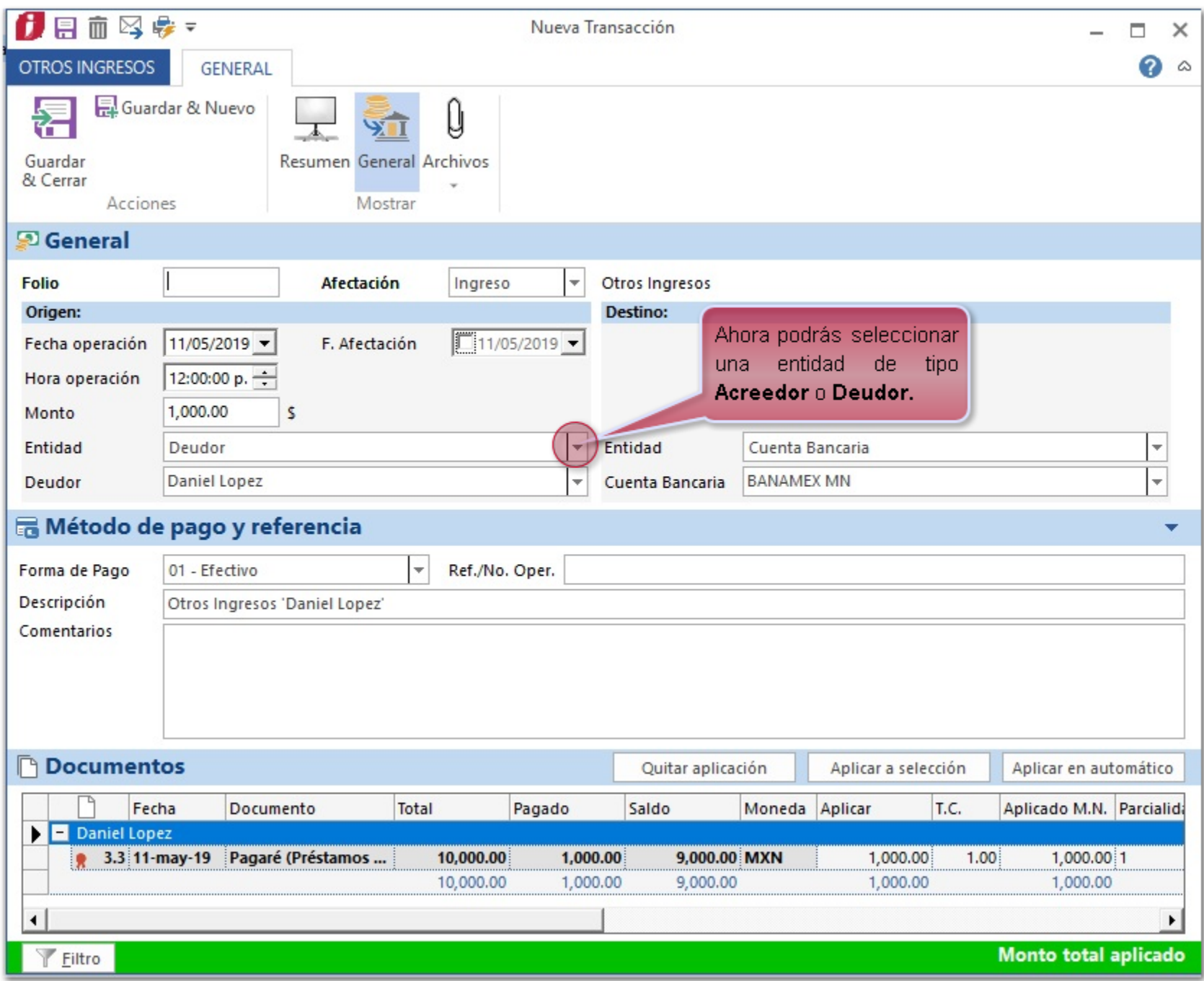

Al generar la póliza del documento, se asignará la cuenta contable que se configuro en el catálogo **Deudores**.

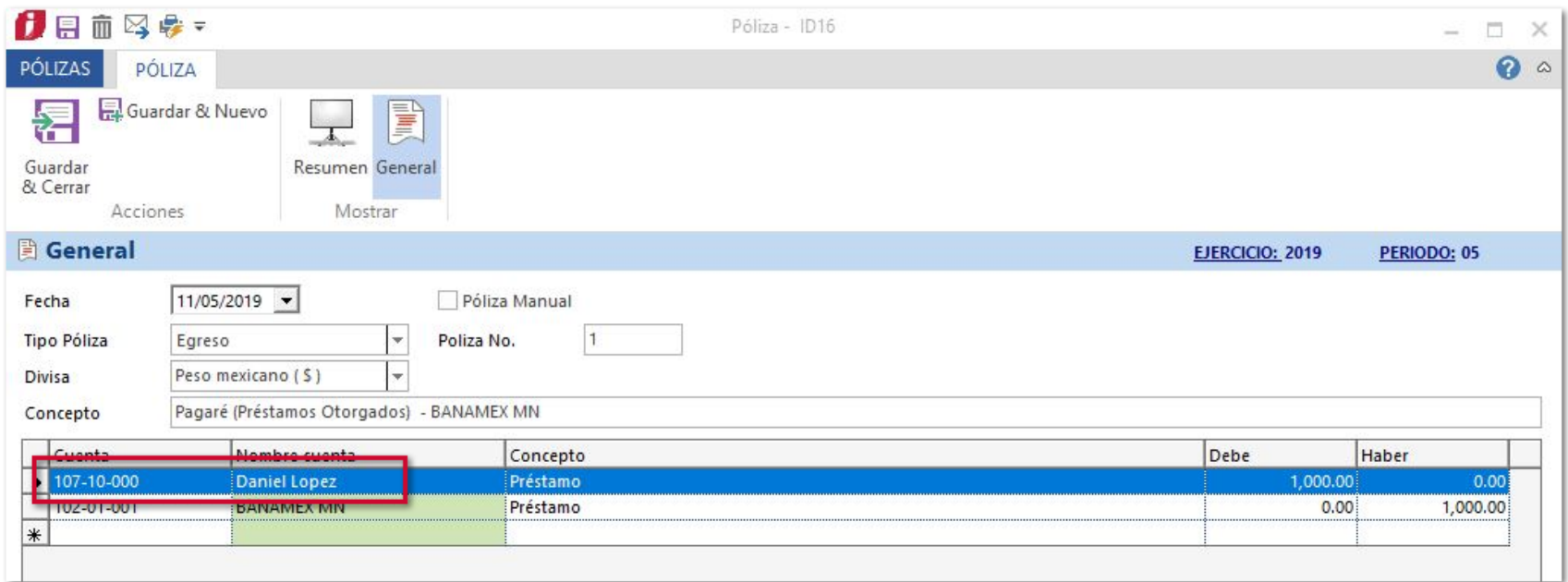

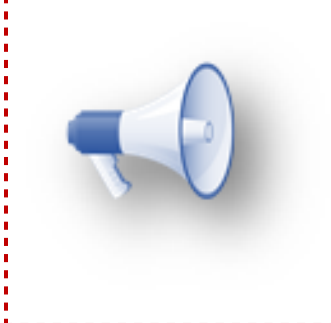

#### **Importante**:

Para los documentos **Pagos Proveedor** y **Otros Egresos**, podrás seleccionar un deudor o acreedor como entidad en la sección Destino del documento.

----------------------

# **Pólizas con desglose de IEPS** C763

#### **Beneficio**

A partir de esta versión se incluyen mejoras en la opción **Total IEPS** dentro de la columna **Importe** para el desglose del mismo, el cual podrás configurar en la definición de asientos y utilizarlos en tus pólizas de ingresos o egresos.

# **Configuración**

Dentro de la definición del asiento contable de ingresos a nivel detalle, se agrega a la columna **Importe** el valor: **Total IEPS**.

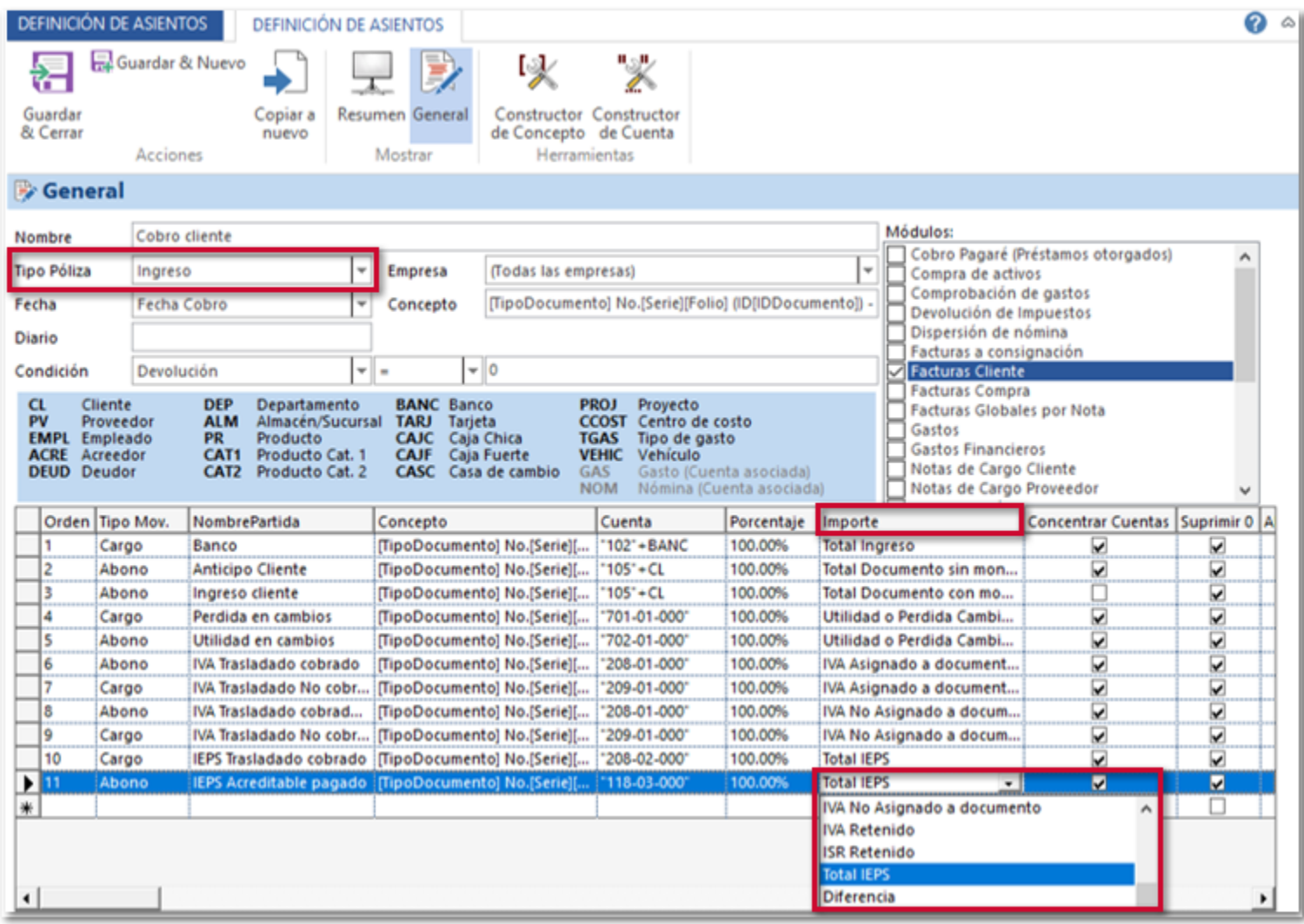
Ejemplo de póliza de **Ingresos** generada a partir de un documento de **Cobros cliente**:

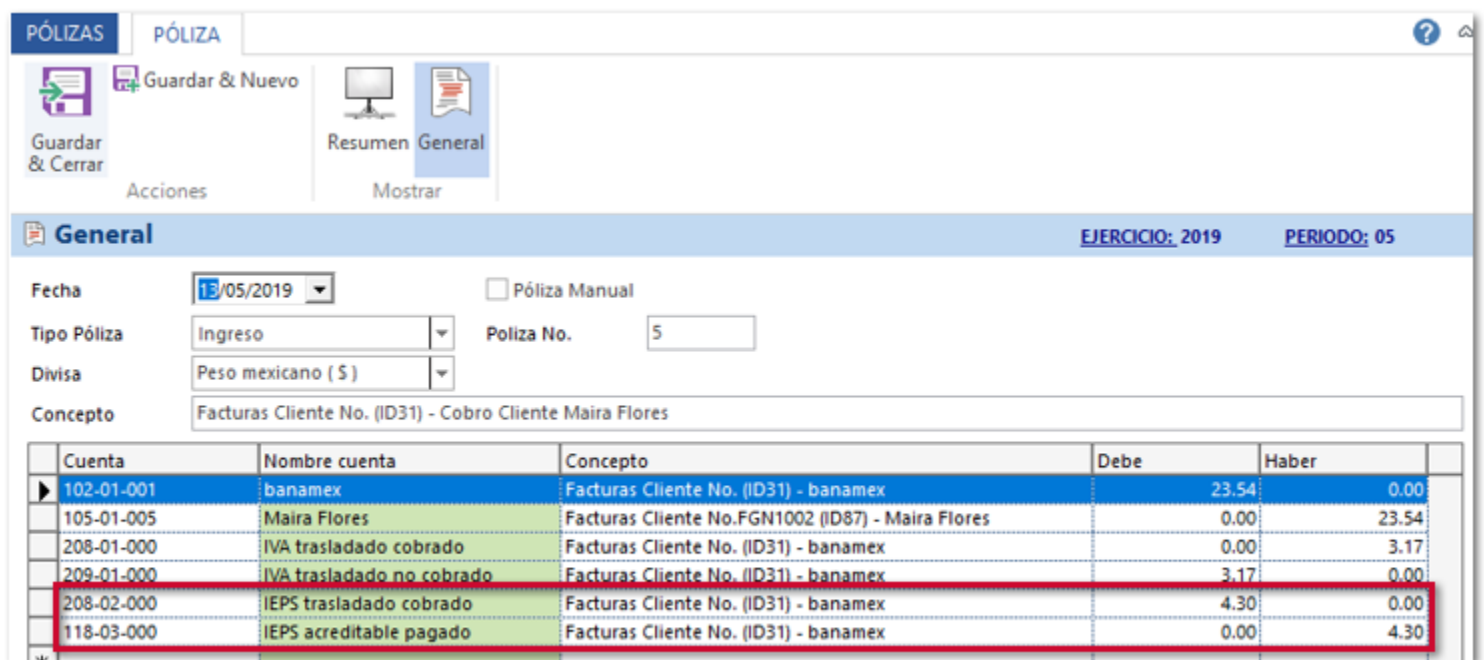

#### **Consideraciones:**

En la póliza se mostrará el Total de IEPS considerando la cuota o porcentaje.

 Se considerarán el IEPS (cuota y porcentaje) de cada documento relacionado al Cobro Cliente o al Pago Proveedor, de acuerdo al importe abonado a cada documento.

 El importe de IEPS se incluirá en la póliza, cuando se desglose este impuesto dentro del documento de factura relacionado al cobro cliente.

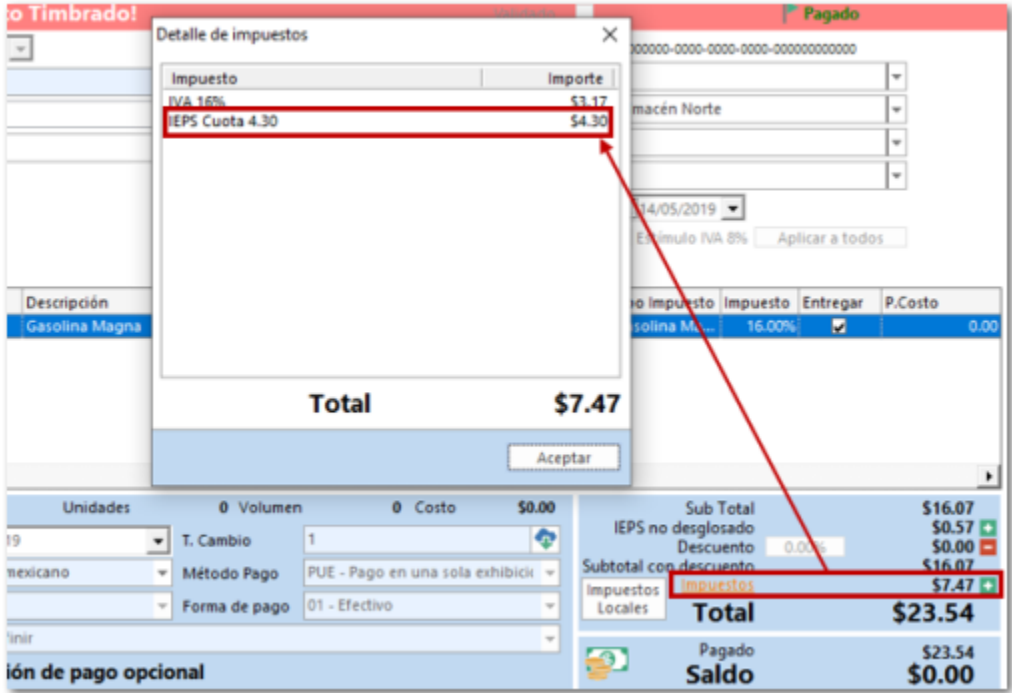

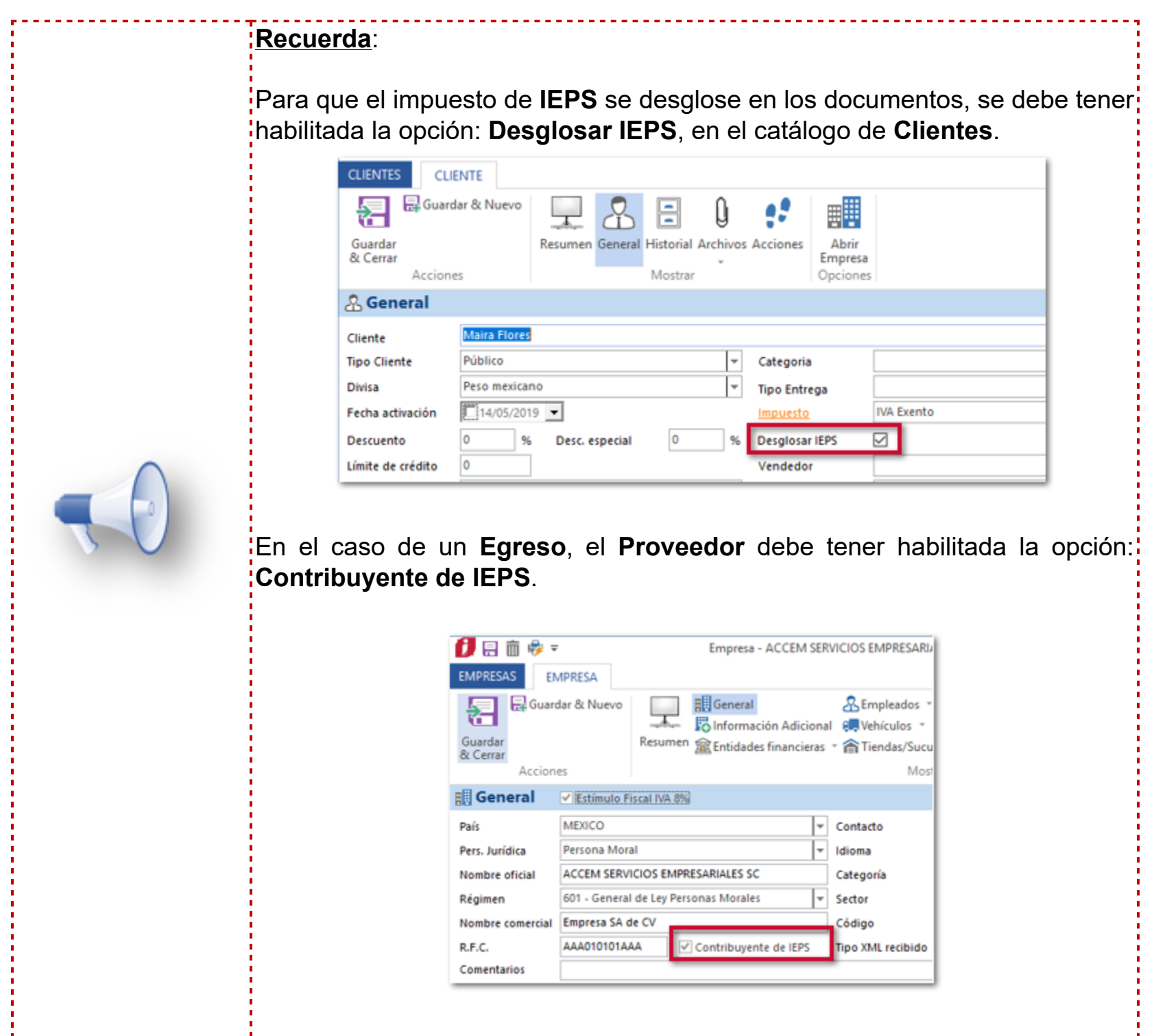

 Solo se mostrará el total general del impuesto de IEPS, es decir no se realizará un desglose por cada cuota o porcentaje distinto.

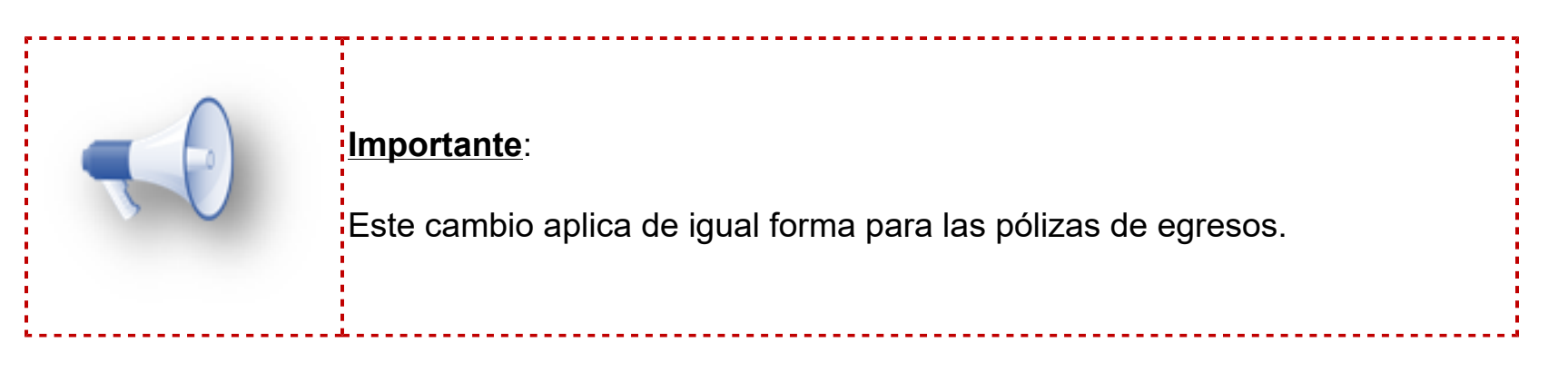

# **Seleccionar cuenta existente con Segmento Manual** C2822

#### **Beneficio**

A partir de esta versión **CONTPAQi® Comercial Start/Pro** te permitirá seleccionar una cuenta contable existente al momento de generar una póliza para un cliente o proveedor, cuando no tenga asignado un segmento contable.

El objetivo de este cambio es evitar que se duplique las cuentas contables dentro de tu catálogo.

## **Configuración**

Ingresa a la sección de **Ventas**, haz clic derecho sobre **Clientes** y selecciona **Propiedades**.

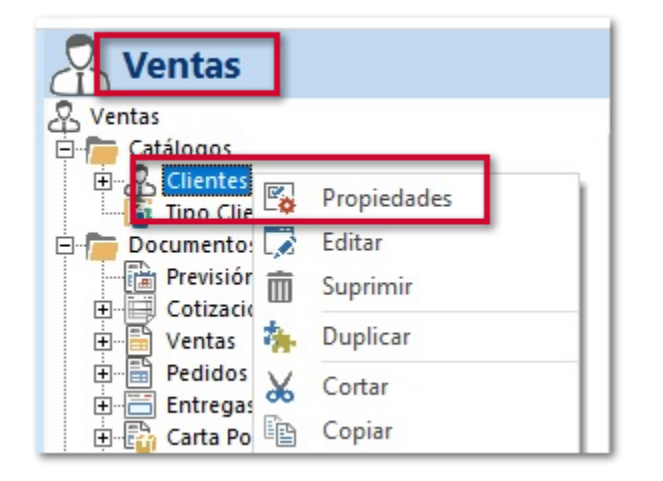

Selecciona la pestaña **Parámetros**, despliega la sección de **Contabilidad**, identifica la opción **Segmento manual**, asigna el valor =1 y haz clic en **Aceptar**.

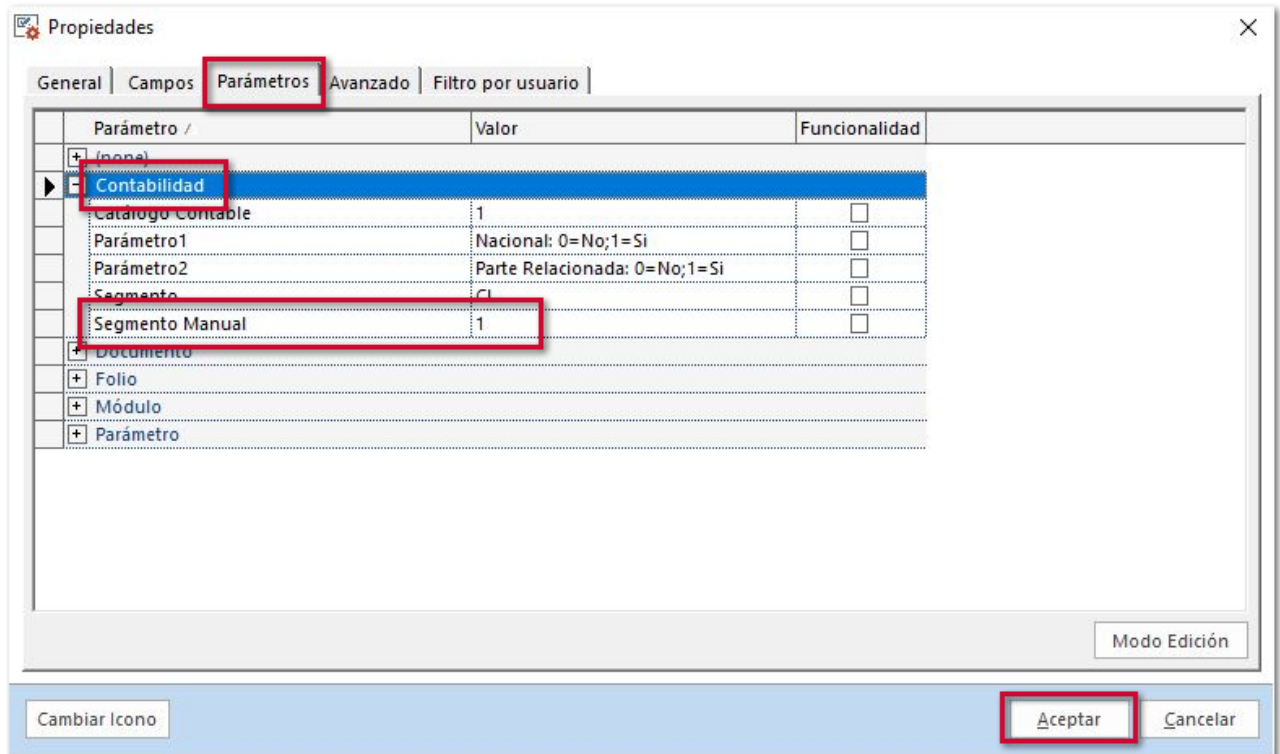

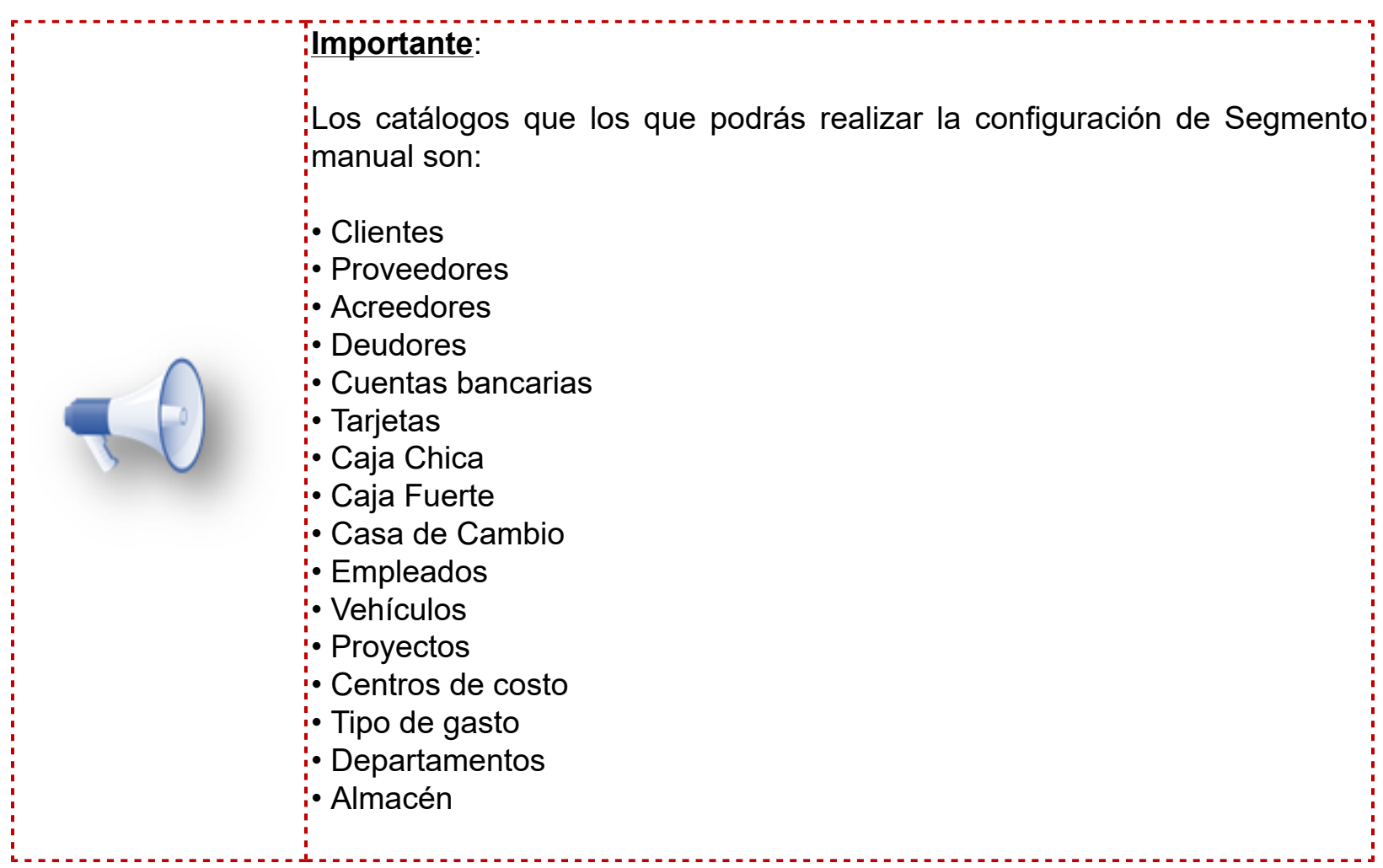

Ingresa a la sección de **Contabilidad** y selecciona **Catálogo de cuentas**.

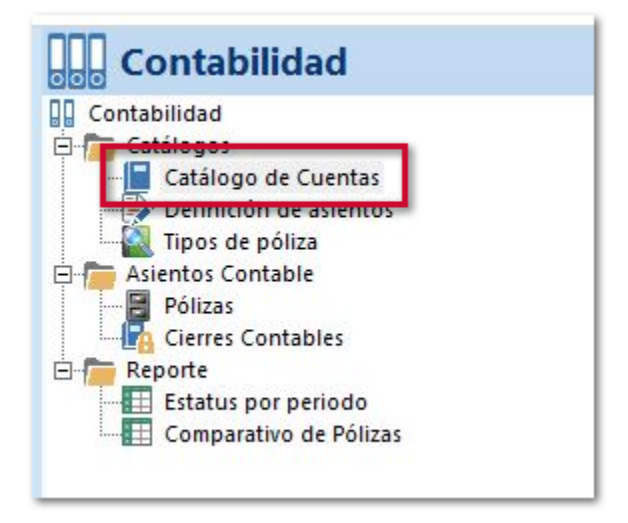

Busca y selecciona el segmento **105-01-000 Clientes Nacionales**, posteriormente haz clic en **Editar**.

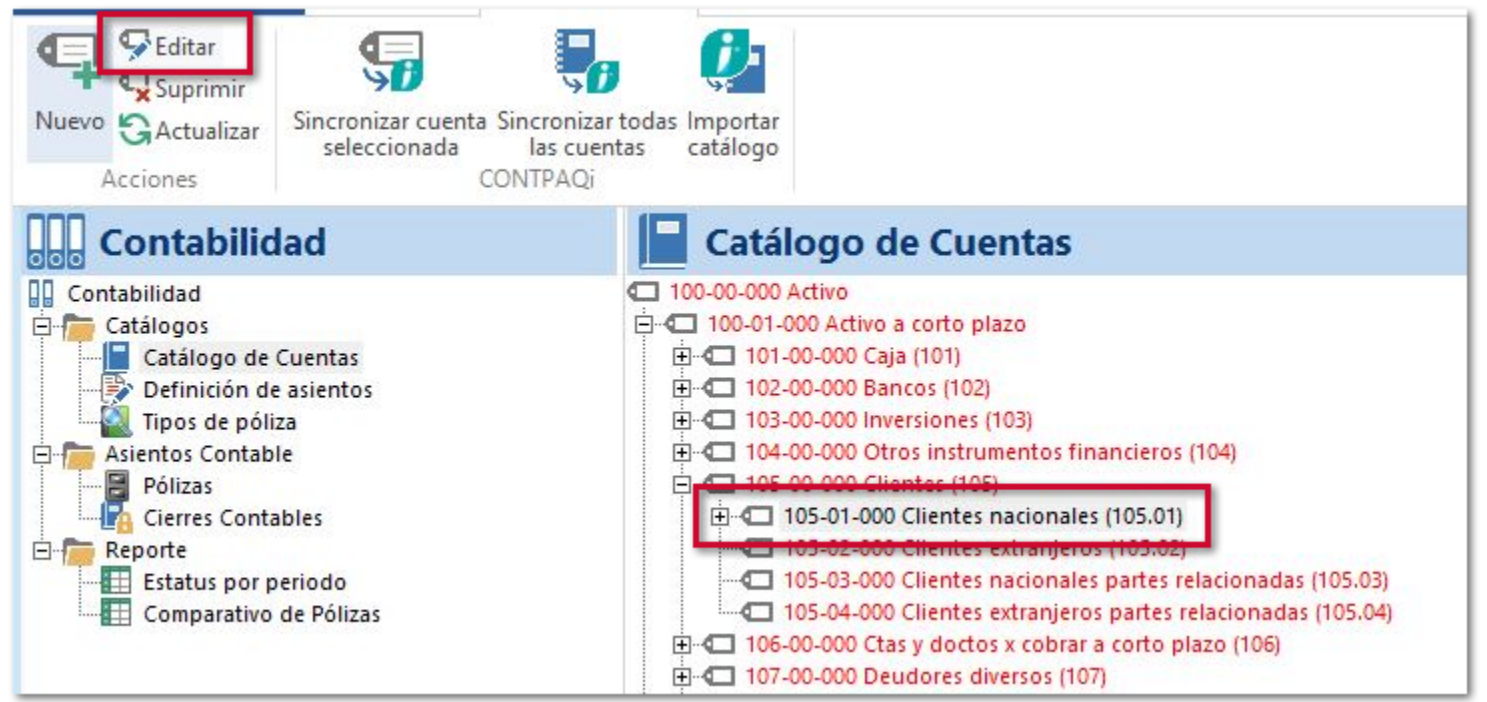

Valida que se encuentre habilitada la opción **Crear subcuentas automáticamente** y elige el catálogo Clientes dentro del campo **Módulo**.

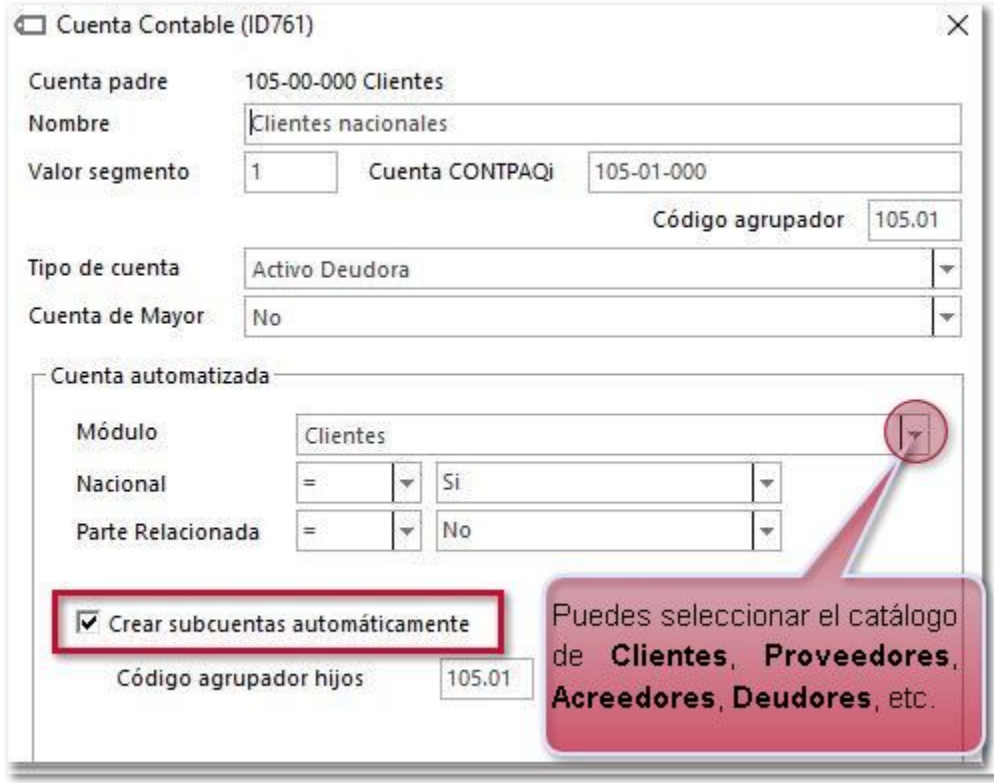

# **Ejemplo:**

Al crear una póliza de un documento **Facturas Cliente**, el sistema detectará que el cliente no tiene asignado un segmento contable, mostrará la siguiente ventana en la que podrás elegir la cuenta contable a la que pertenecerá.

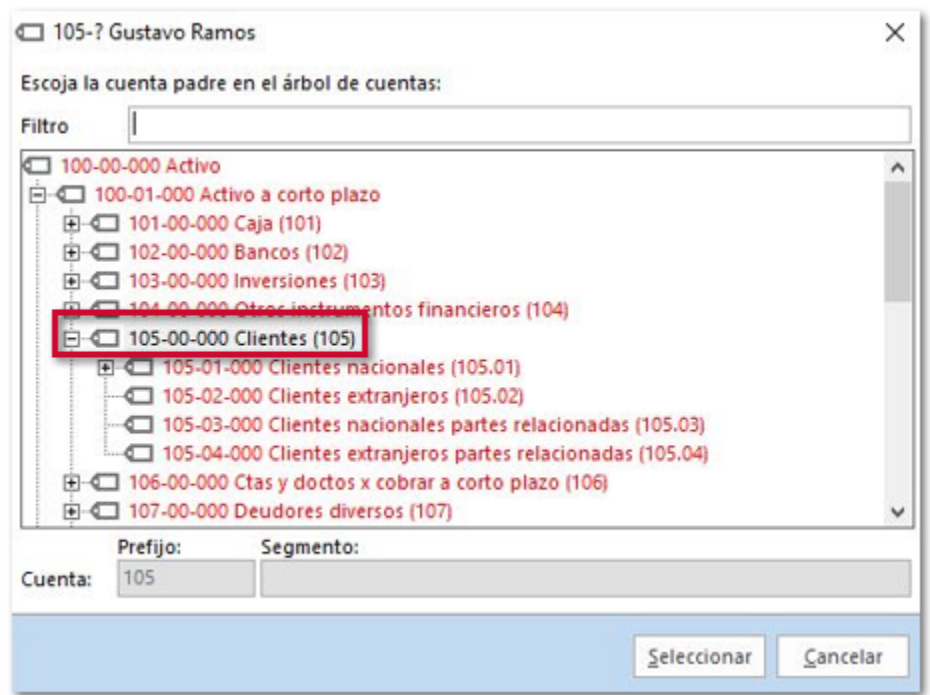

Si la cuenta existe identifícala dentro del catálogo, selecciónala y posteriormente haz clic en el botón **Seleccionar**.

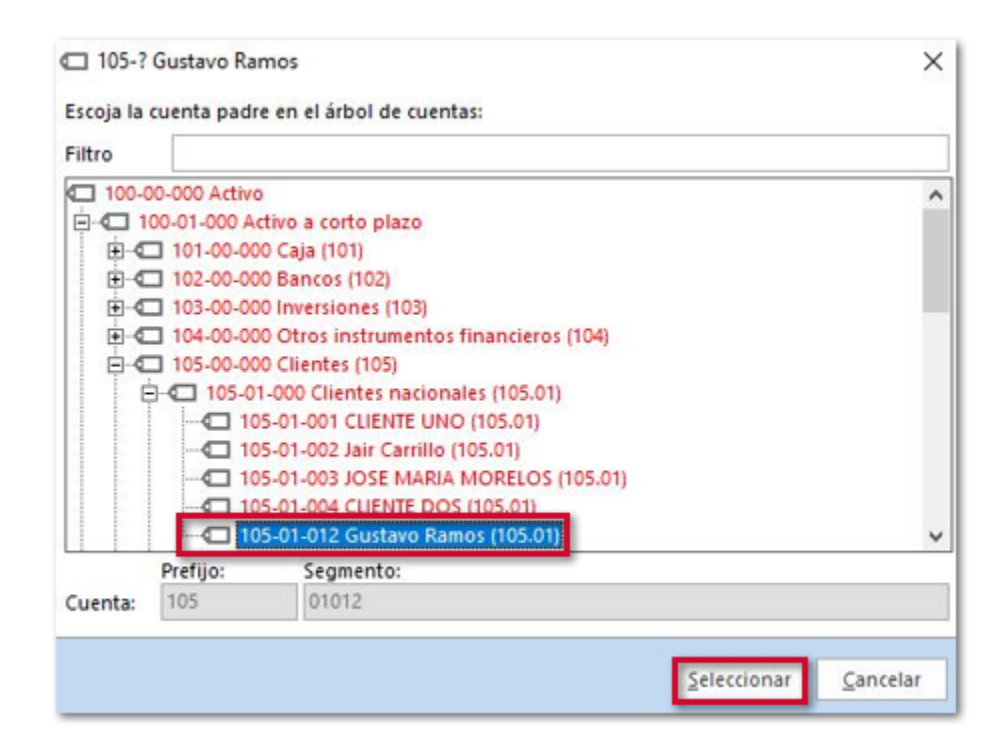

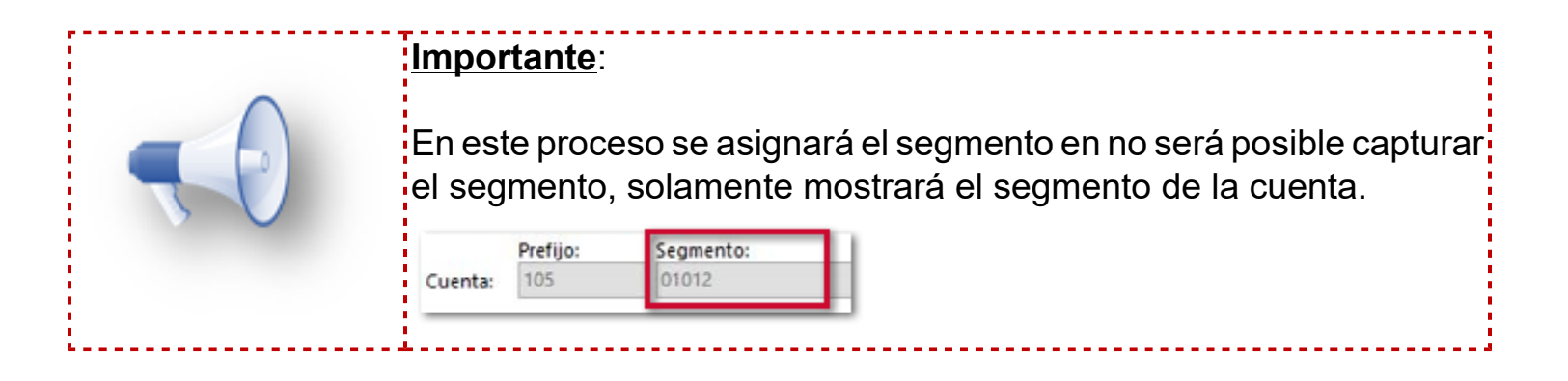

Se mostrará la siguiente ventana de confirmación la cual indica que se asignará al cliente. Haz clic en el botón **Si**.

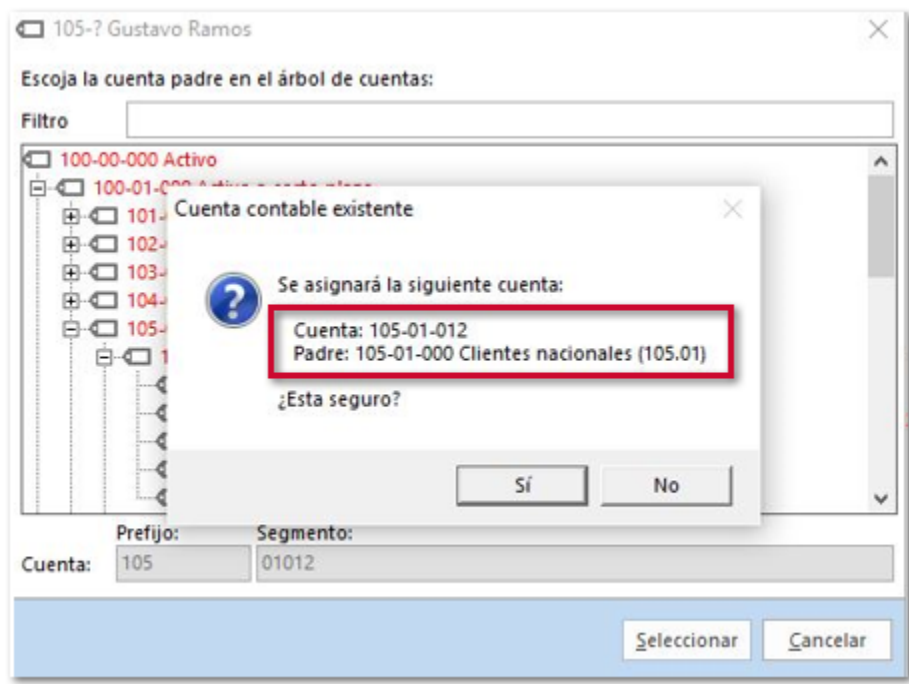

Se generará la póliza y mostrará la cuenta del Cliente.

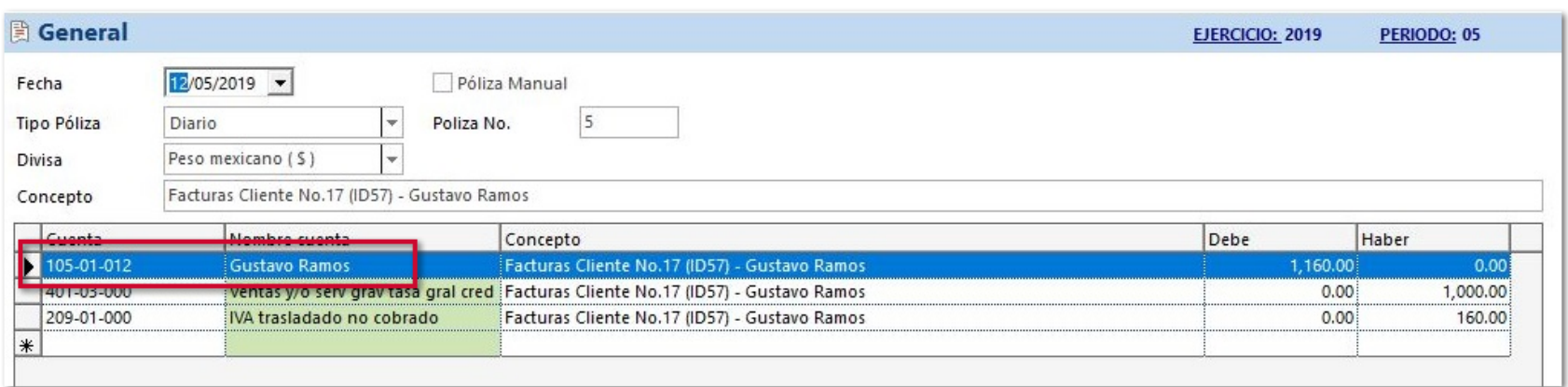

En el catálogo de **Clientes,** se asigna en automático el Segmento contable de acuerdo a la cuenta seleccionada.

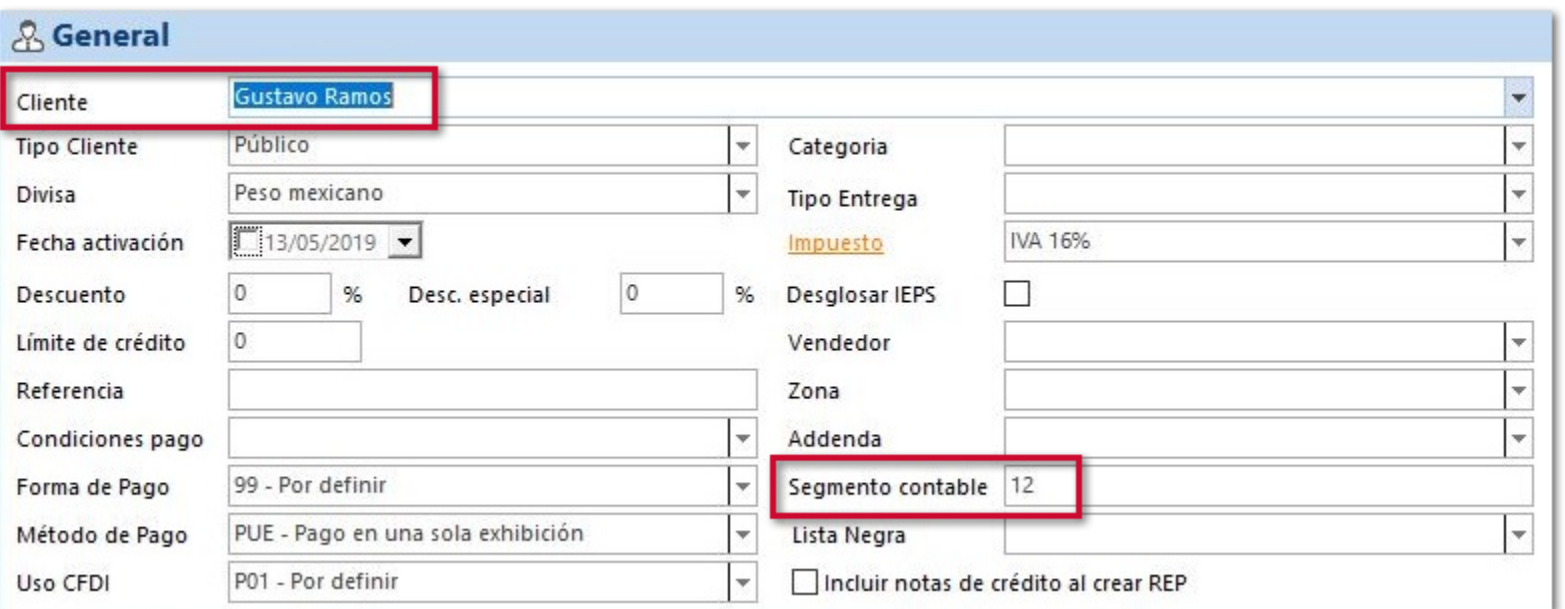

#### **Consideraciones:**

 Al seleccionar una cuenta Padre (Eje. **105-01-000 Clientes Nacionales**) cuando en el grupo de cuentas se tiene configurado el Módulo (Eje. Clientes) y se encuentra habilitada la opción **Crear subcuentas automáticamente**, al generar la póliza, se asignará la cuenta existente, y en el catálogo de clientes se asigna el segmento de la cuenta elegida.

 Al seleccionar la cuenta contable Padre (Eje. **105-01-000 Clientes Nacionales**), cuando en el grupo de cuentas se tiene configurado el Módulo (Eje. Clientes) y No se tiene habilitada la opción **Crear subcuentas automáticamente**, al generar la póliza, No se crea una cuenta nueva, y asigna la cuenta padre en la póliza seleccionada a la póliza, en el catálogo de clientes se asigna el segmento de la cuenta elegida.

 Si se selecciona una cuenta contable, donde el grupo de cuentas **No** tiene un **Módulo** asignado y **No** tiene habilitada la opción **Crear subcuentas automáticamente**, al generar la póliza, el funcionamiento del sistema será:

O Si se tienen subcuentas, no permite seleccionar la cuenta contable.

 $\bullet$  Si No se tienen subcuentas, no crea una cuenta nueva y asigna la cuenta seleccionada a la póliza.

# **Nuevas condiciones en la Definición de asientos contables** C2821

#### **Beneficios**

A partir de esta versión, se agregan las condiciones: **Almacén**, **Centro de Costo**, **Proyecto**, **Condición de pago** y **Vendedor** en la configuración de tus asientos contables para las pólizas de tipo: **Diario**.

Para las pólizas de tipo **Ingreso** y **Egreso** se agregaron las siguientes condiciones: **Origen - Nombre Cuenta bancaria**, **Origen - Cuenta Bancaria Moneda**, **Destino - Nombre Cuenta bancaria** y **Destino - Cuenta Bancaria Moneda**.

La finalidad de este cambio es que puedas agregar al asiento contable, campos del encabezado de los documentos, así como de las partidas, para tener más opciones en la definición del asiento contable.

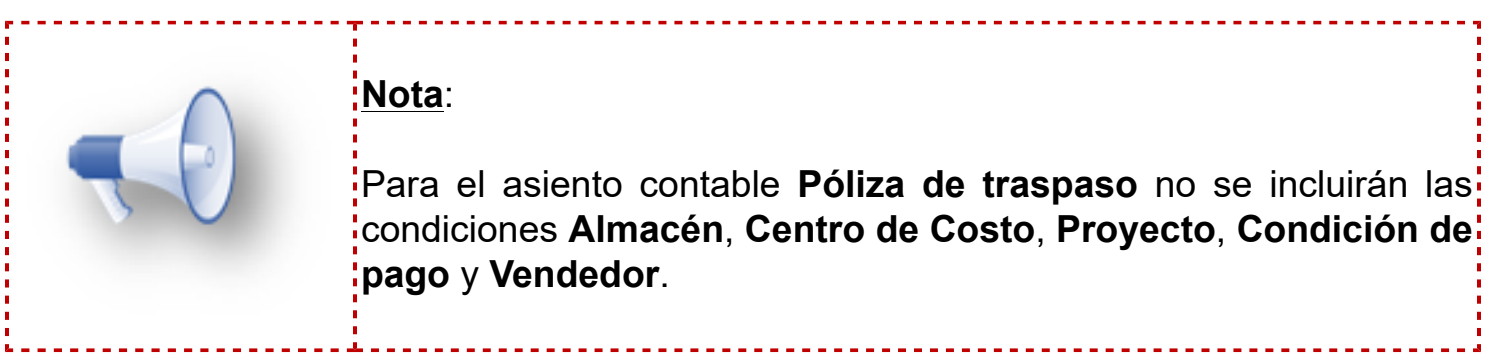

### **Configuración**

Dentro de la definición del asiento contable de tipo **Diario**, a nivel detalle agrega a la columna **Condición** los siguientes valores: **Almacén**, **Centro de Costo**, **Proyecto**, **Condición de pago** y **Vendedor**.

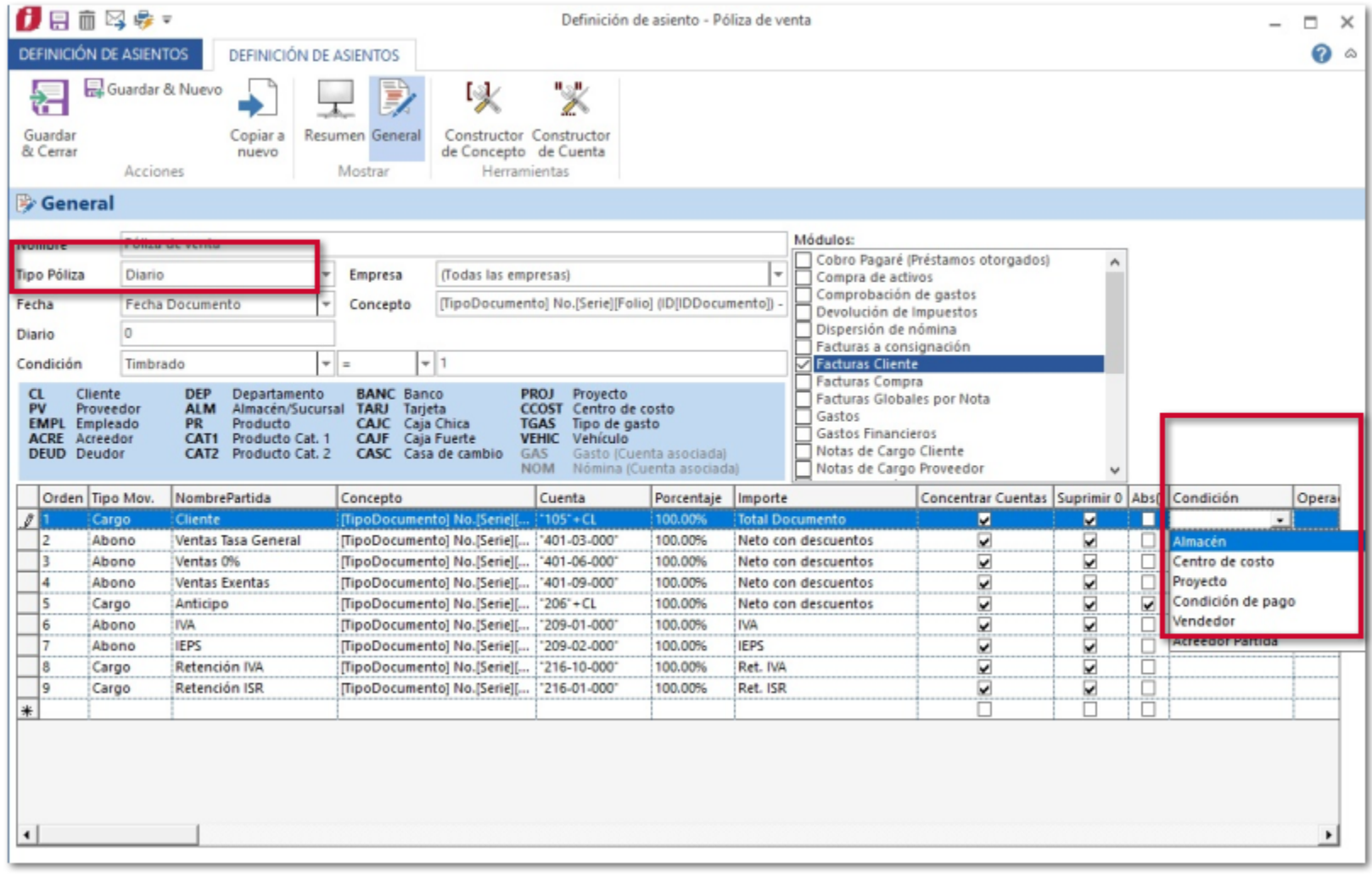

Dentro de la definición del asiento contable de una póliza de tipo **Ingreso** o **Egreso**, a nivel detalle agrega a la columna **Condición** los siguientes valores: **Origen - Nombre Cuenta bancaria**, **Origen - Cuenta Bancaria Moneda**, **Destino - Nombre Cuenta bancaria** y **Destino - Cuenta Bancaria Moneda**.

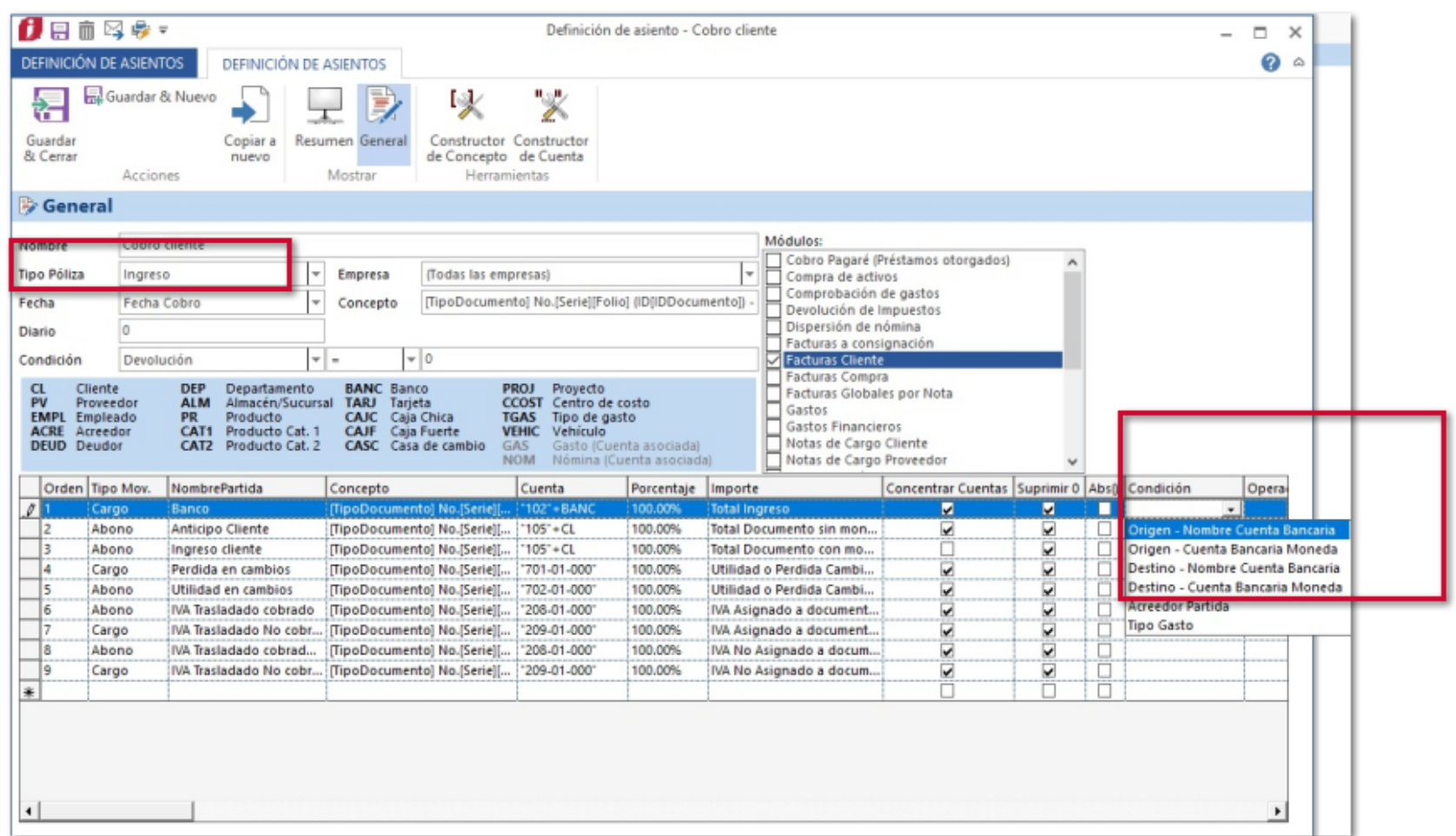

## **Ejemplo:**

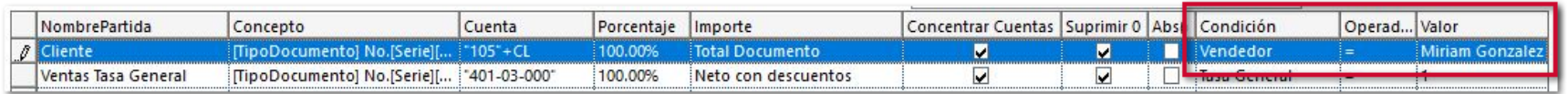

### **Consideraciones:**

 Las condiciones que se podrán elegir en el asiento contable **Póliza de traspaso** son: **Origen - Nombre Cuenta bancaria**, **Origen - Cuenta Bancaria Moneda**, **Destino - Nombre Cuenta bancaria** y **Destino - Cuenta Bancaria Moneda**.

 En caso de elegir alguna de las condiciones **Almacén**, **Centro de Costo**, **Proyecto** y **Condición de pago,** se deberá capturar el nombre de acuerdo a la opción seleccionada respetando mayúsculas, minúsculas y acentos. Por ejemplo, en el catálogo de almacenes se tiene creado el registro Uruapan; por lo que el **Valor** de la condición se debe escribir Uruapan.

 Para la condición **Vendedor**, se debe escribir el nombre del empleado y, además debe estar marcada la opción **Posición de ventas** en el catálogo **Perfiles de Puesto.**

 Al usar la condición **Origen - Cuenta Bancaria Moneda**, se debe escribir el Valor de la columna símbolo internacional del catálogo Divisas. Esta condición solo funciona, cuando la cuenta bancaria se elige en la sección origen del documento. Por ejemplo, Origen - Cuenta Bancaria Moneda = MXN.

 Al usar la condición **Destino - Cuenta Bancaria Moneda**, se debe escribir el Valor de la columna símbolo internacional del catálogo Divisas. Esta condición solo funciona, cuando la cuenta bancaria se elige en la sección destino del documento. Por ejemplo, Destino - Cuenta Bancaria Moneda = USD.

 Al usar la condición **Origen - Nombre Cuenta bancaria**, se debe escribir el nombre de la cuenta bancaria creada en el catálogo **Cuentas bancarias.** Esta condición solo funciona, cuando la cuenta bancaria se elige en la sección **Destino** del documento.

 Al usar la condición **Destino - Nombre Cuenta bancaria**, se debe escribir el nombre de la cuenta bancaria creada en el cat´qlogo **Cuentas bancarias.** Esta condición solo funciona, cuando la cuenta bancaria se elige en la sección **Origen** del documento.

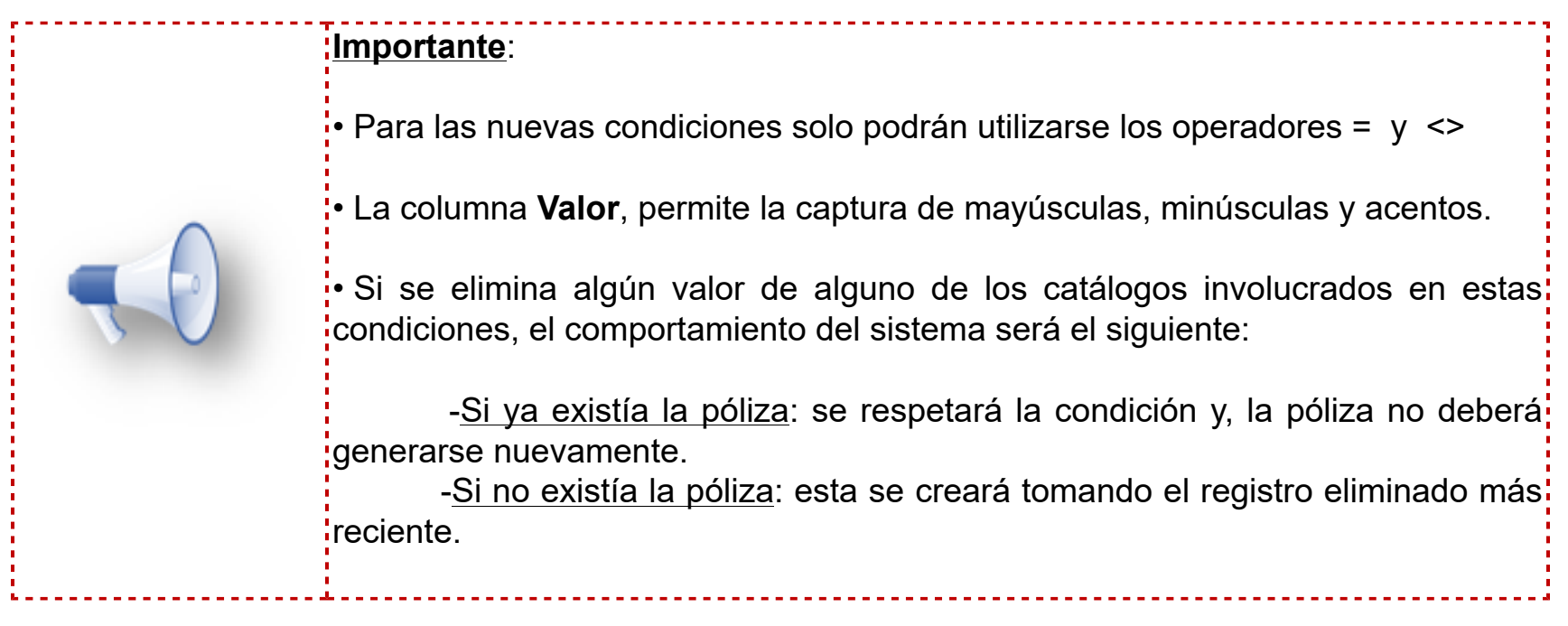

# **Reporte Comparativo de Pólizas** C3348

#### **Beneficios:**

A partir de esta versión podrás realizar un filtro por un rango de periodos en tu reporte **Comparativo de Pólizas**, te será de ayuda para consultar tu información por periodos de tus pólizas generadas en **CONTPAQi® Contabilidad** vs **CONTPAQi® Comercial Start/Pro**.

Este cambio aplica a la funcionalidad existente del reporte Comparativo de pólizas, actualmente el reporte no cuenta con una ventana de filtros, de manera que ejecuta el comparativo para todo el histórico existente en Contabilidad lo que lleva a que el proceso pueda tardar demasiado.

### **Ejemplo:**

En la sección **Contabilidad**, dentro de tu reporte **Comparativo de Pólizas**, haz clic en el botón **Comparar Pólizas** que se encuentra en la pestaña **LISTA**.

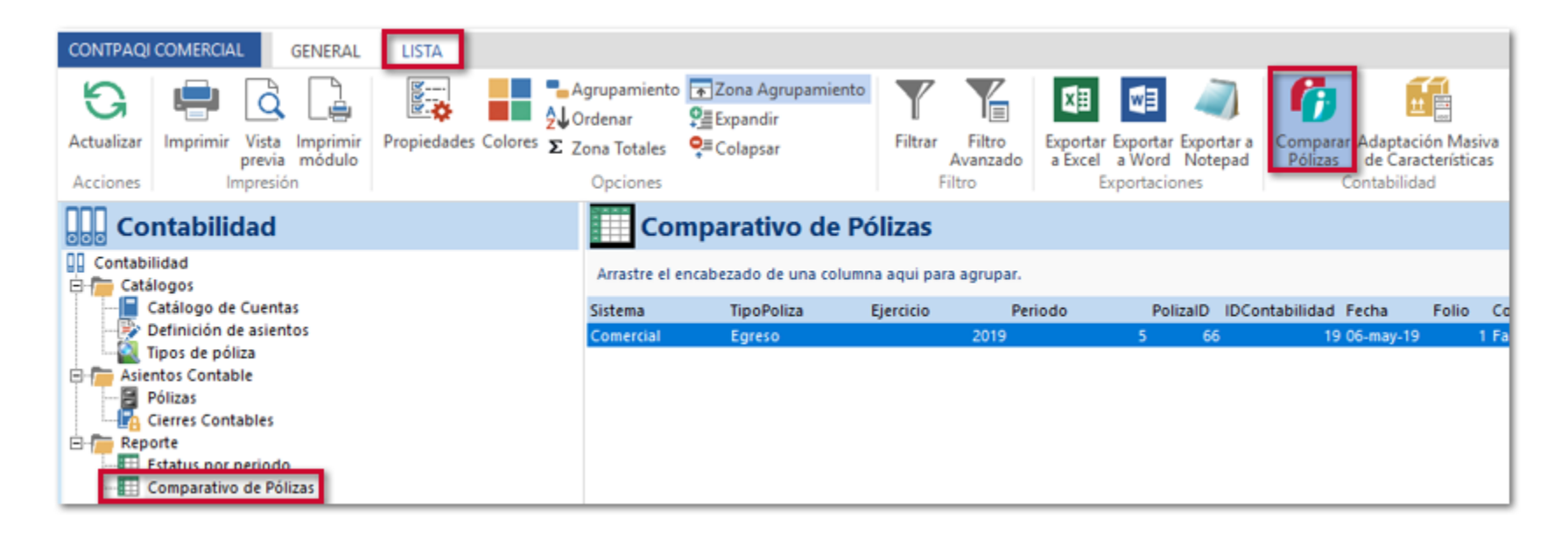

Se mostrará la siguiente ventana en la que podrás seleccionar el **Ejercicio**, **Periodo inicial** y **Periodo final** del cual deseas realizar el comparativo. Asigna el filtro deseado y haz clic en **Aceptar**.

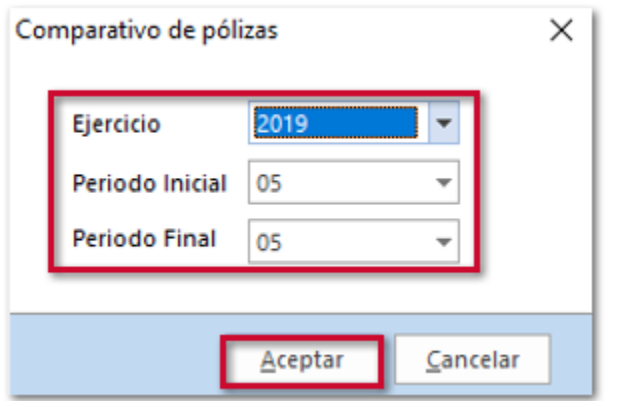

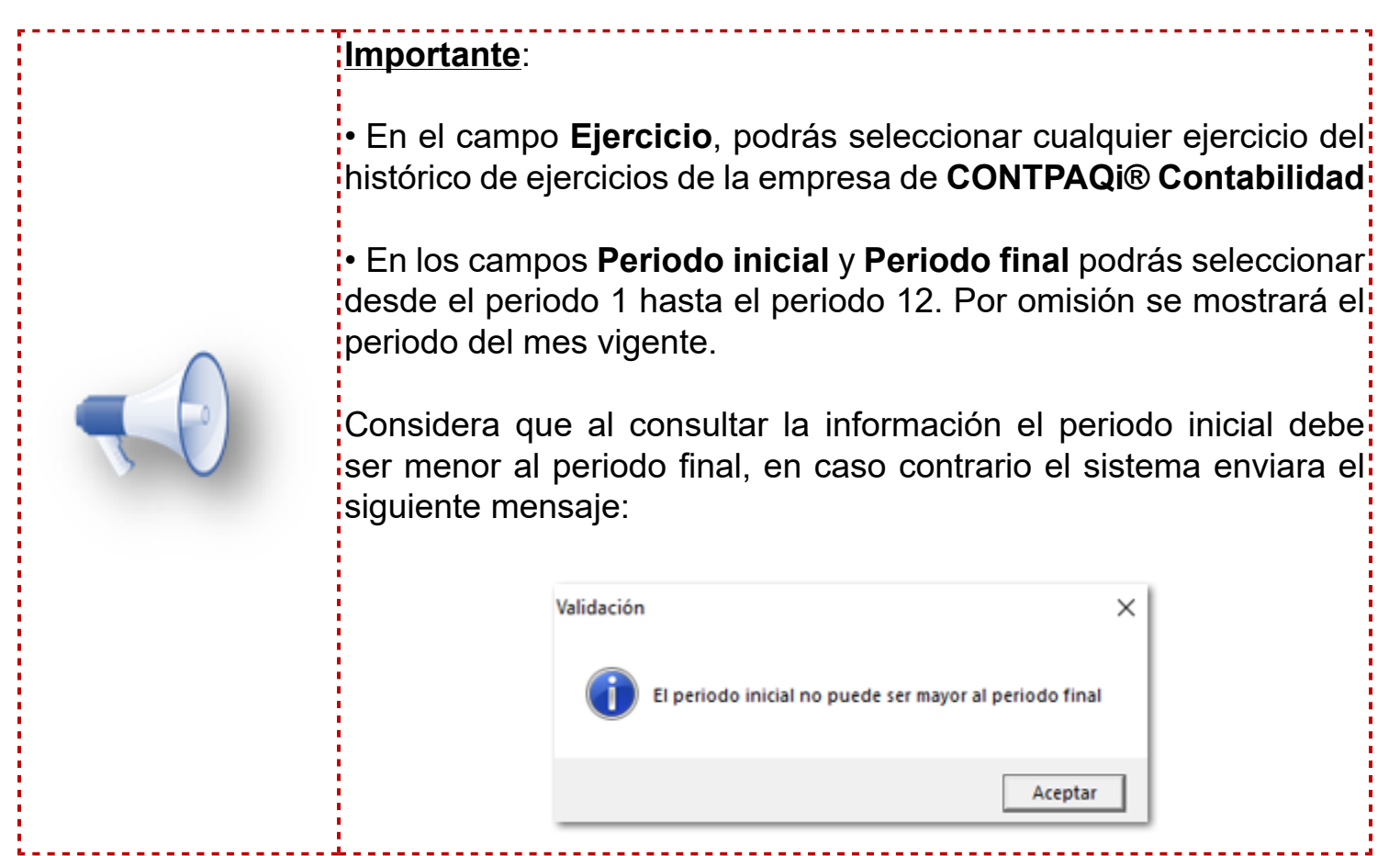

Se iniciará un proceso comparativo de las pólizas, en el que indicará el avance, así como el Ejercicio, periodo, el número de pólizas y contador de pólizas comparadas.

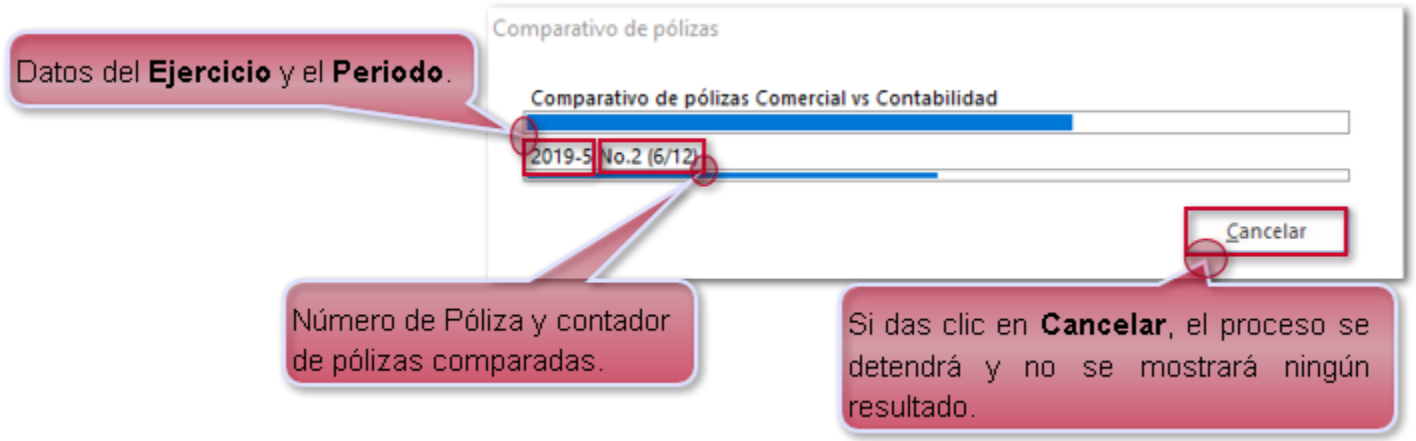

Al finalizar el proceso comparativo de pólizas se mostrará la siguiente ventana con el resultado:

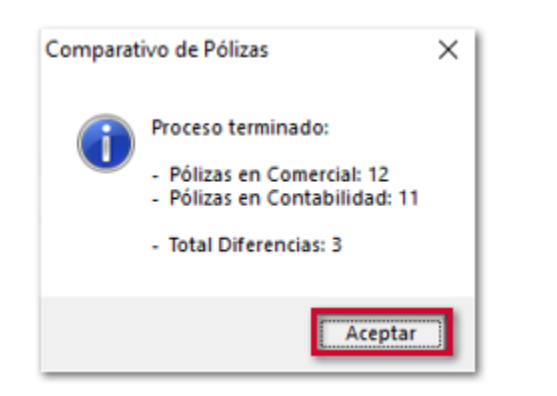

Este resultado del proceso indicará:

Pólizas en Comercial: Total de pólizas encontradas en **CONTPAQi® Comercial Start/Pro** (no se consideran documento suprimidos).

Pólizas en Contabilidad: Total de pólizas encontradas en **CONTPAQi® Contabilidad**.

**O** Total Diferencias: Número de pólizas en las que se encontraron diferencias en los Totales (cargos y abonos), o bien las pólizas no existen en ambos sistemas.

Al dar clic en **Aceptar**, se mostrarán los registros con diferencias:

Recuerda: En la columna Descripción podrás identificar las diferencias encontradas en las pólizas: • Totales (Cargos o Abonos) distintos. . No existe en alguno de los sistemas (CONTPAQi® Contabilidad o CONTPAQI® Comercial Start/Pro).

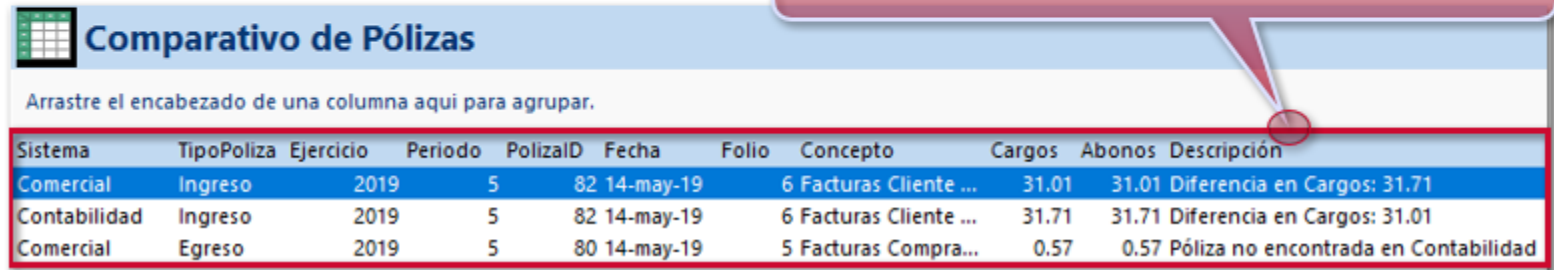

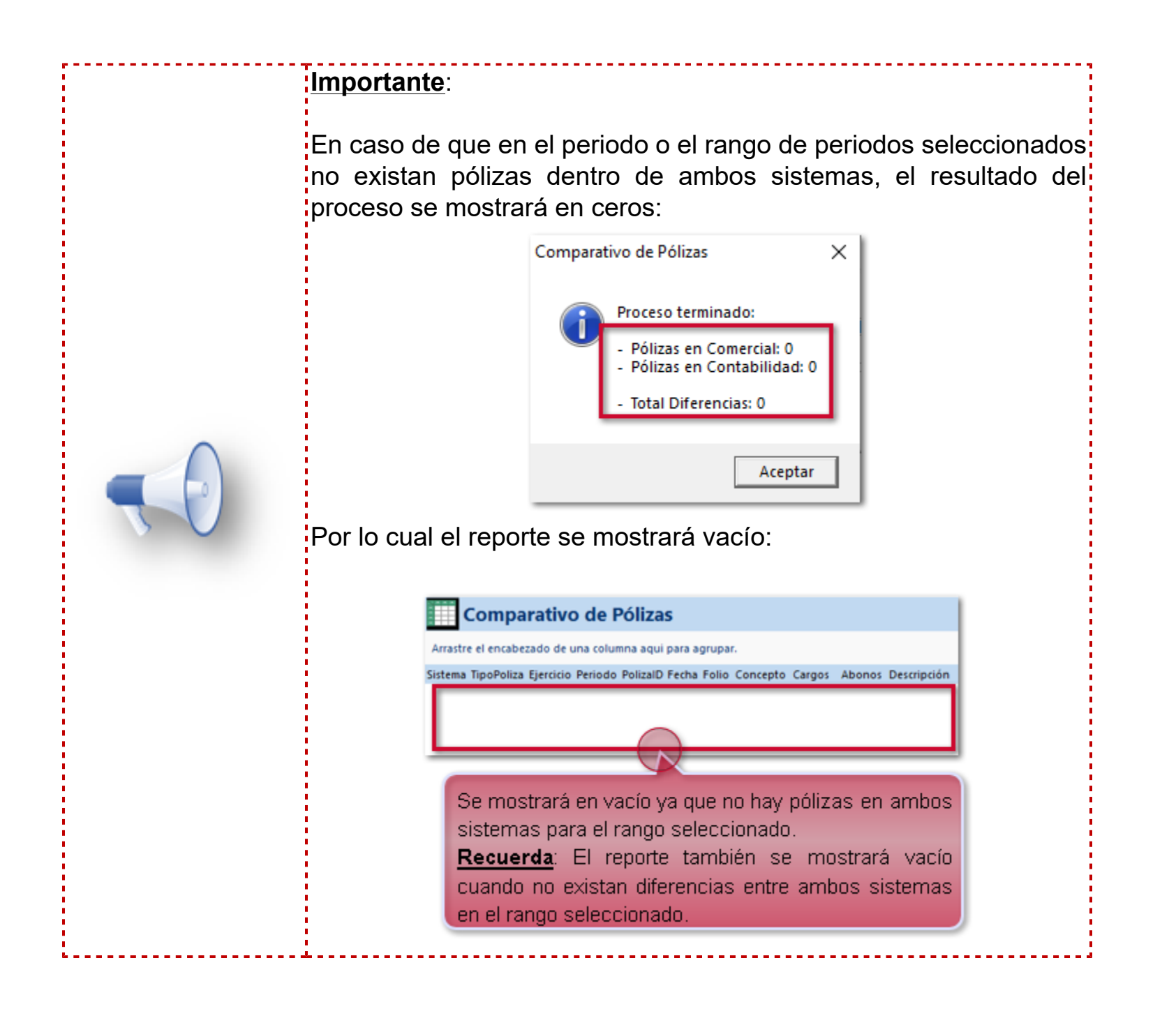

# **Reporte Estado de Cuenta**

# **Reporte Estado de Cuenta - Vista** C2654

#### **Beneficio**

Ahora en la vista Estado de Cuenta, se agrega una columna **Monto sin aplicar**, el cual muestra los importes de documentos **Cobros cliente** que no han sido asociados a ningún documento o que cuentan con un monto pendiente por aplicar, de manera que puedas obtener el saldo real del cliente.

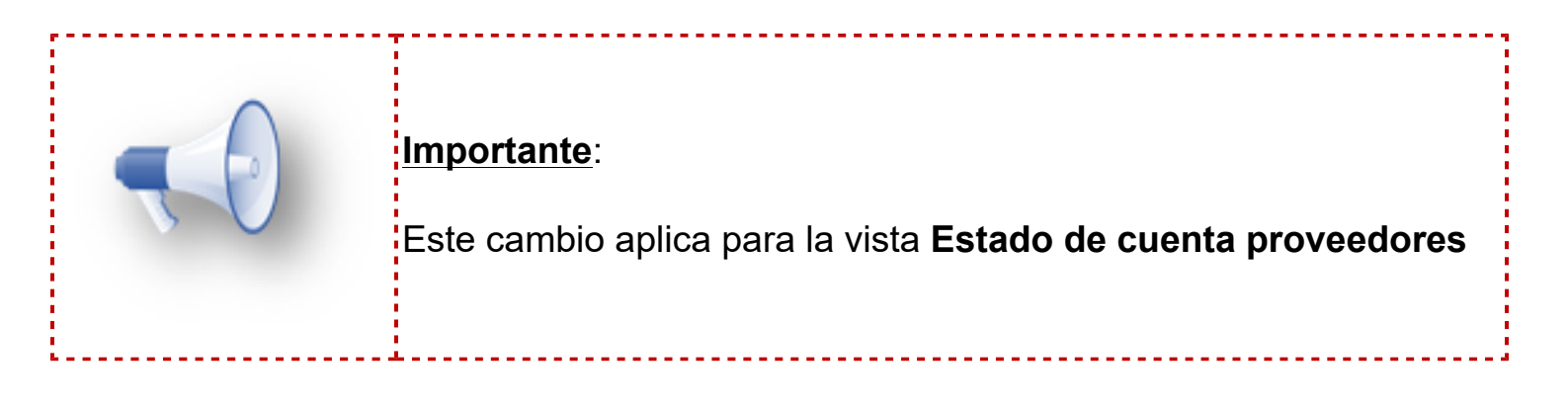

## **Ejemplo**

#### Ingresa a la vista **Estado de cuenta clientes**

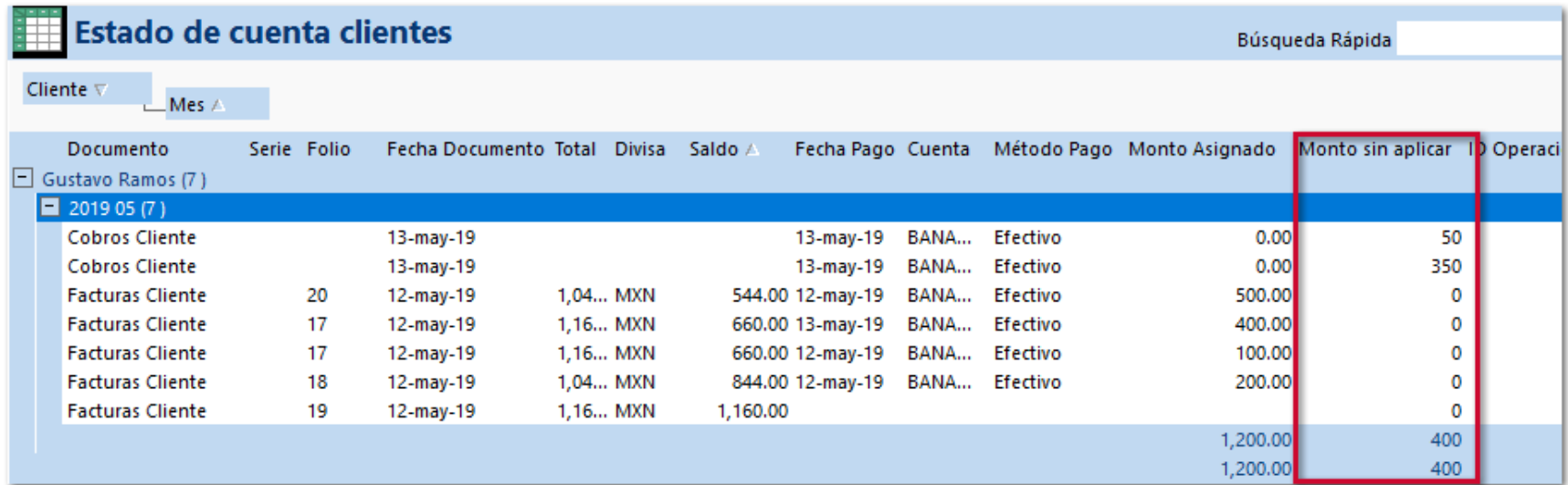

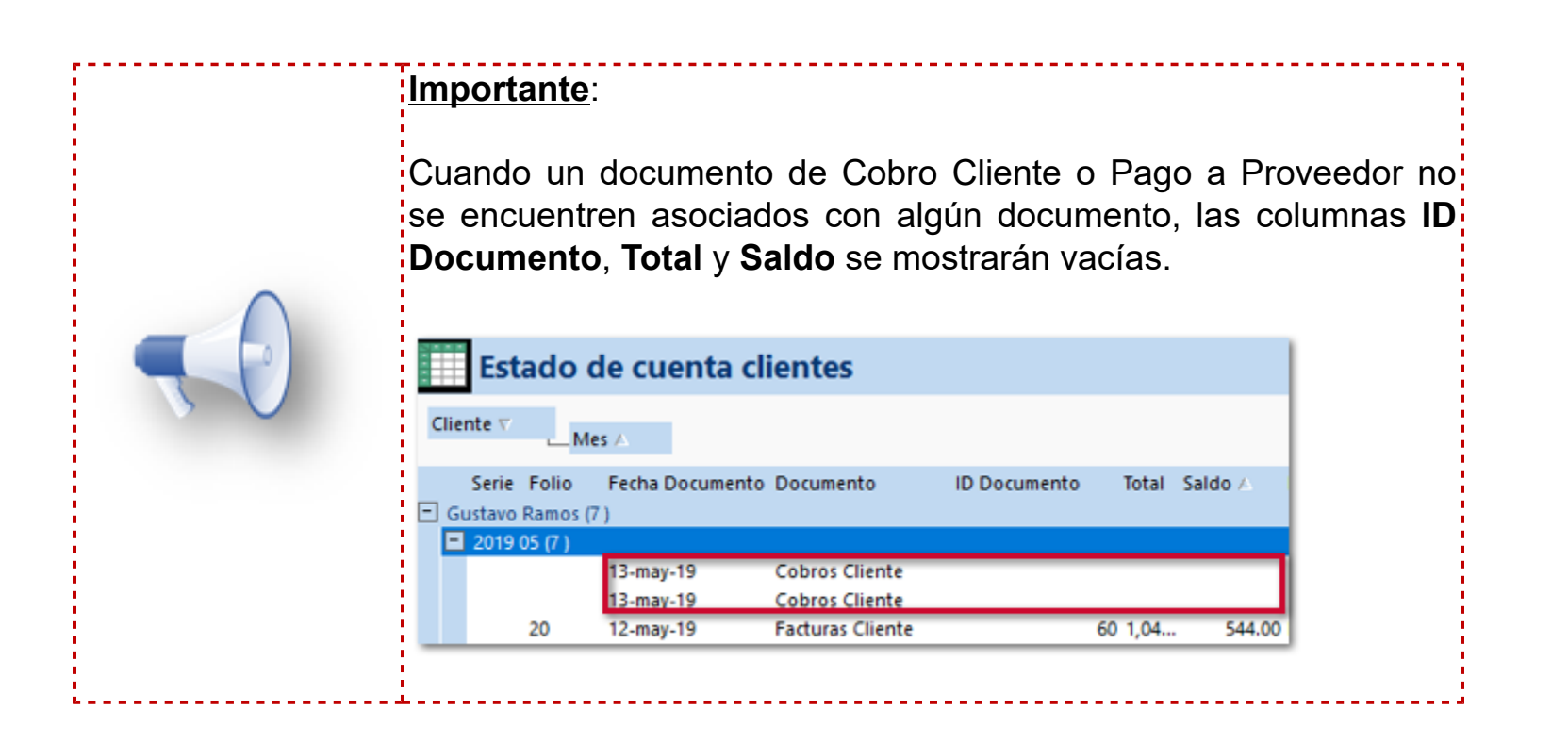

El funcionamiento de la columna será el siguiente:

 Si el documento **Cobros cliente** no tiene asociado ningún documento, se muestra información en las columnas: documento, fecha pago, cuenta, método de pago, monto asignado es 0, ID operación, Monto transacción, pagado es 0, monto sin asignar será el mismo importe del cobro.

 Si el importe del documento **Cobros cliente** no fue asociado en su totalidad, se muestra información en las columnas: fecha pago, cuenta, método de pago, monto asignado es 0, ID operación, Monto transacción, pagado es 0, monto sin asignar será el mismo importe sin aplicar.

 Si el importe del documento **Cobros cliente** fue asociado en su totalidad, no se muestra el renglón del documento.

 Cuando el documento **Cobros cliente** se creó con moneda extranjera, la vista muestra todos los importes en Peso Mexicano tomando en cuenta el tipo de cambio del pago y, la columna que corresponde a la factura muestra el importe en la moneda del documento.

**Recuerda**: Para agregar la columna a la vista, haz clic en **Propiedades** dentro de la pestaña **LISTA**.

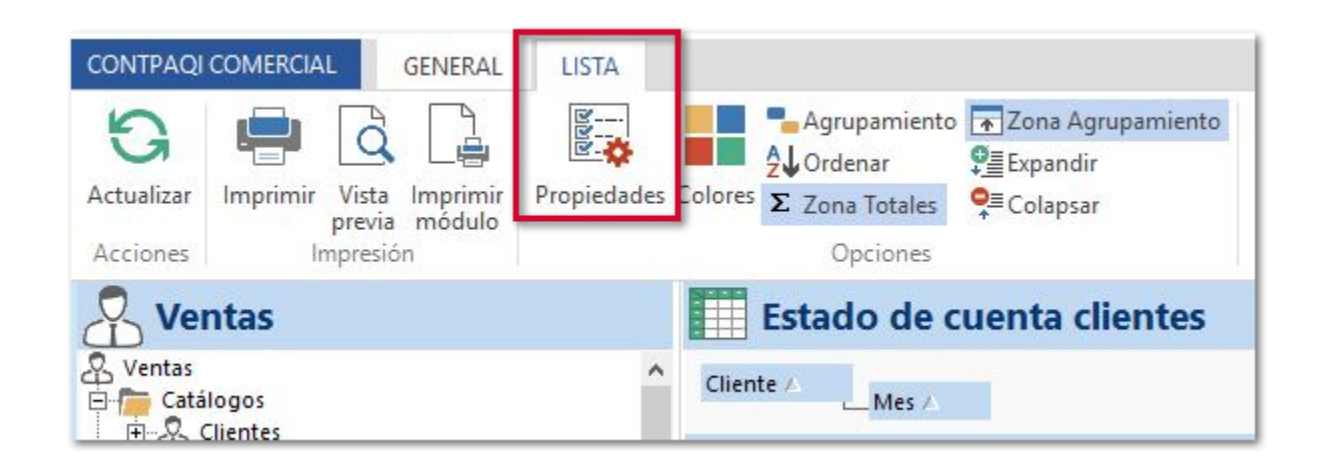

Posteriormente haz clic en el botón **Campos...**

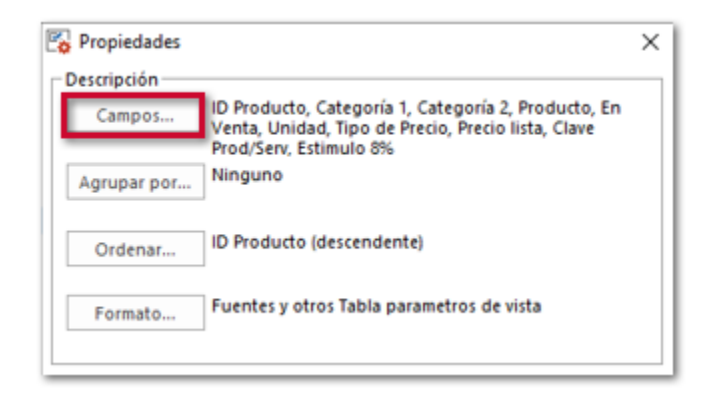

Agrega la columna **Monto sin aplicar**.

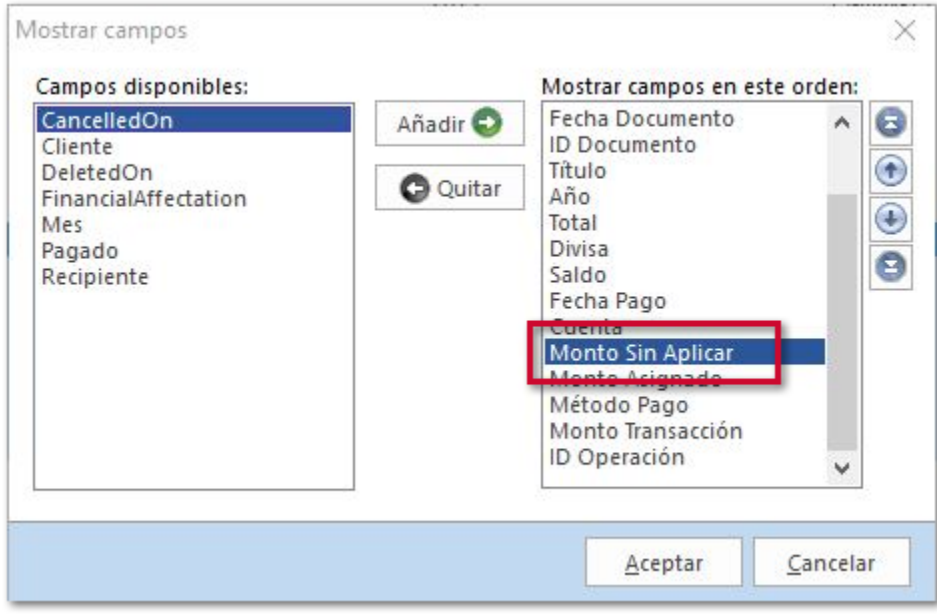

## **Reporte Estado de Cuenta - Excel** C2655

**Beneficio**

Ahora en el reporte de **Excel Estado de Cuenta**, se puede identificar los documentos **Cobros cliente** que no han sido asociados a ningún documento o que cuentan con un monto pendiente por aplicar, de manera que se puede obtener el saldo real del cliente.

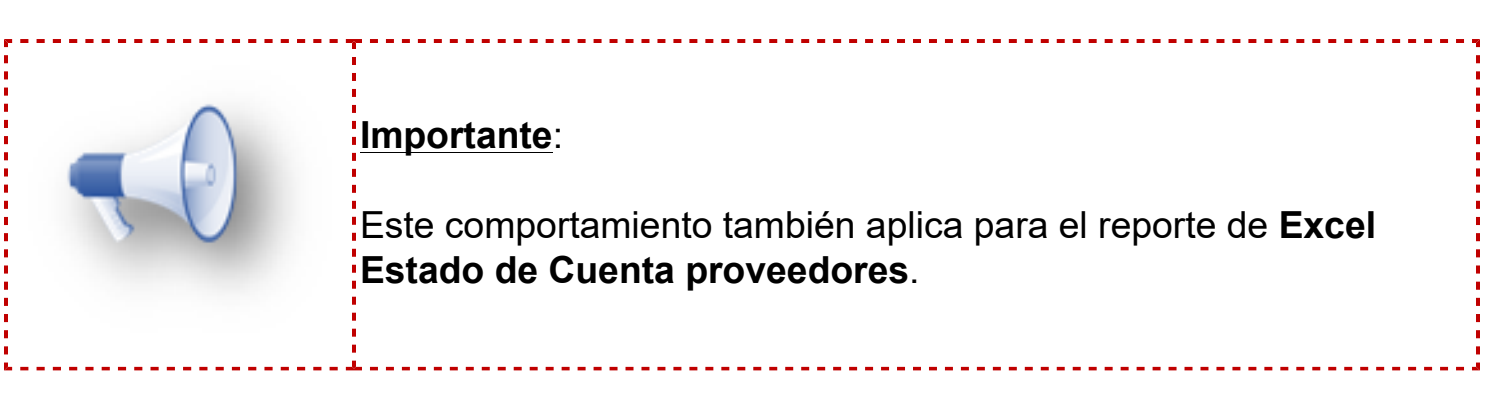

# **Ejemplo**

Ingresa a la vista **Estado de cuenta clientes** y haz clic en la herramienta **Estado de Cuenta**.

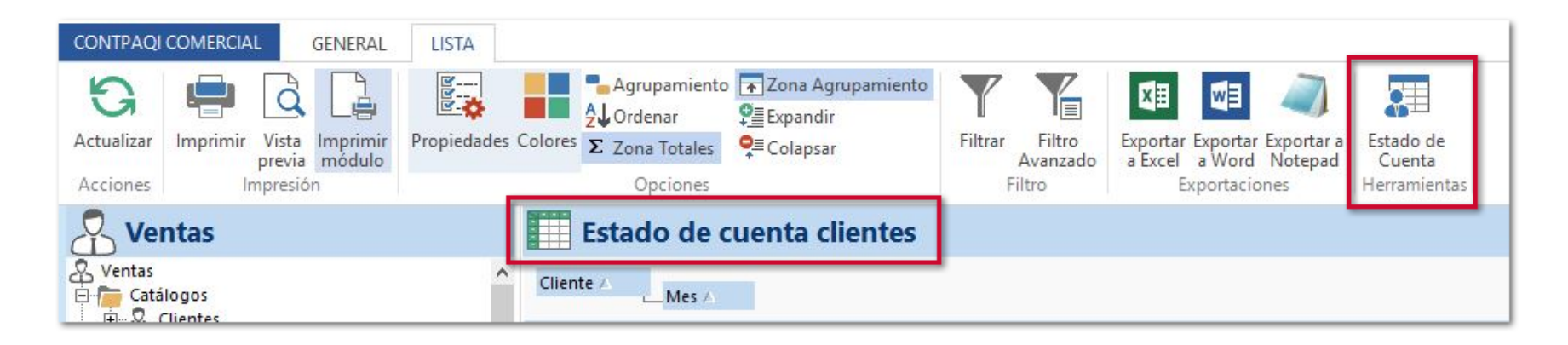

Selecciona el cliente a consultar y haz clic en **Aceptar**.

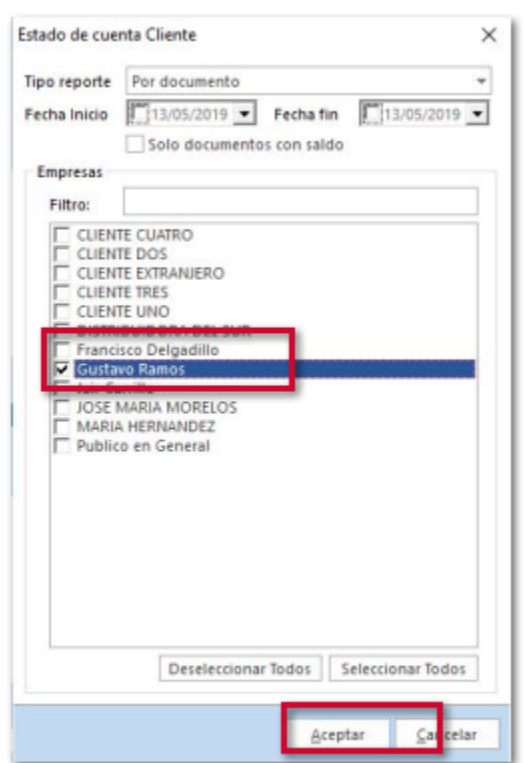

#### Verifica la información

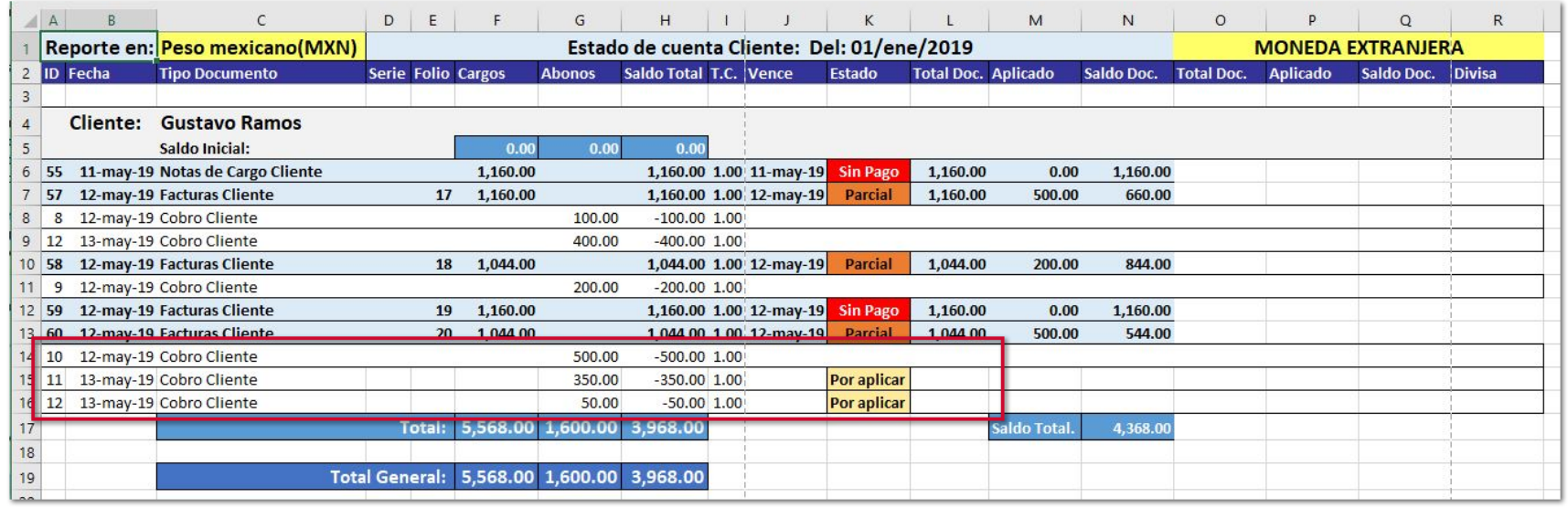

El funcionamiento del reporte será el siguiente:

 Si el documento **Cobro cliente** no se aplicó en su totalidad, el reporte muestra un renglón con el documento que tiene un importe pendiente y la columna **Estado** muestra el texto **Por aplicar**, además, se muestra otro renglón del documento **Cobro cliente** debajo de la factura a la fue asociado.

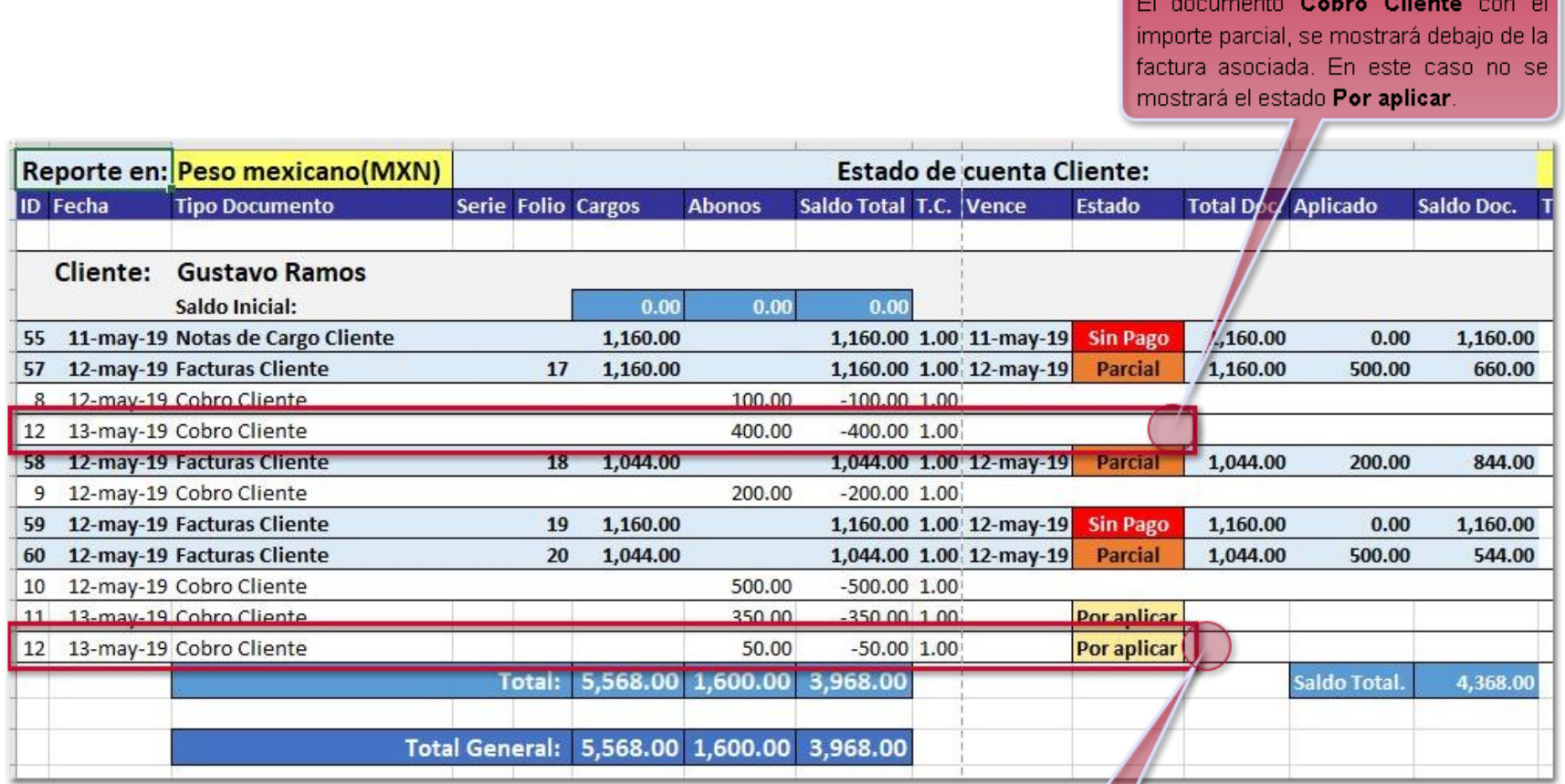

Se muestra otro renglón con el documento Cobro Cliente con el importe pendiente por asociar. En este caso la columna Estado mostrará el texto Por aplicar.

 Si el documento **Cobro cliente** no tiene asociado ningún documento, se muestra el renglón correspondiente donde la columna Estado muestra el texto **Por aplicar**, la columna Saldo total muestra el importe del documento **Cobro cliente** en negativo.

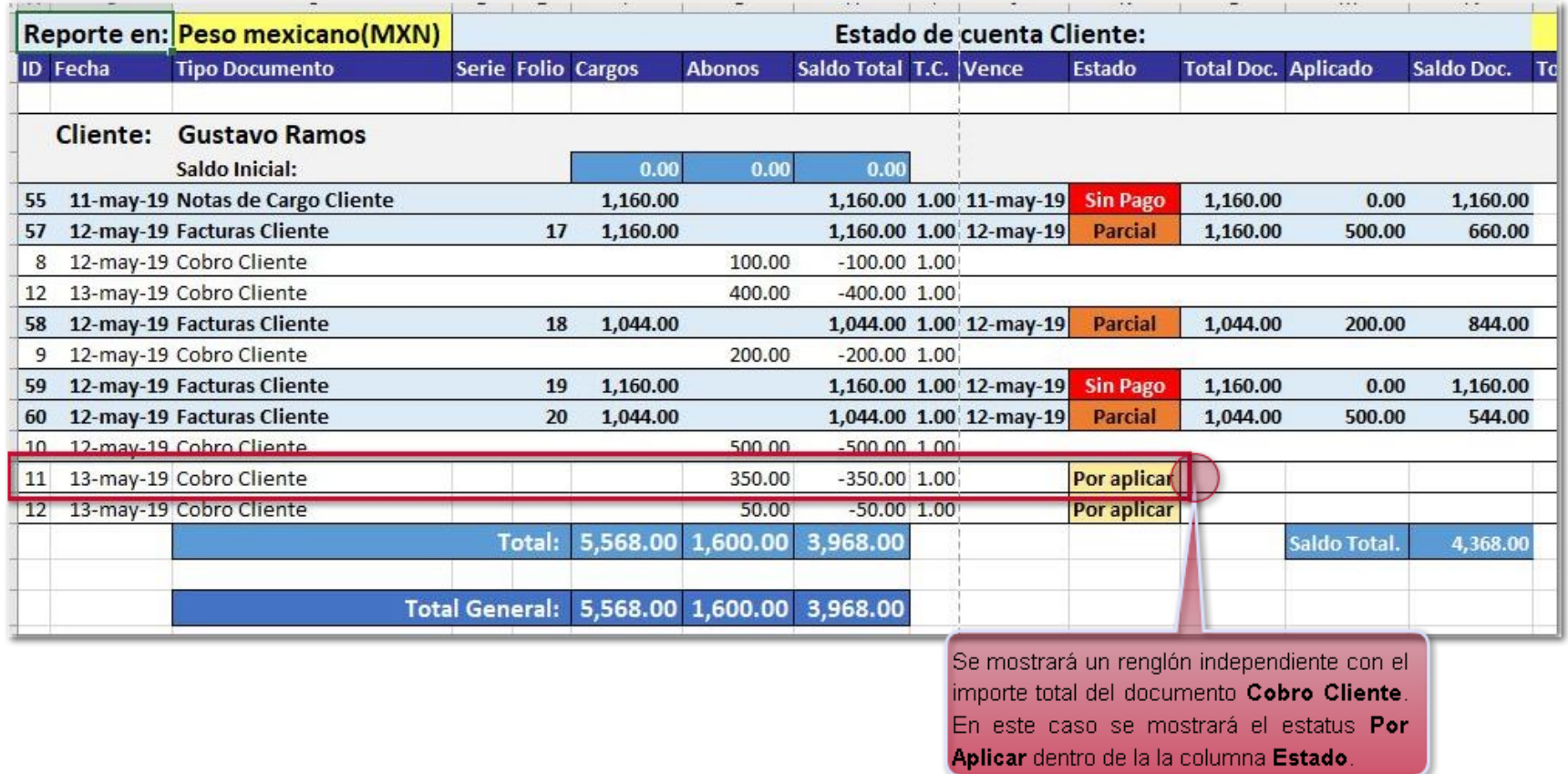

 Cuando el documento **Cobro cliente** se asocie a una factura con el importe pendiente, al ejecutar nuevamente el reporte, no muestra el renglón con el Estado **Por aplicar** y muestra el documento **Cobro Cliente** debajo de la factura a la que está asociado.

Cuando el documento Cobro Cliente este asociado

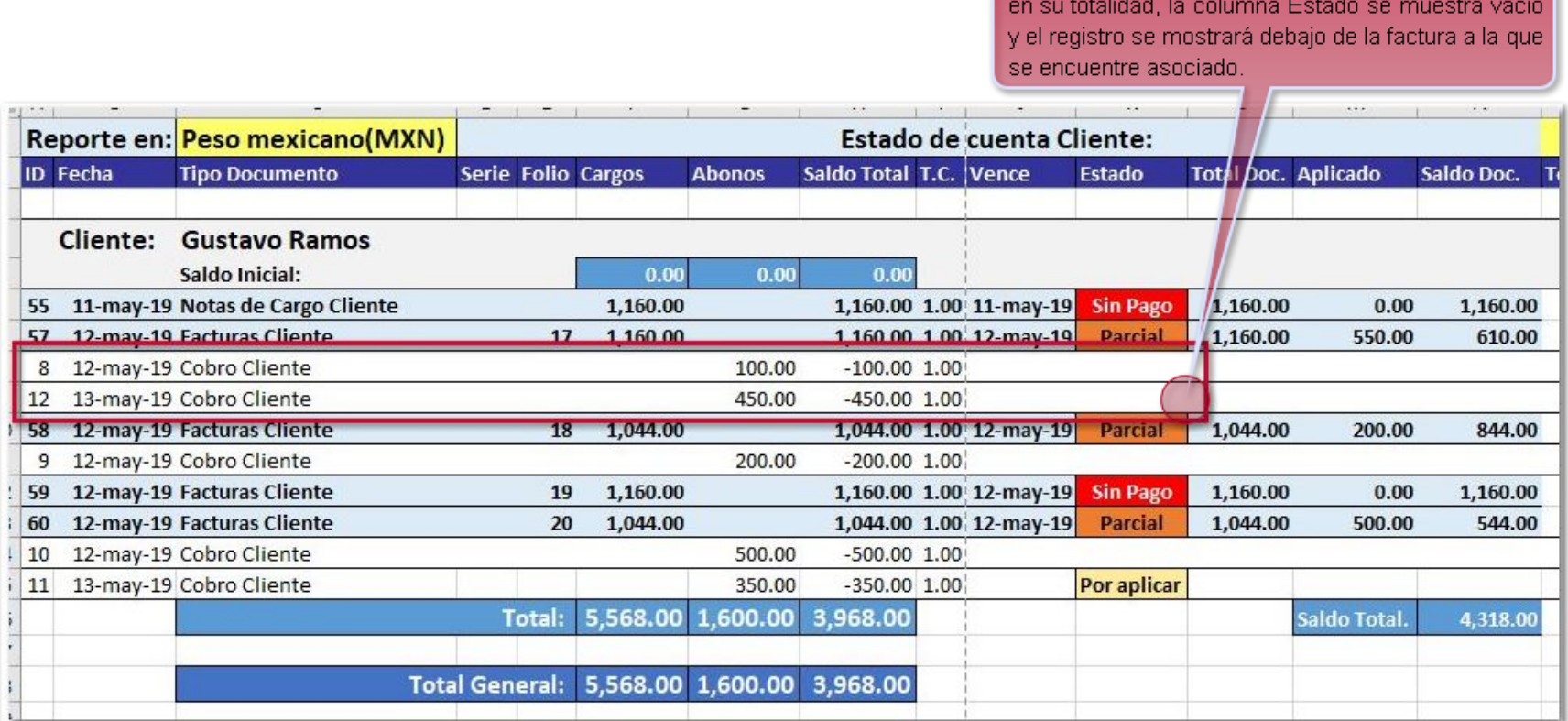

# **Estructura del XML nodo docto relacionado**

C3246, D3315

#### **Beneficio**

Al realizar el timbrado de **Cobros Clientes**, dentro del XML se incluirán los nodos **NumParcialidad, ImpSaldoAnt, ImpPagado** e **ImpSaldoInsoluto** aun y cuando solo se tenga un documento asociado, y el método de pago de la factura es PUE (Pago en una sola exhibición).

### **Ejemplo:**

Se tiene un documento de **Facturas Cliente**, el cual tiene como método de pago **PUE- Pago en una sola exhibición**.

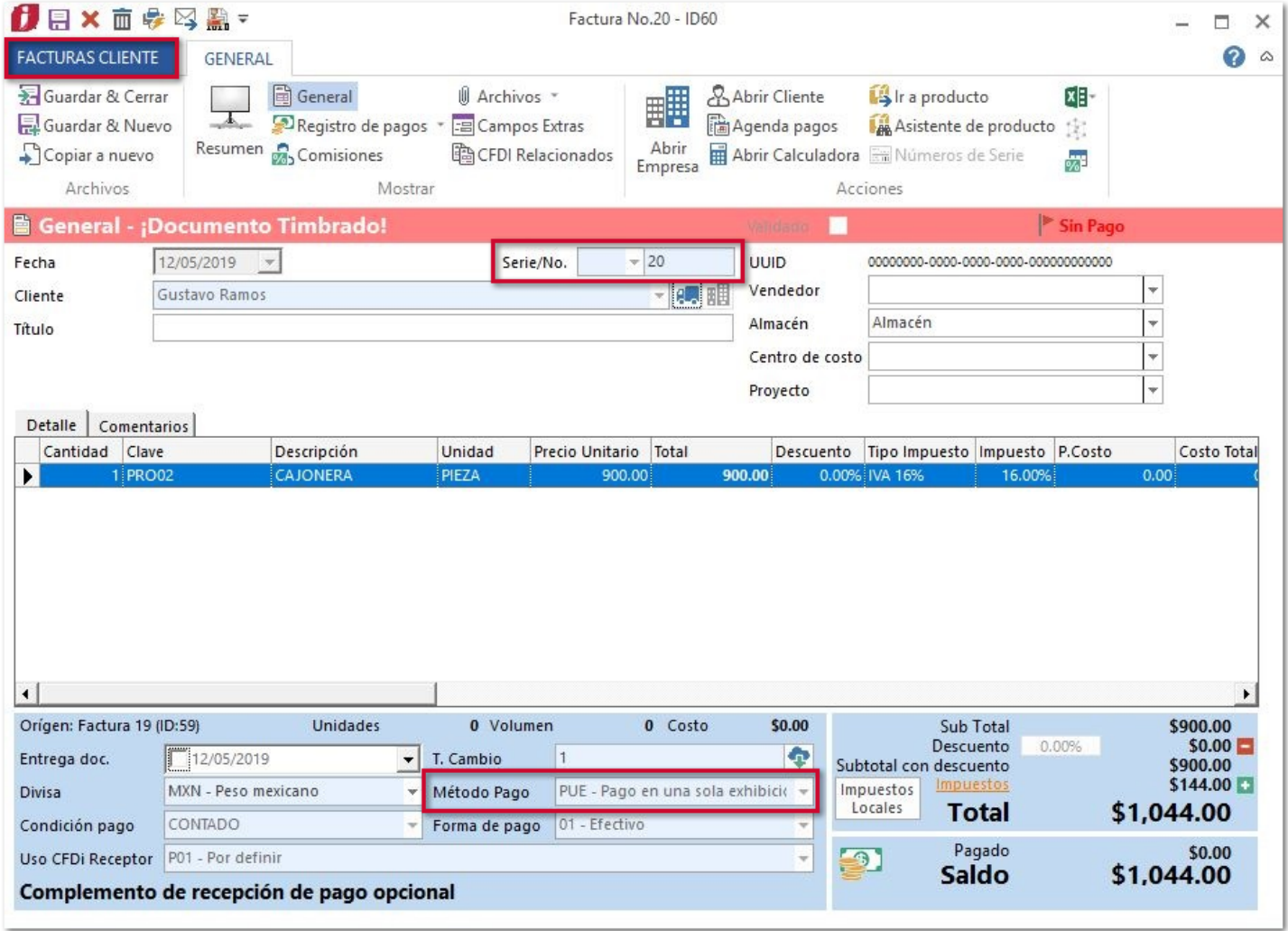

Al generar y timbrar el **Cobro Cliente** con el documento de factura asociada.

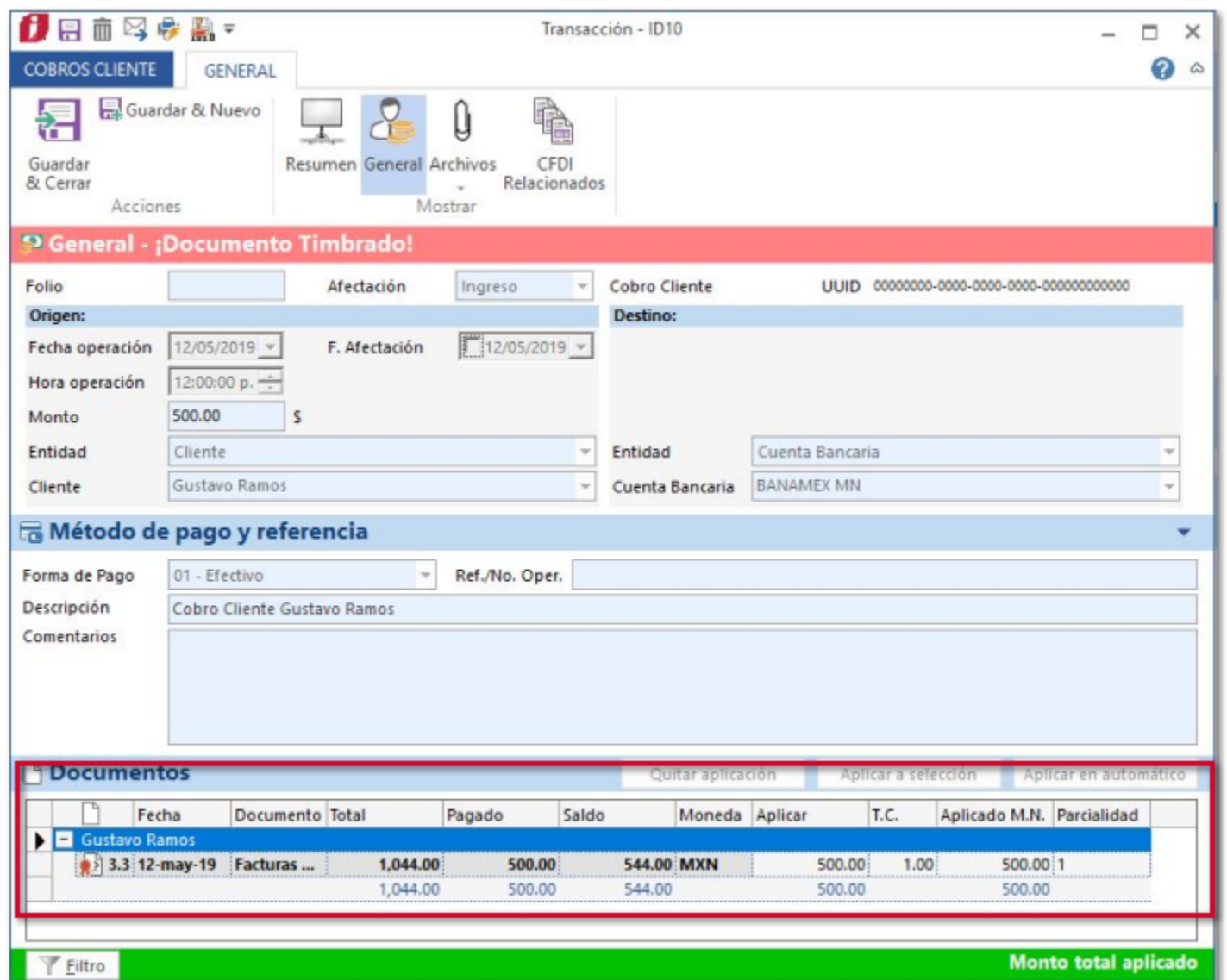

En el XML podrás observar los nodos **NumParcialidad, ImpSaldoAnt, ImpPagado** e **ImpSaldoInsoluto**.

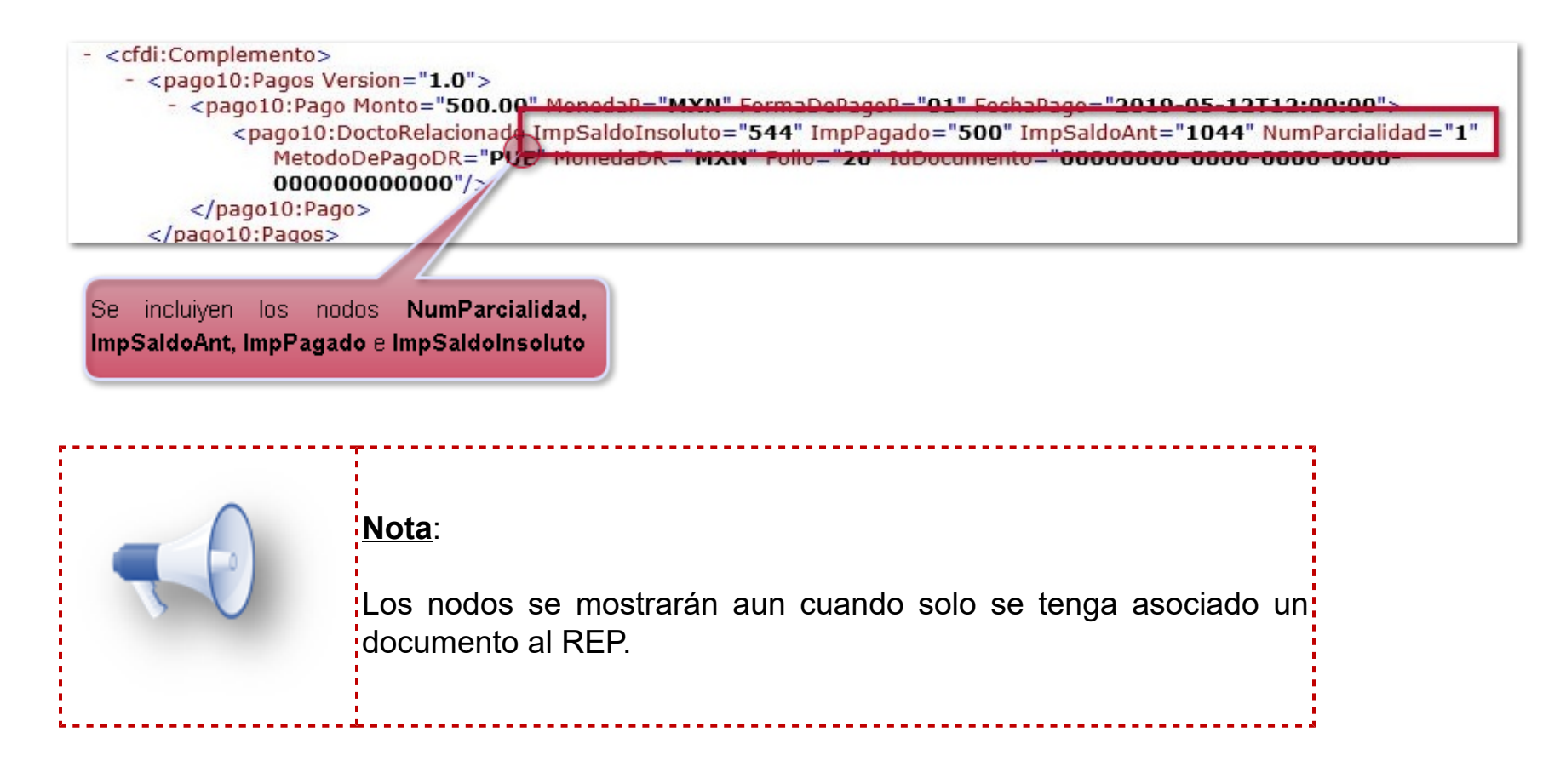

# **Addenda Walmart Servicios** C3019

### **Beneficio**

A partir de esta versión la addenda Walmart Servicios se divide en **CONTPAQi® Comercial Start/Pro** las addendas **Walmart Servicios (CEDIS, Sams, Consumo Interno)** y **Walmart Servicios (Directa en Tienda)**, las cuales podrás incluir en tus documentos CFDI.

La versión de ambas addendas es 1.0

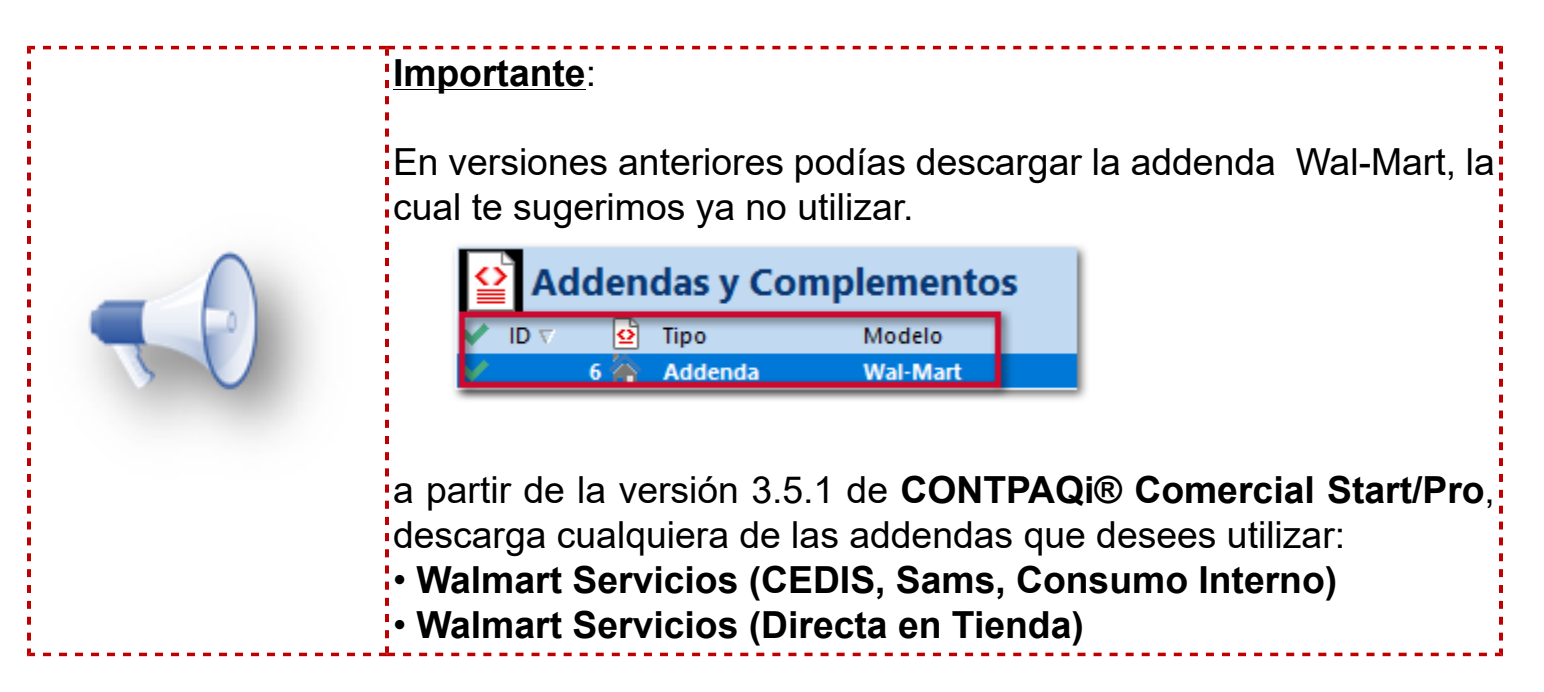

#### **Descarga Addenda**

Para descargar la addenda realiza lo siguiente:

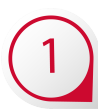

Ve a la sección **Organización** y selecciona el módulo **Addendas y Complementos**.

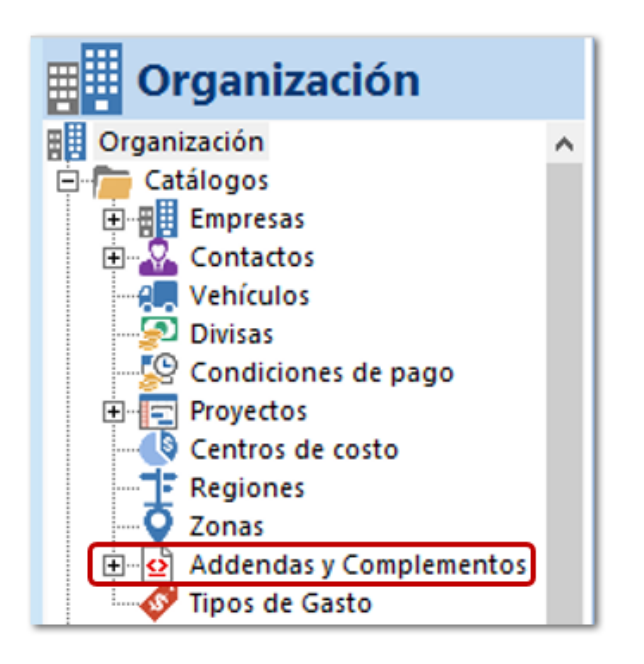

### $\overline{2}$ Selecciona la pestaña **Lista** y haz clic en **Bajar Definición**.

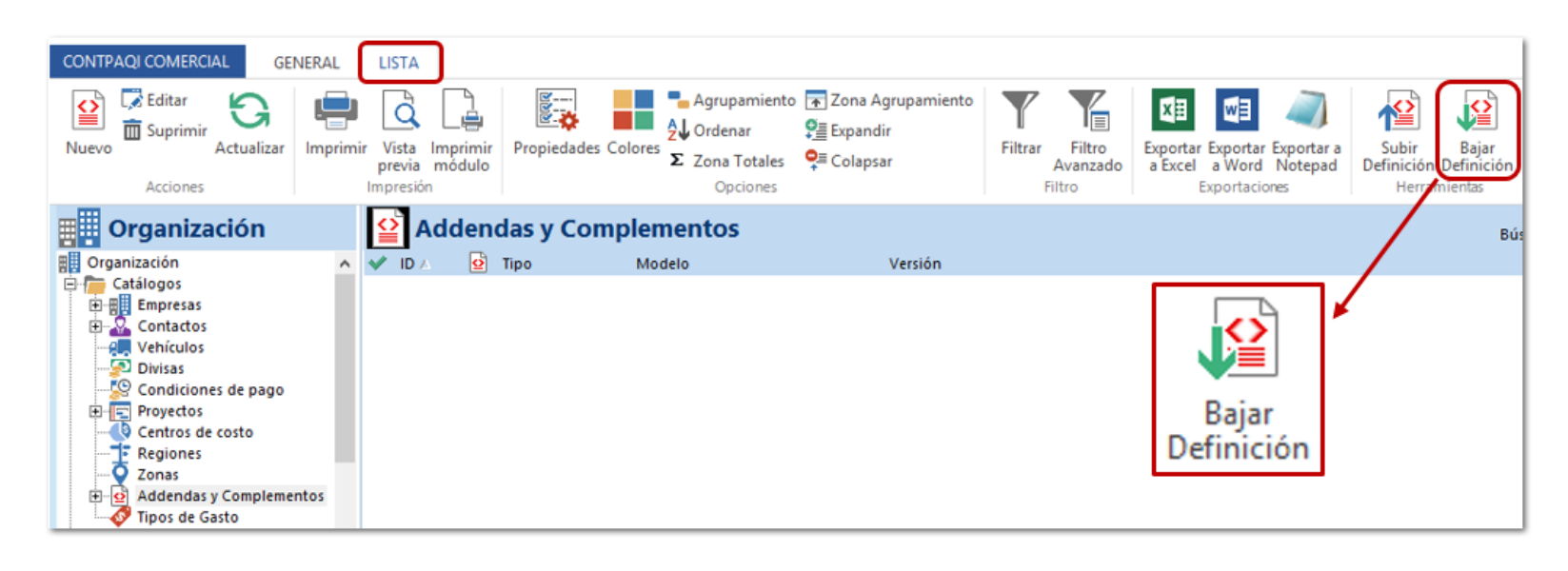

 $\overline{3}$ Busca la addenda: **Walmart Servicios (CEDIS, Sams, Consumo Interno)** por medio del Filtro en la ventana **Addendas y complementos**, selecciona el registro y haz clic en **Bajar**.

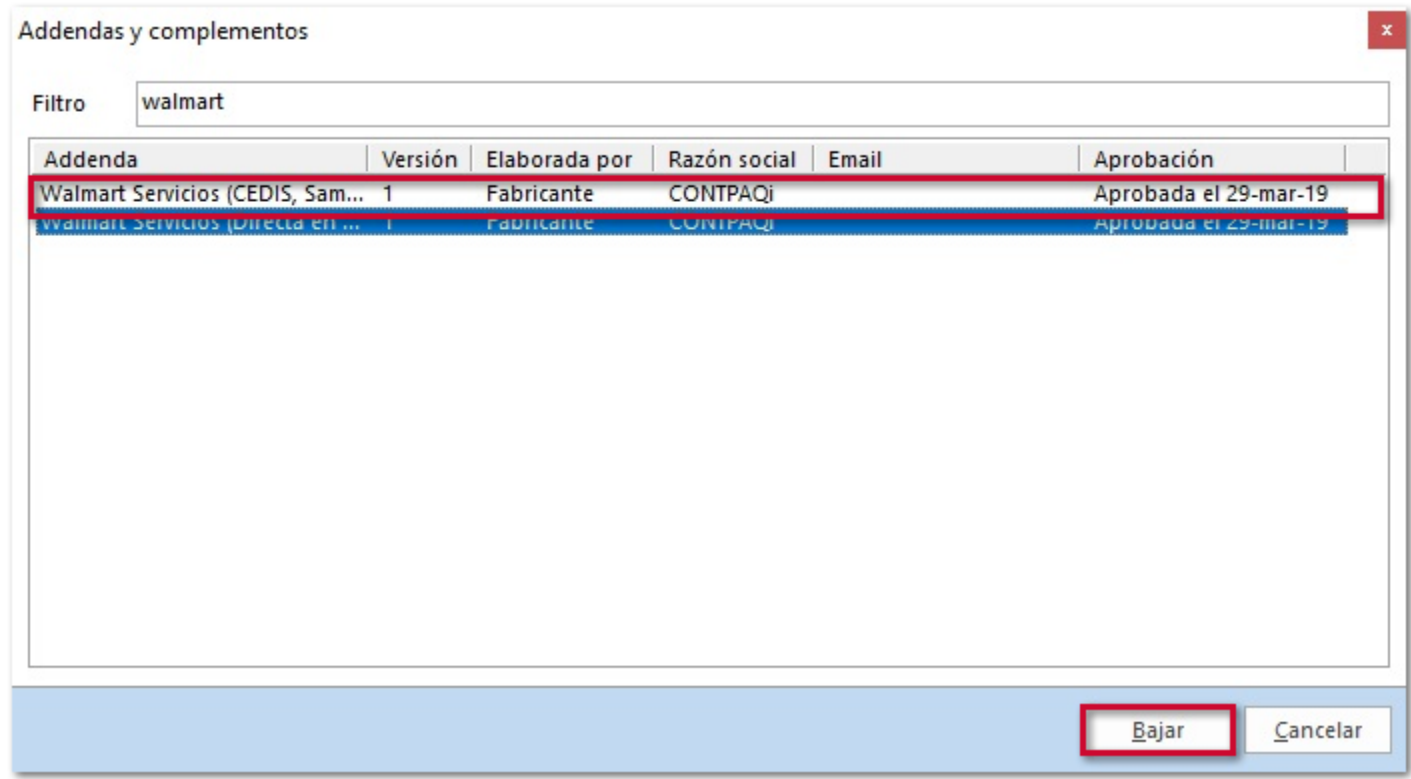

4 Haz clic en **Aceptar**, para confirmar el proceso.

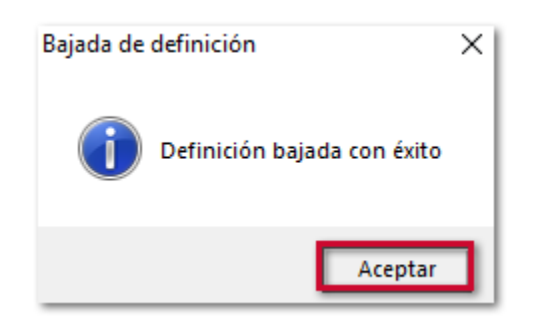

 $\overline{\mathbf{5}}$ Haz clic en **Aceptar**, en la ventana **Actualización del diccionario**.

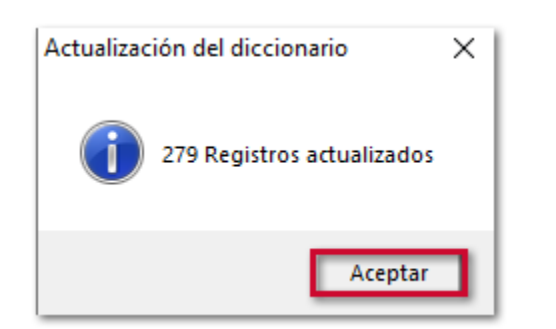

Podrás visualizar la addenda en la vista de **Addendas y Complementos**, lo que indica que es posible utilizarla para realizar facturas.

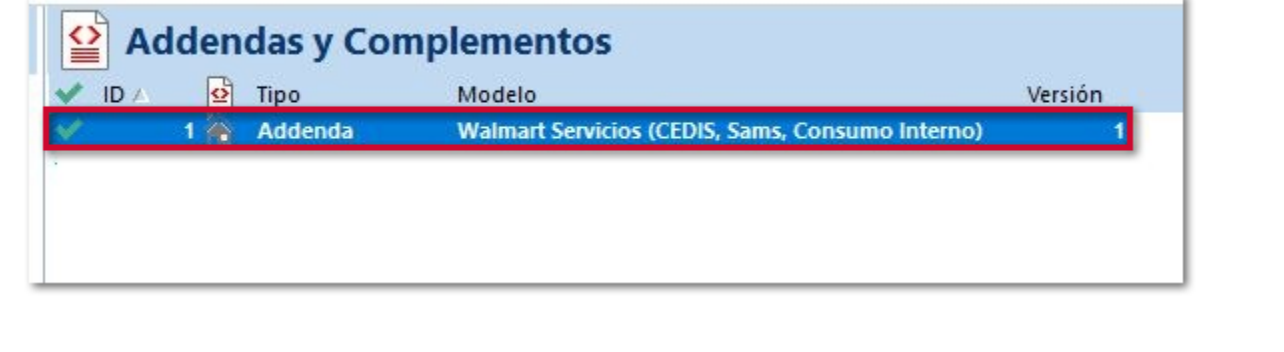

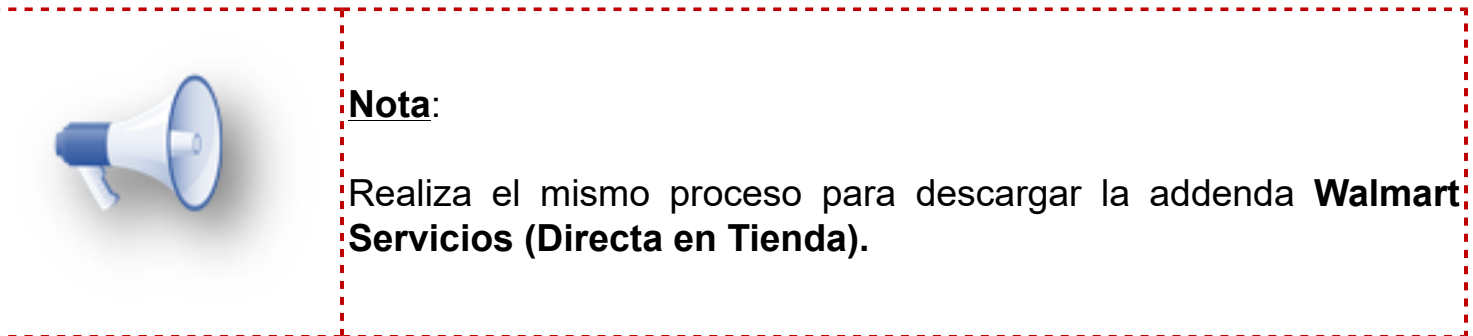

# **Configuración**

Ingresa al catálogo de **Clientes** y asigna la addenda **Walmart Servicios (Directa en Tienda)** al Cliente.

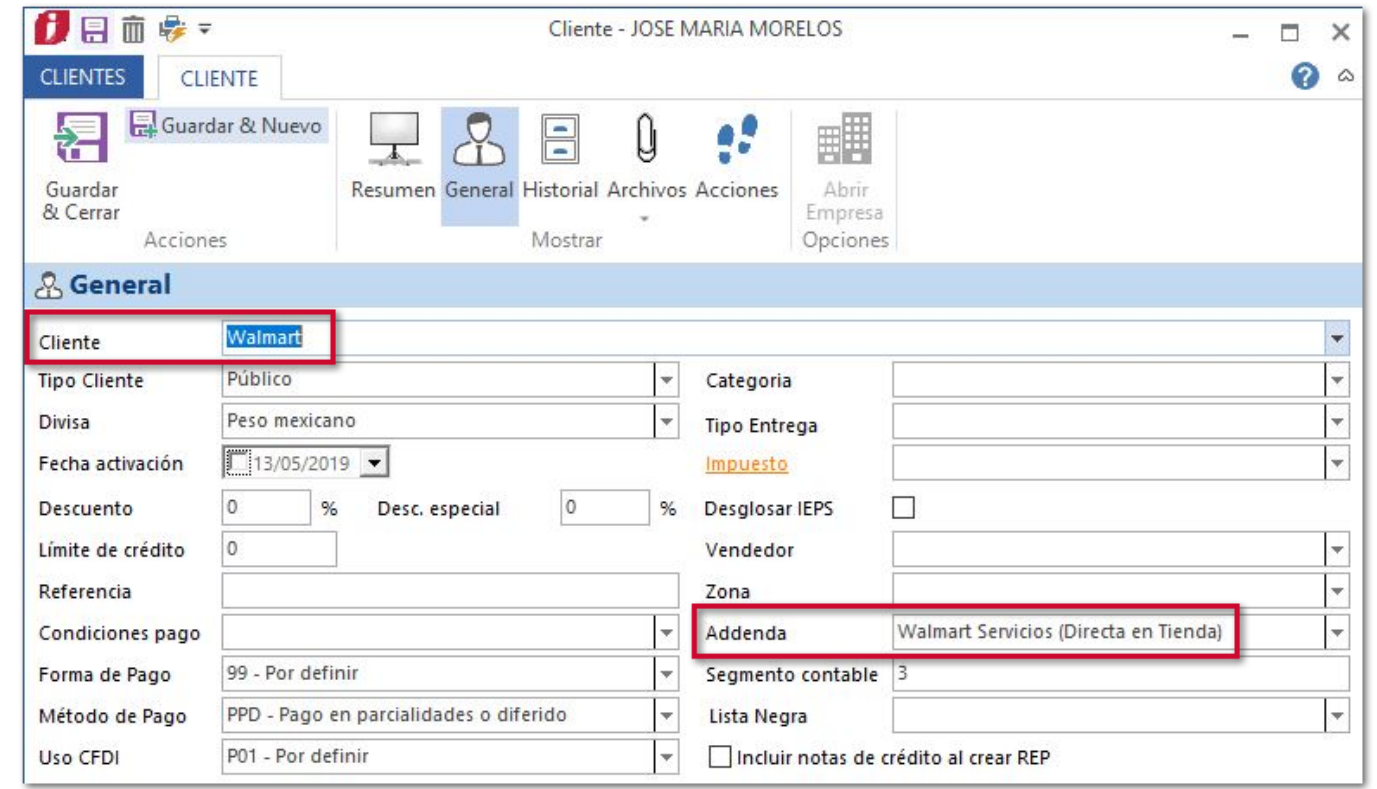

Asigna el **Cliente** al que se configuro la addenda, en la captura del documento **Factura Cliente**.

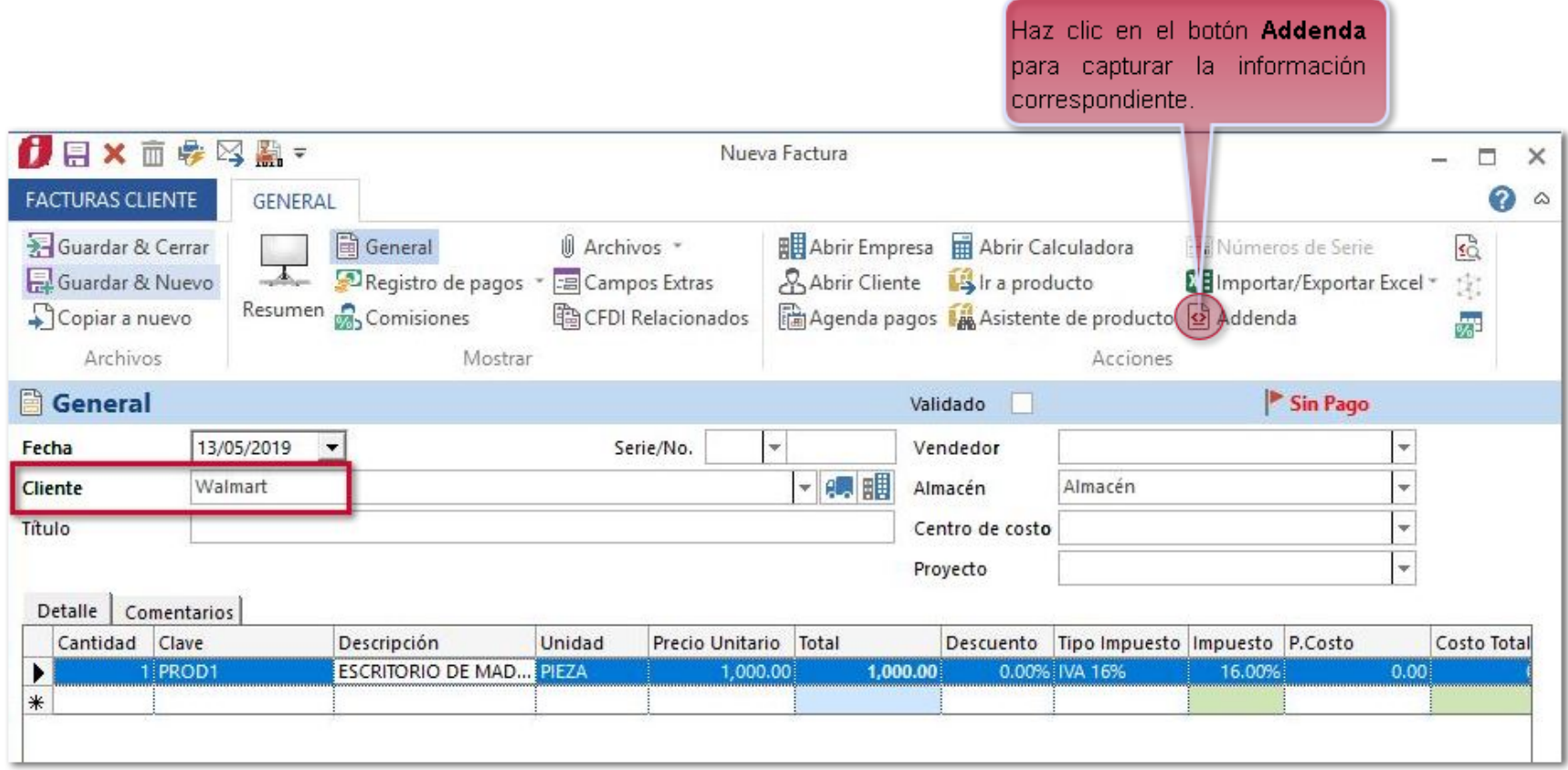

### Captura la información y haz clic en **Aceptar**.

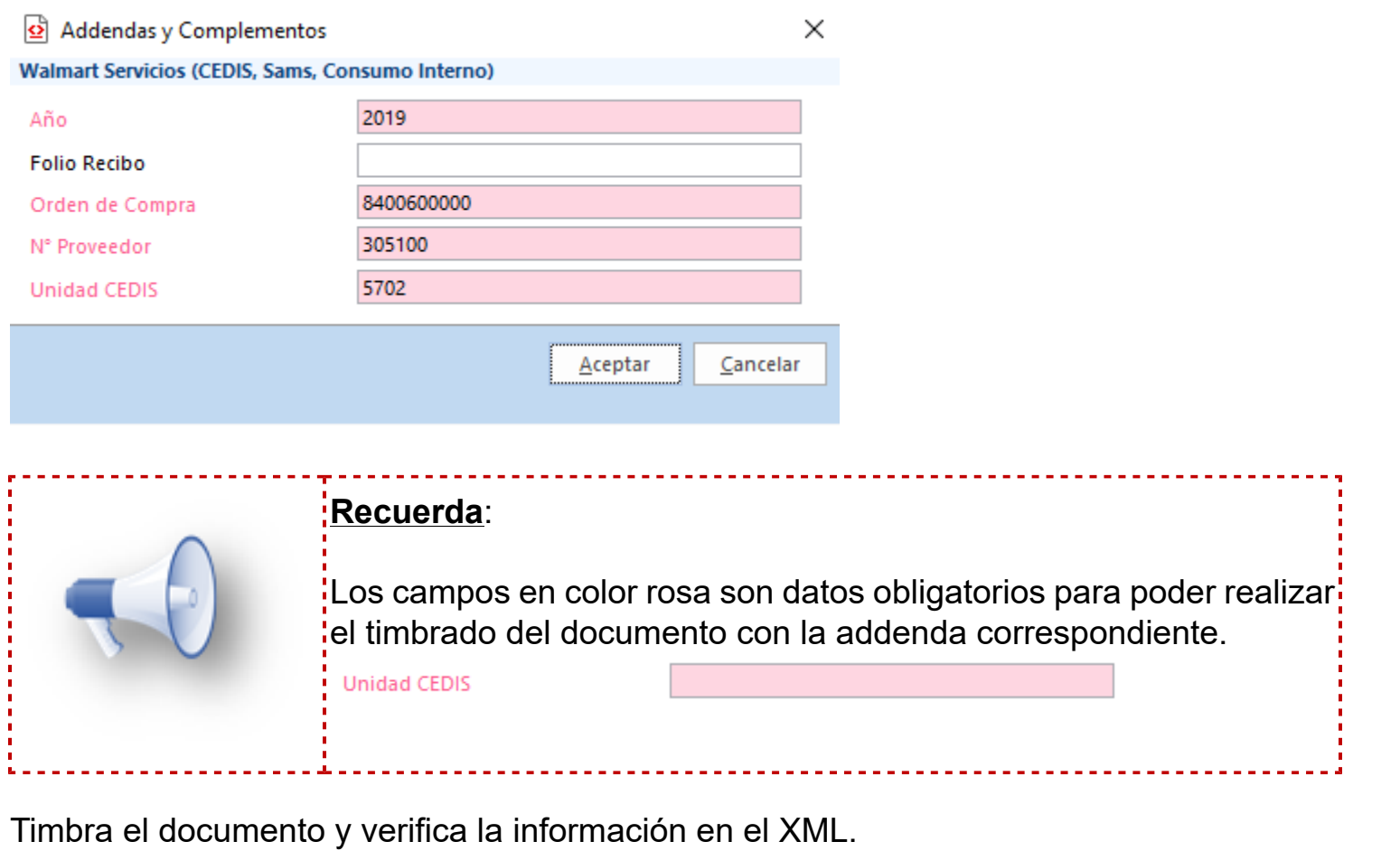

<cfdi:Addenda><br>
<AddendaWalmart xsi:schemaLocation="http://www.pegasotecnologia.com/secfd/Schemas/Receptor/Malmart<br>
http://www.pegasotecnologia.com/secfd/Schemas/Receptor/AddendaWalmart.xsd"unidadCEDIS="5702"<br>|- ordenCompr - <cfdi:Addenda>

# **Globalización de Ventas por Producto** C3249

#### **Beneficio**

A partir de esta versión al realizar la globalización de los documentos de Venta con la opción **Por Producto (Agrupar por cliente), al generar el documento de Factura** (Eje. Facturas Cliente), se asignará la serie y el consecutivo del folio que correspondan al almacén de las ventas Globalizadas.

El objetivo de este cambio es que se tenga un mejor control en los folios y así mismo puedas identificar las ventas de cada almacén.

## **Ejemplo:**

Se tiene dos almacenes con serie y foliación distinta configurados en tu concepto de **Facturas Cliente**:

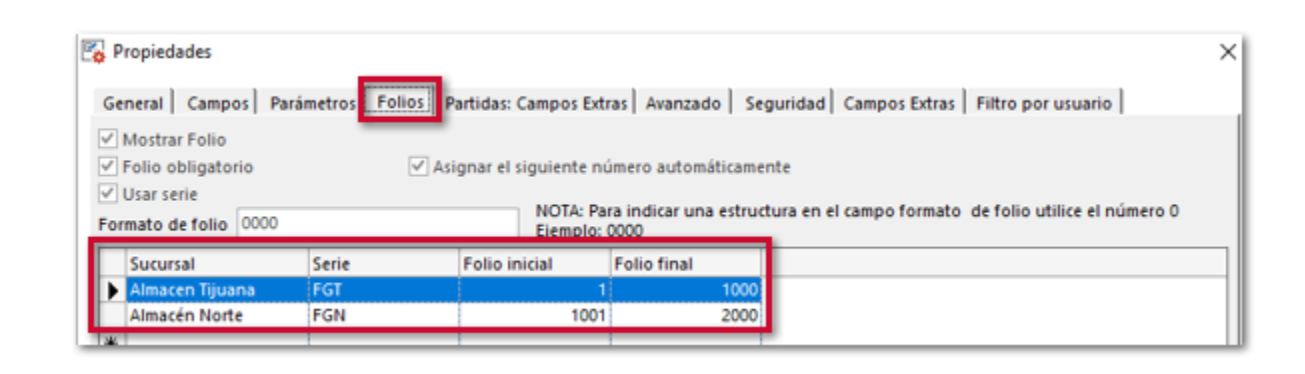

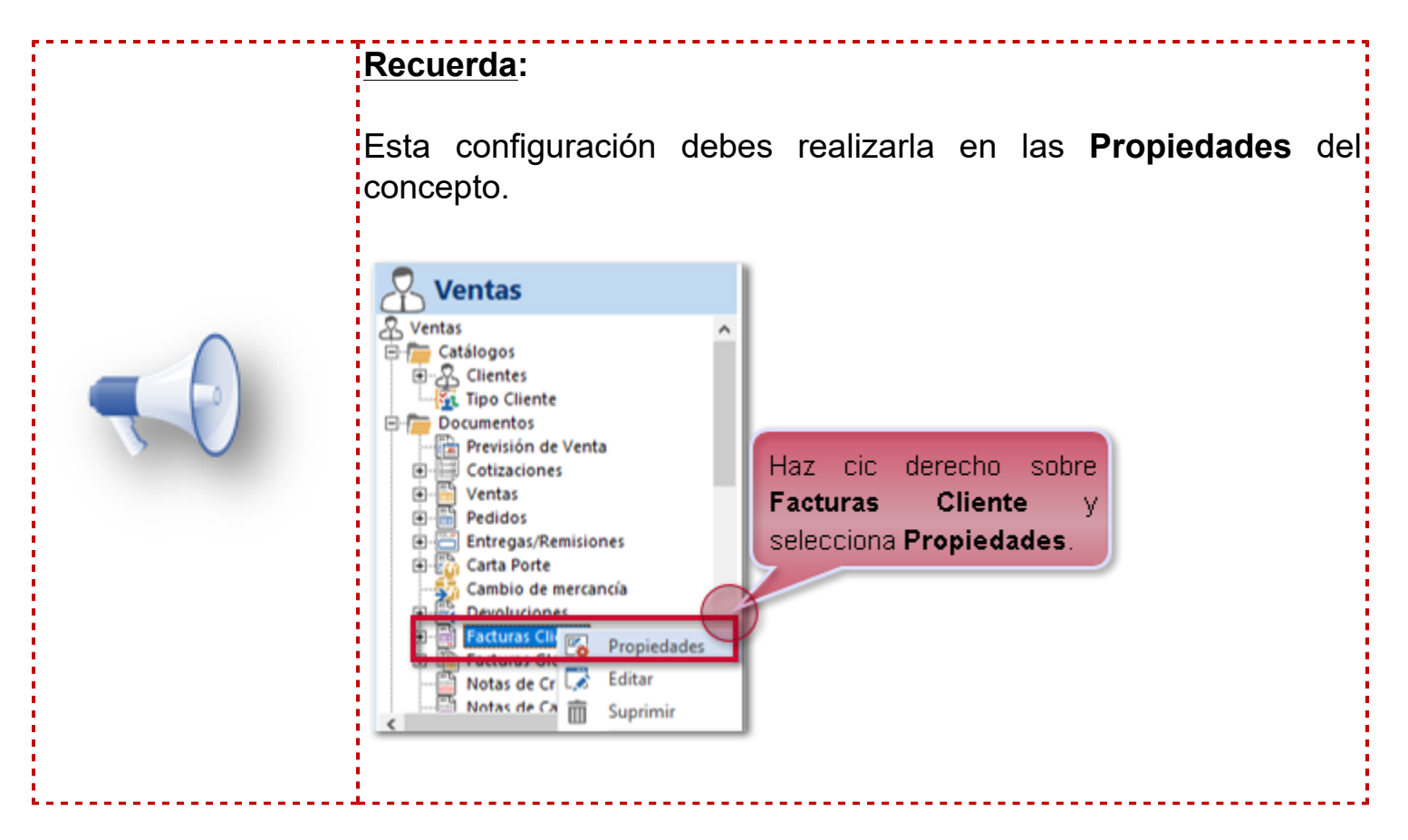

Al realizar la Globalización de documentos de Venta, se tendrán los siguientes comportamientos al generar los documentos de Factura:

Los documentos de Ventas corresponden a un mismo cliente y al mismo almacén.

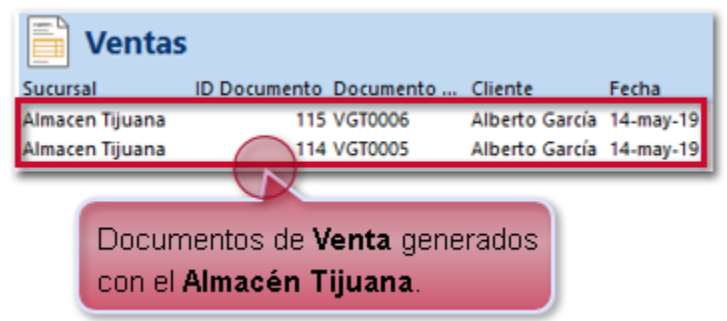

Por default se asignará el mismo almacén al documento de factura y tomará la serie y el consecutivo del folio configurado en el concepto de **Facturas Cliente** para el **Almacén Tijuana**

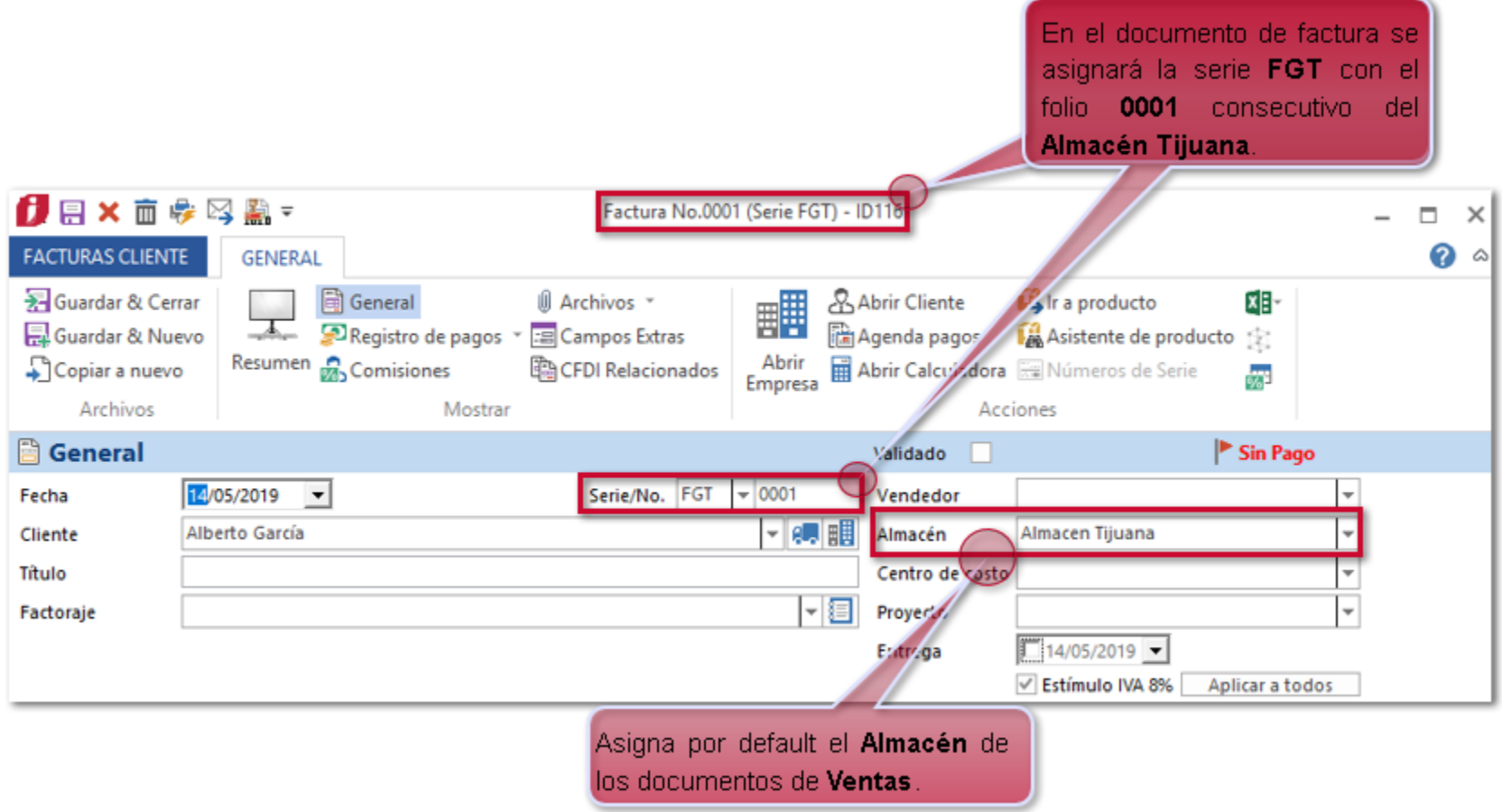

Los documentos de Ventas corresponden a un mismo cliente y distintos almacenes.

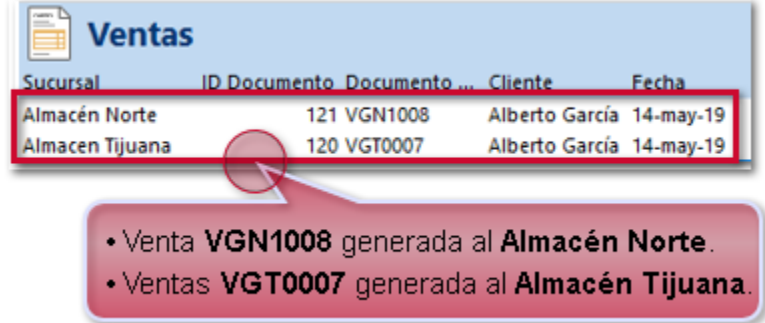

En el documento de Factura no se asumirá ningún almacén.

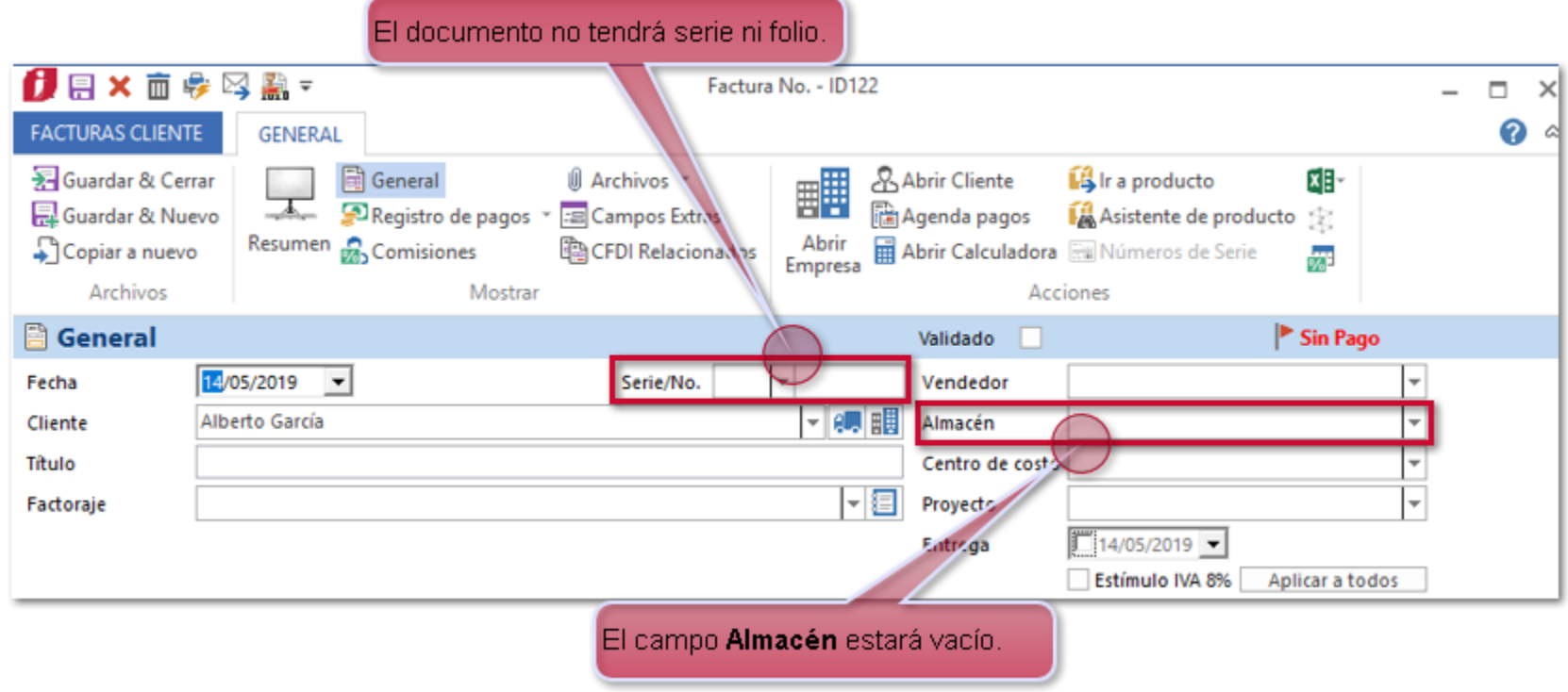

Al asignar un **Almacén** en el documento, se asignará la serie y el consecutivo de ese almacén seleccionado (en este ejemplo el ultimo folio utilizado fue: 1003).

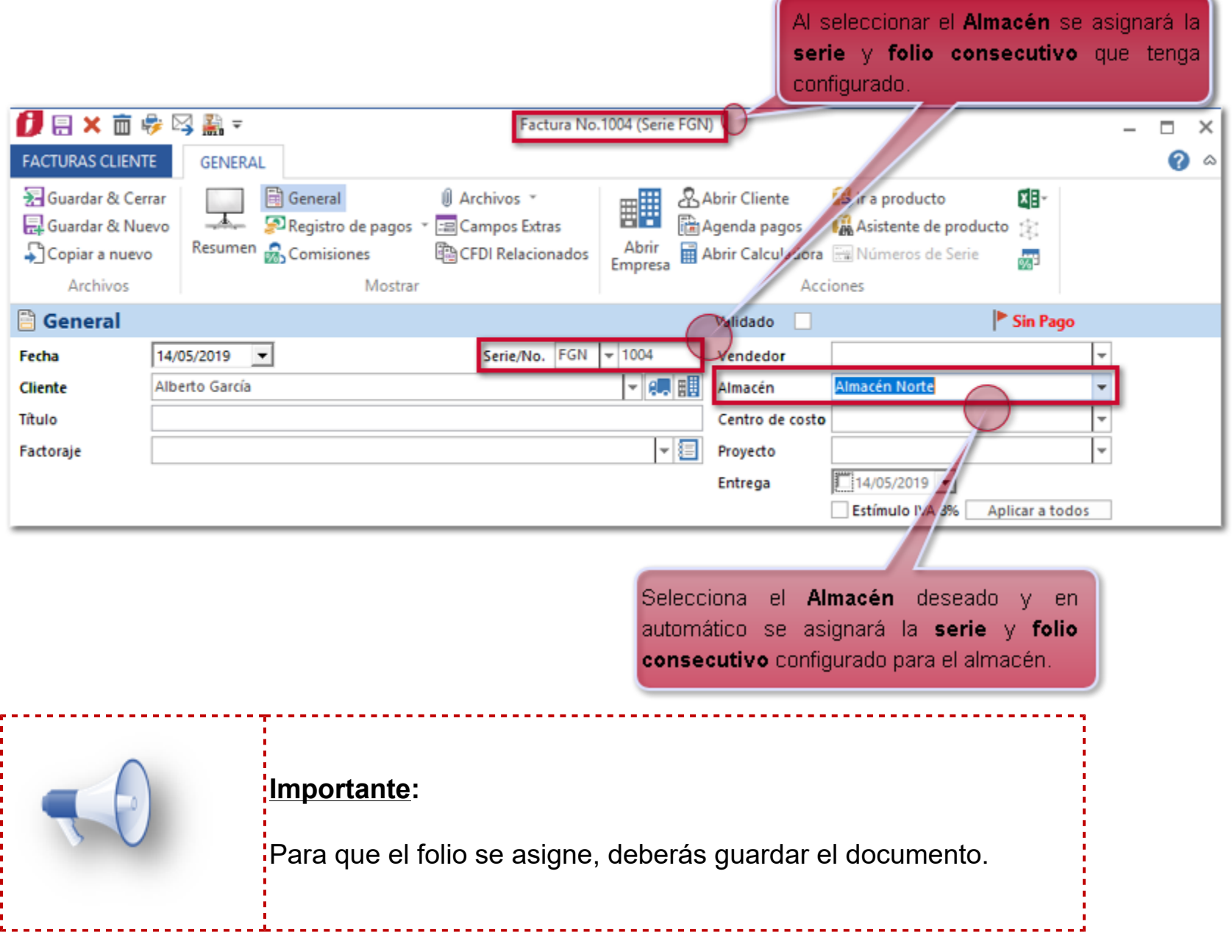

# **Actualización de Catálogos SAT**

C3423, C3201, C3077, C3632, C3633, C3640

#### **Beneficio**

En esta versión se agregan en el sistema **CONTPAQi® Comercial Start/Pro** las actualizaciones realizadas por el SAT:

 Los catálogos: **c\_NumPedimentoAduana** y **c\_PatenteAduanal** (conforme a los meses: marzo, abril y mayo de 2019), para que puedas utilizarlos en el manejo de Pedimentos de importación.

 El Catálogo de **c\_FraccionArancelaria** para el uso del Complemento Comercio exterior 1.1, las cuales podrás asignar a tus productos y generar tus documentos CFDI.

### **Ejemplo:**

Al ingresar al sistema después de la actualización a la versión 3.5.1 de **CONTPAQi® Comercial Start/ Pro**, se mostrará la ventana **Sincronización de catálogos**, indicando la actualización.

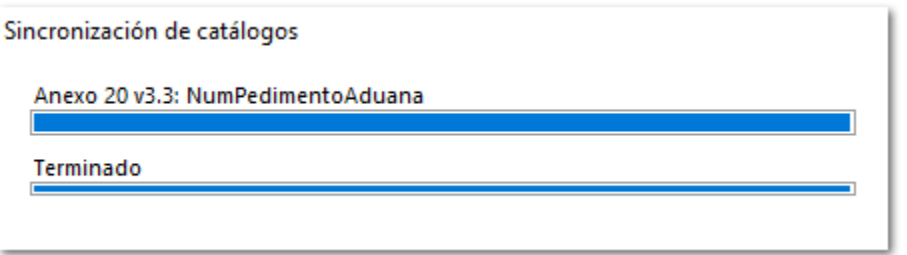

Al finalizar mostrará la ventana de **Actualización de catálogos**, indicando el total de registros actualizados.

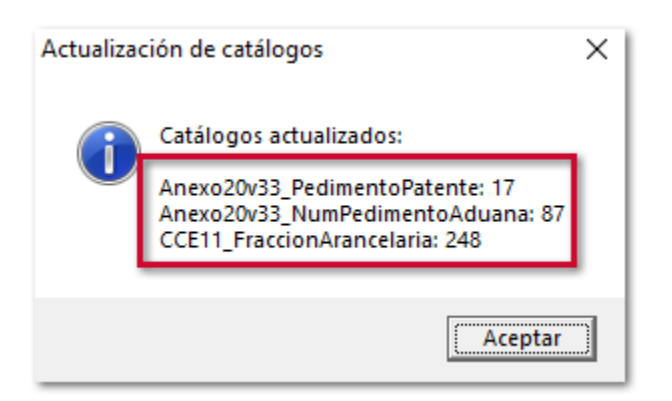

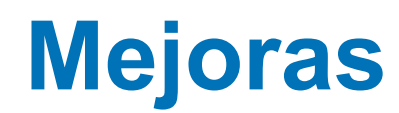

# **Ventas**

# **Folio-Ticket: D3177-2019022210001785**

En esta versión ya no se presentará e mensaje: *"La cantidad especificada para el producto 'XXXXXXXX' no corresponde a la cantidad de números de serie especificada"* al dar clic en el botón **Guardar & Cerrar** en el documento Entrega/ Remisiones que contengan movimientos con productos **Tipo Paquete**.

Cabe mencionar que esta situación se presentó en un escenario específico.

# **Folio-Ticket: D3189-2019032210005529**

Ahora, al manejar **Centros de Costo** en los movimientos de tus documentos de **Solicitudes de Compra**, al **Copiar a Orden de Compra** se mostrará dentro de esta, el **Centro de Costo** asignado a los movimientos.

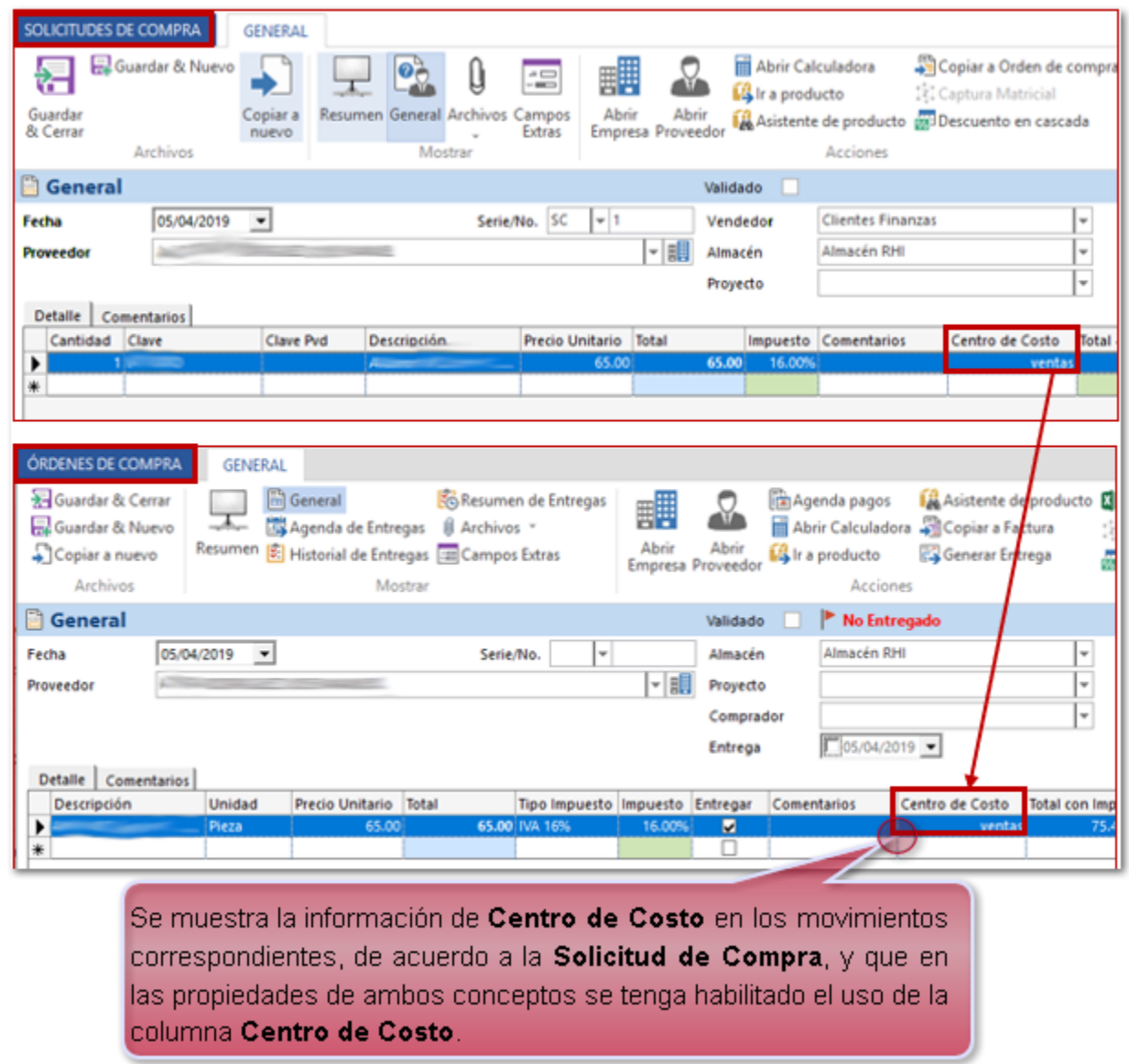

Anteriormente, al **Copiar a Orden de Compra** una **Solicitud de Compra** no se mostraba la información de **Centro de Costo** en los movimientos correspondientes.
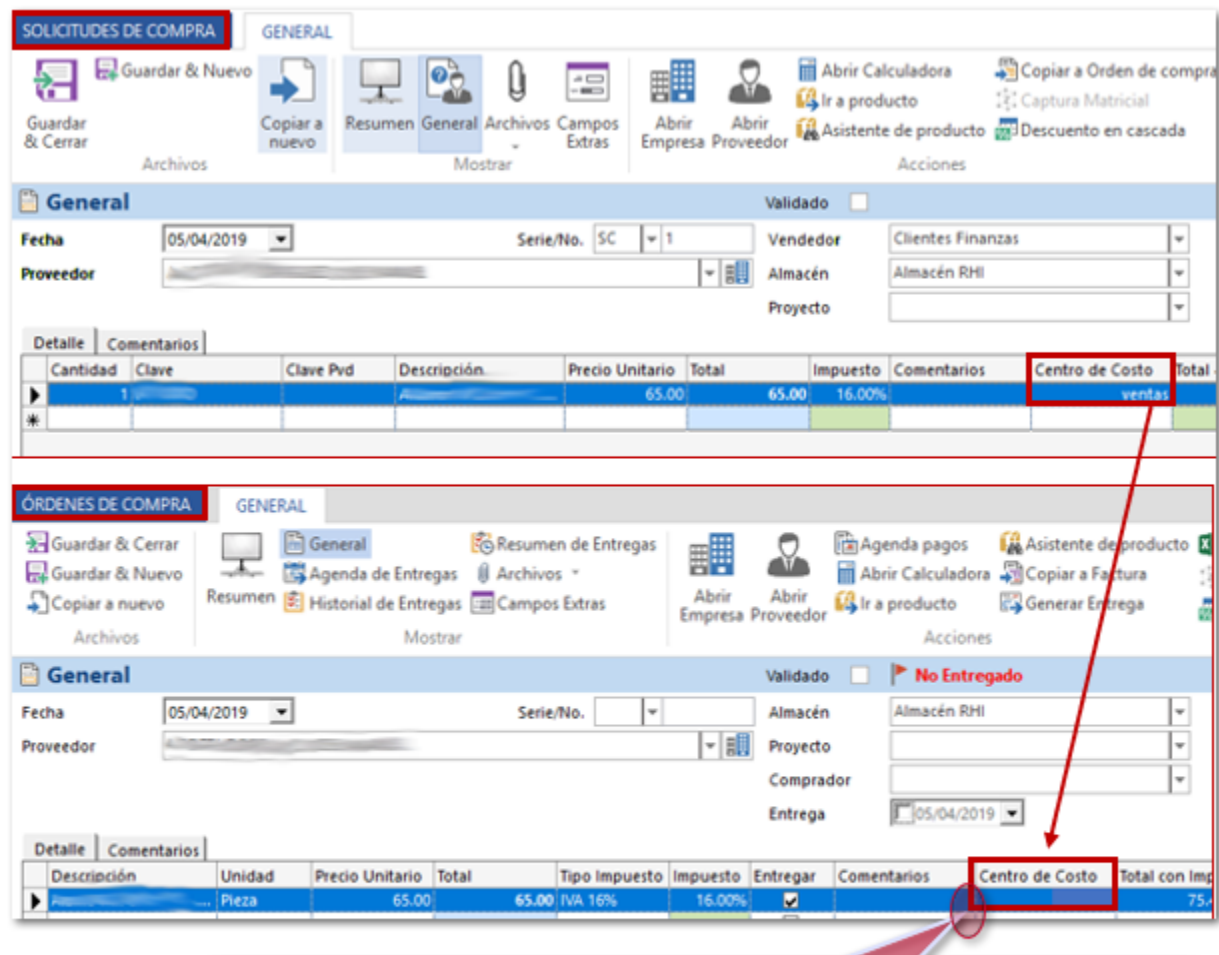

No se mostraba la información de Centro de Costo en los movimientos correspondientes, aún cuando los movimientos de la solicitud si contenía información, y en las propiedades de ambos conceptos se tenía habilitado el uso de la columna Centros de Costo.

#### **Folio-Ticket: D3477-2019042610002317**

A partir de esta versión al dar clic en el botón **Guardar & Nuevo** desde un documento de Factura Timbrado (Generado a partir del XML, desde el módulo XML Emitidos), se mostrarán los totales del documento en ceros.

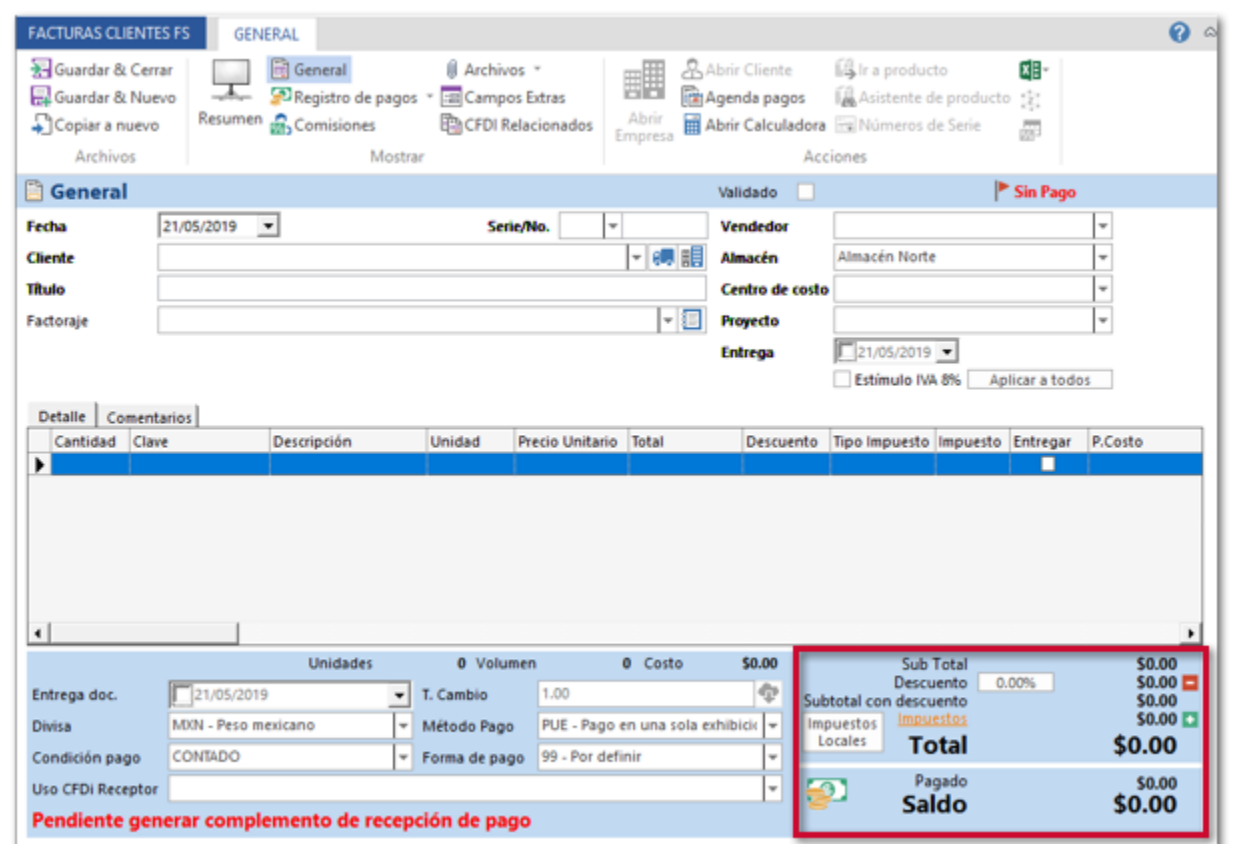

Anteriormente, se mostraban los importes del documento Factura de timbrado (Generado a partir del XML, desde el módulo XML Emitidos), del que fue realizada la acción de **Guardar & Nuevo**.

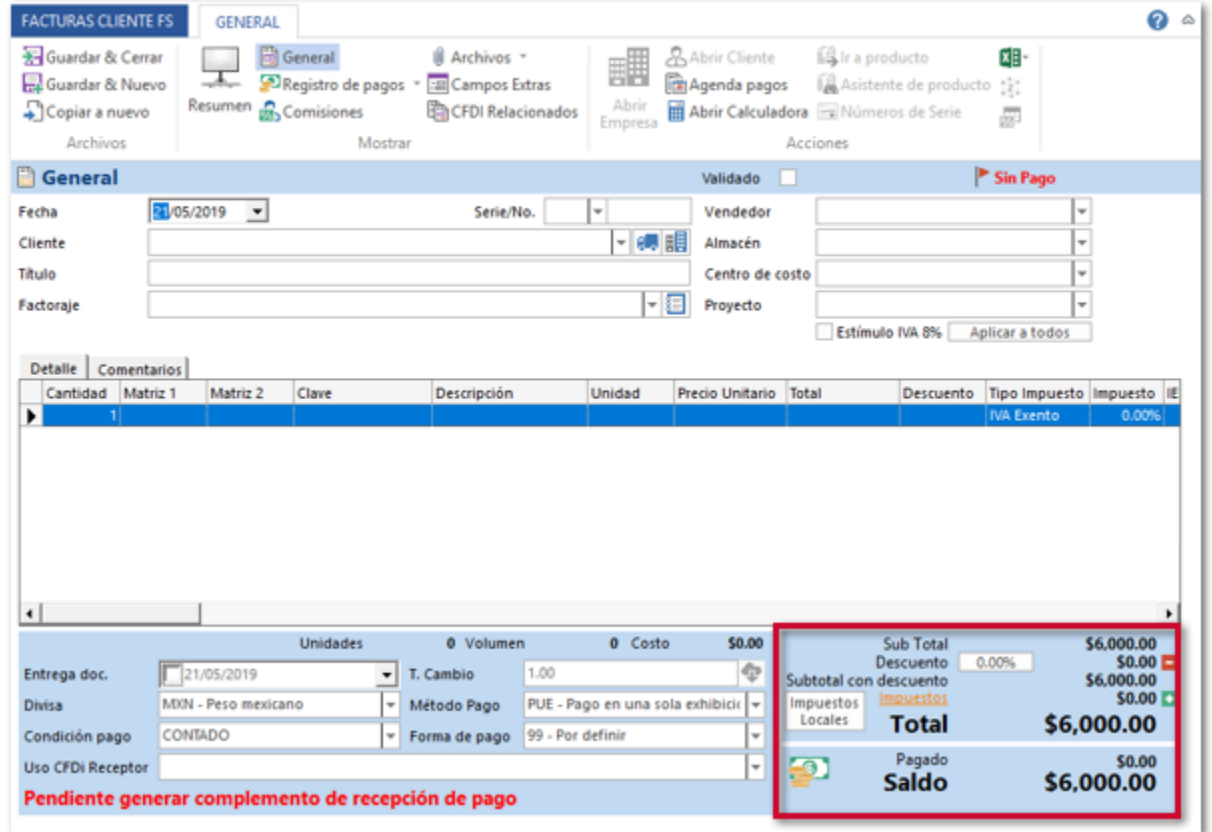

## **Catálogos**

#### **Folio-Ticket: D3059-2019030410006688**

En esta versión dentro del catálogo de **Clientes** se mostrará de manera correcta el nombre de la etiqueta correspondiente al campo **Impuesto**, y desplegará los impuestos compuestos configurados en tu empresa.

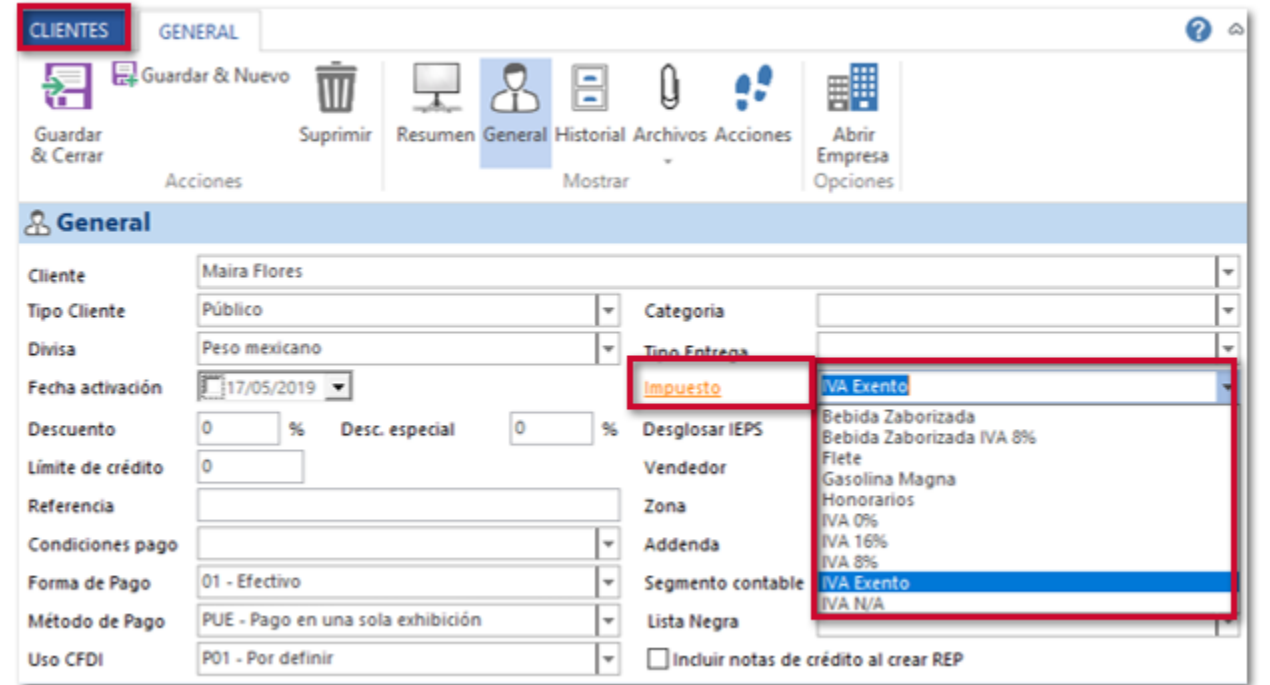

Anteriormente, el nombre de la etiqueta del campo Impuesto además de que no se desplegaban los impuestos compuestos configurados en la empresa, al intentar asignarlos al Cliente.

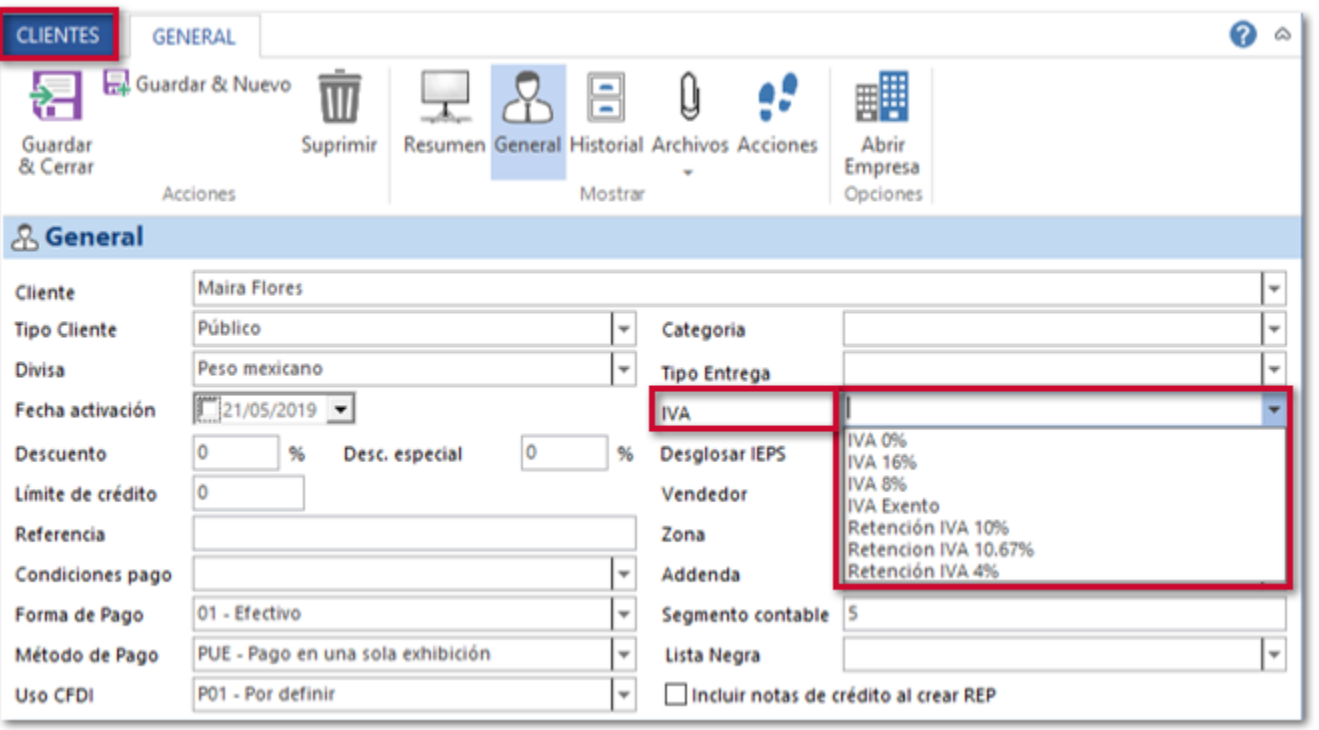

## **XML Recibidos**

#### **Folio-Ticket: D3139-2019031310002951**

Ahora, al generar documentos dentro del modulo **XML Recibidos** un documento a partir del XML, sólo mostrará las cuentas bancarias vigentes de la empresa.

Anteriormente, mostraba cuentas bancarias de la empresa que ya habían sido eliminadas.

#### **Folio-Ticket: D3147-2019031310001764**

A partir de esta versión ya no se presentará el mensaje: *"No se encontró el elemento en la colección que corresponde al nombre o el ordinal solicitado"*, dentro del módulo **XML Recibidos** al intentar ver la **Representación Gráfica** de los documentos.

Cabe mencionar que esta situación únicamente se presentó con documentos de **Pago Proveedor** generados a partir de los XML Recibidos.

#### **Folio-Ticket: D3148-2019031310002807**

En esta versión se asignará el folio correspondiente al XML, al generar un documento de **Pago Proveedor** desde el módulo **XML Recibidos**, independientemente de la configuración de folios que se tenga en las **Propiedades** del módulo.

Anteriormente, al generar un documento de **Pago Proveedor** desde el módulo **XML Recibidos**, no asignaba el folio incluido en el XML.

#### **Folio-Ticket: D3232-2019031210005735**

Ahora, ya no se presentará el mensaje: *"Automation Error The callee (server[not server application]) is not avialable and disappeared."* al intentar generar la **Comprobación de Gastos** en el módulo **XML Recibidos**.

Cabe mencionar que esta situación se presenta únicamente, cuando al realizar la Comprobación de Gastos se dan varios clics sobre este botón **Comprobación de Gastos**.

# **Catálogo de Empresas**

#### **Folio-Ticket: D3269-2019040110001454**

A partir de esta versión no se perderá la relación de la **Entidad Financiera** de las Tiendas/Sucursales relacionadas a la empresa emisora, el cual se presentaba al realizar modificaciones en el catálogo de Empresas.

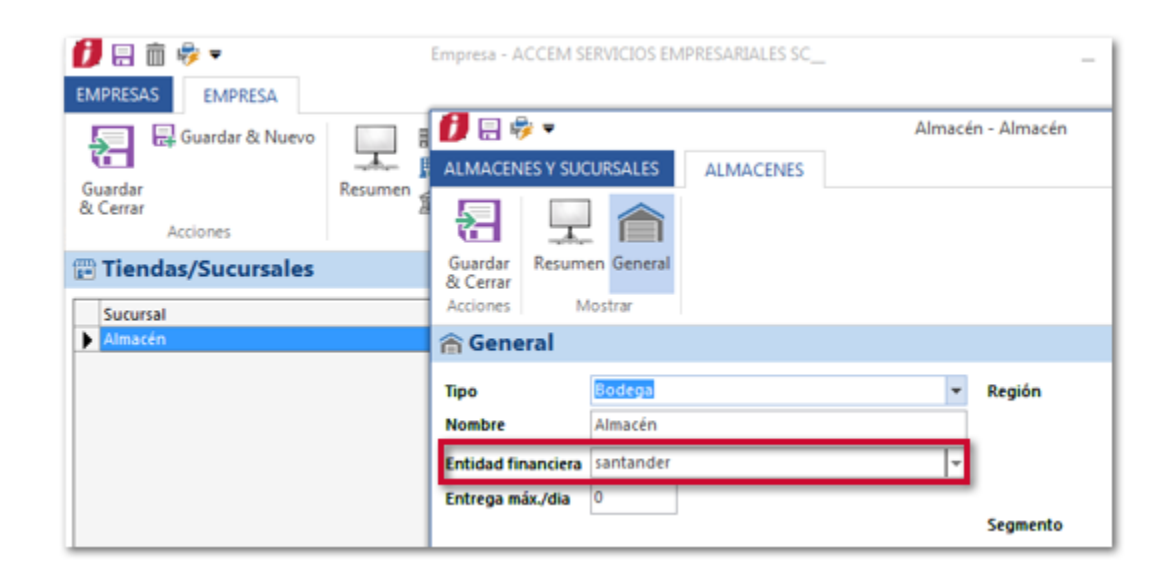

Anteriormente, al realizar el proceso específico de modificar un dato de la empresa emisora, dar clic en el botón **Tiendas/Sucursales**, y posteriormente **Guardar & Cerrar**.

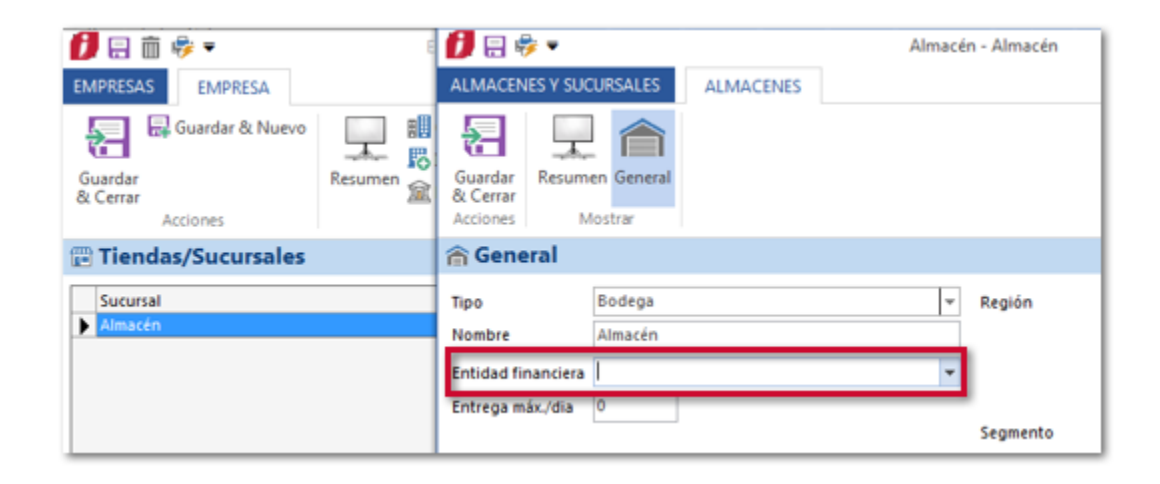

# **Compras y Gastos**

#### **Folio-Ticket: D3087-2019022810004084**

En esta versión se mostrará el desglose de IEPS en los documentos de compra según corresponda, cuando en la empresa emisora se tenga habilitada la opción contribuyente de IEPS.

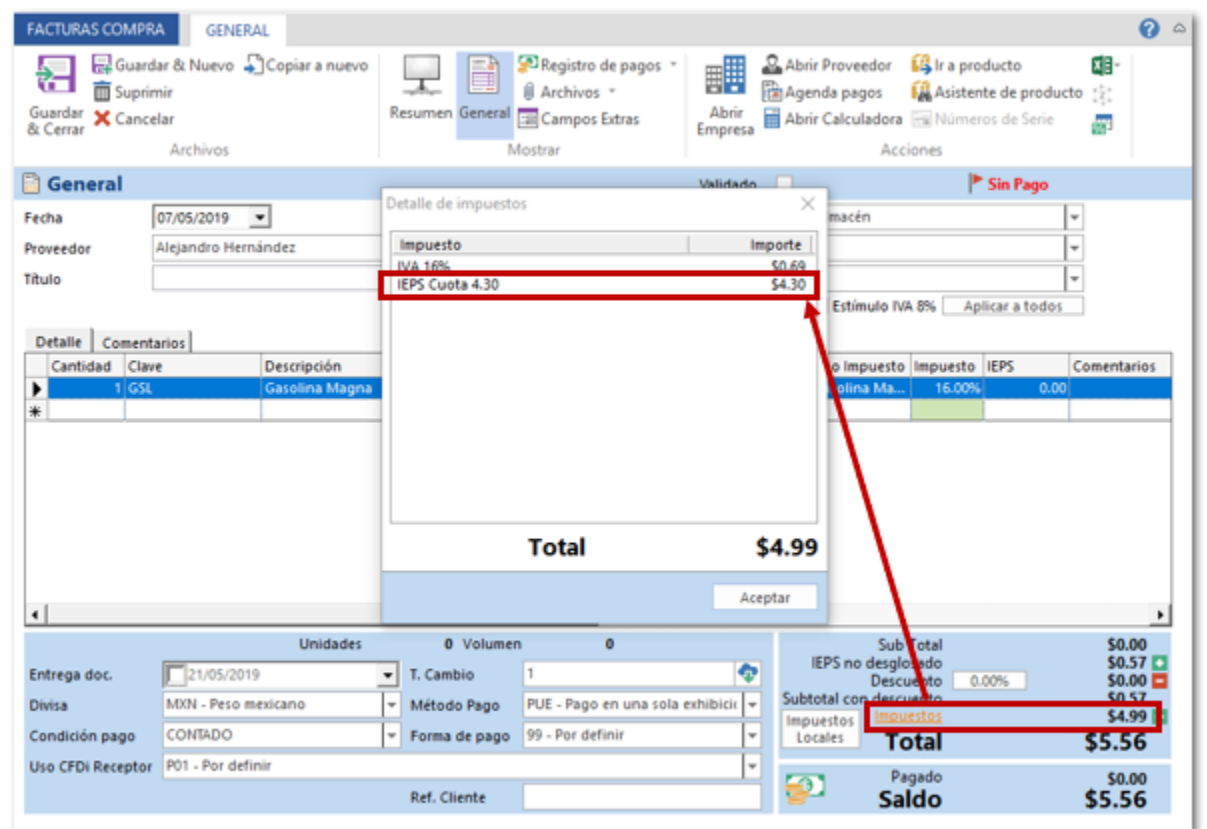

Anteriormente, no se mostraba desglose de IEPS, aun cuando en la empresa emisora tenga habilitada la opción **Contribuyente de IEPS**.

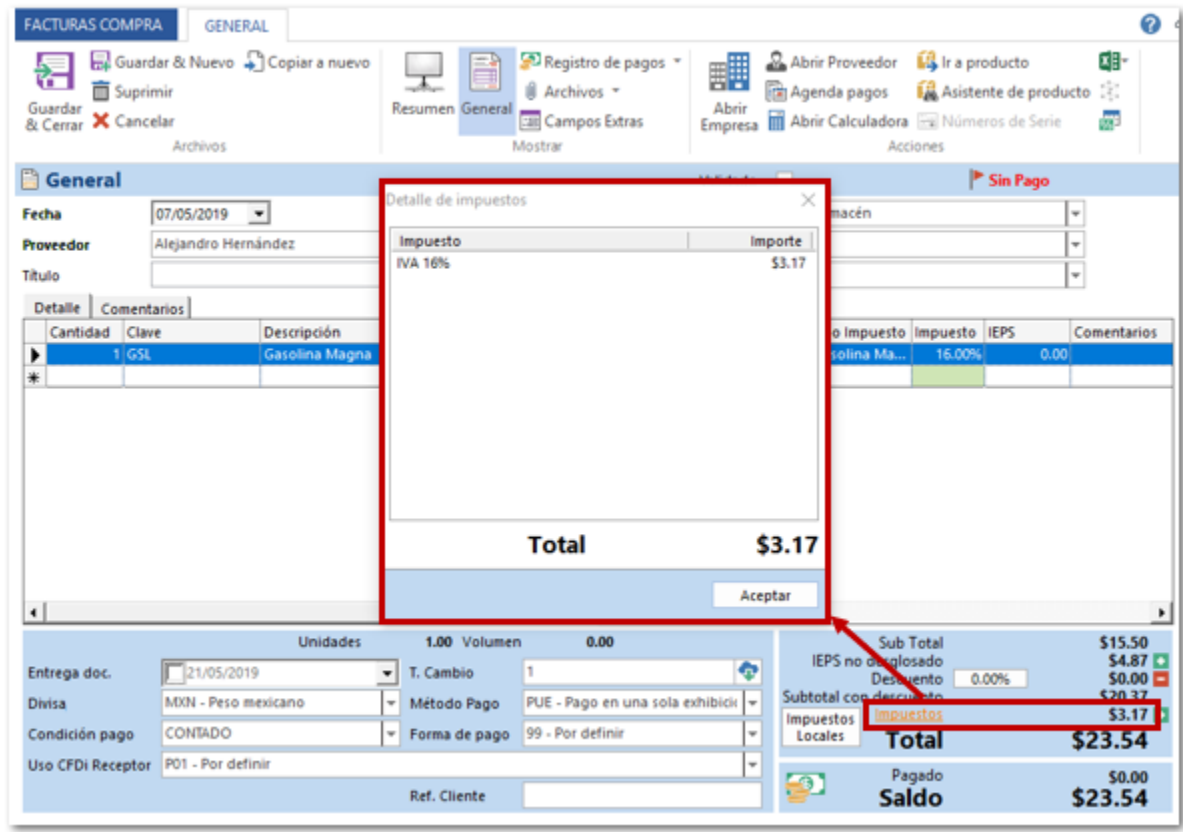

#### **Folio-Ticket: D3244-2019030810005154**

Ahora, al realizar alguna modificación en un documento de Gastos y guardar los cambios, respetará el **Tipo de Gasto** asignado a los movimientos de un documento de Gastos distinto al que fue editado.

Anteriormente, si realizabas una modificación en el documento **ID 2** asignándole el Tipo de Gasto **Costos-Compras Nacionales** a nivel de movimiento y se se presionaba el botón **Guardar & Cerrar**; al consultar el documento **ID 1** mostraba el Tipo de gasto **Costos- Compras Nacionales** a nivel de movimientos, cuando el tipo de gasto asignado era **Costos- Cargos indirectos de producción**.

## **Contabilización**

#### **Folio-Ticket: D3096-2019030610006077**

A partir de esta versión al Visualizar la póliza de un documento de Factura, se asignará en automático el centro de costo configurado a la cuenta de diferencia cambiará del movimiento del asiento contable utilizado.

#### **Folio-Ticket: D3250-2019032710000015**

Ahora, al generar la póliza de los documentos de **Cobro Cliente** mostrará el importe correspondiente en la columna **Debe M.E.**.

Anteriormente, en la columna **Debe M.E.** se mostraba el importe en pesos.

## **Timbrado**

#### **Folio-Ticket: D3350-2019040910004081**

En esta versión no se presentará el mensaje: *"No se pudo cargar el XML modelo para generar el CFDI"* que se mostraba al intentar timbrar un documento de **Cobro Cliente**, permitiendo el timbrado de los documentos.

Este detalle se presentó en el escenario específico, en el que el XML de **SPEI®** adjunto al Cobro Cliente contenía caracteres especiales en el nombre del banco.

#### **Folio-Ticket: D3542-2019041510003051**

Ahora al timbrar un documento de Cobro Cliente con Factoraje, ya no se presentará el mensaje: *"X Cobro Cliente ID8: CRP999 - Error no clasificado - El atributo Pagos:Pago:DoctoRelacionado:MonedaDR debe contener un valor del catálogo c\_Moneda*", permitiendo realizar el timbrado del documento.

Anteriormente, al relacionar un documento de Factura al cobro cliente, se ligaban documentos que no habían sido relacionados desde el mismo, lo que ocasionaba el detalle.

**Importar Catálogo**

#### **Folio-Ticket: D3534-2019050710005287**

Ahora, al realizar la importación de catálogos de **Proveedores**, se cargarán los datos de las columnas: **Término de Pago** (Condiciones Pago) y **Tipo de Impuesto** (Impuesto).

Ejemplo de archivo de **Excel®** con las columnas:

- **Término de Pago** (Condiciones Pago)
- **Tipo de Impuesto** (Impuesto)

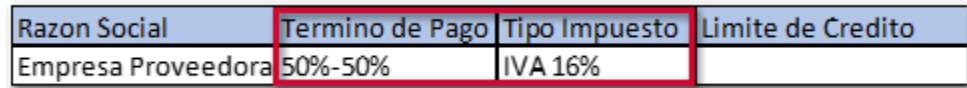

Al realizar la importación, dentro del catálogo de **Proveedores** podrás visualizar los datos de las columnas.

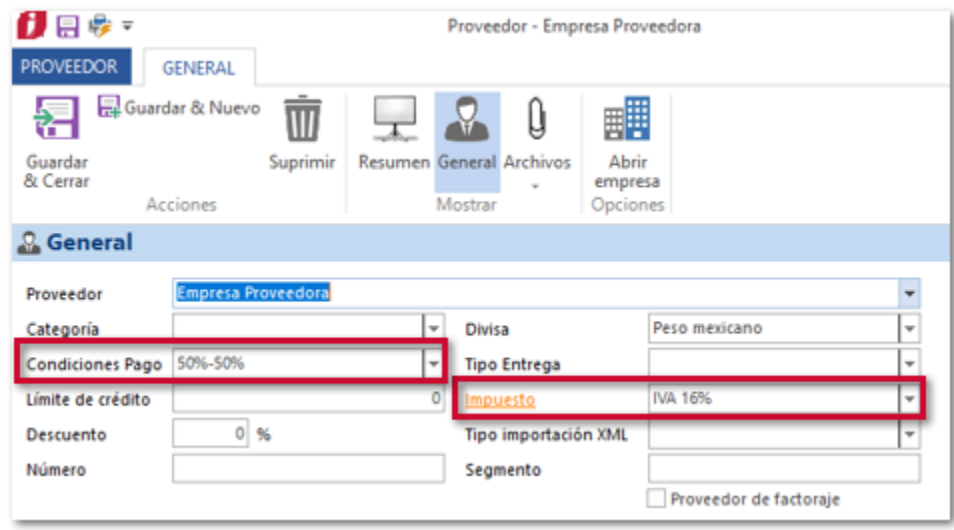

Anteriormente, no se importaba la información incluida en estas columnas dentro del catálogo de **Proveedores**.

## **Utilerías**

#### **Folio-Ticket: D3095-2019031210006191, 2019031110004621**

A partir de esta versión ya no se presentará el mensaje: *"Class does not support Automation or does not support expected interface*" al intentar ejecutar la utilería **Saldo 0 a la Base de datos**.

Cabe mencionar que esta situación se presentaba en entornos específicos al utilizar una base de datos en **SQL Server®**.

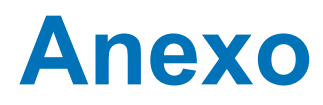

Comparativo de Métodos de pago vs Formas de pago:

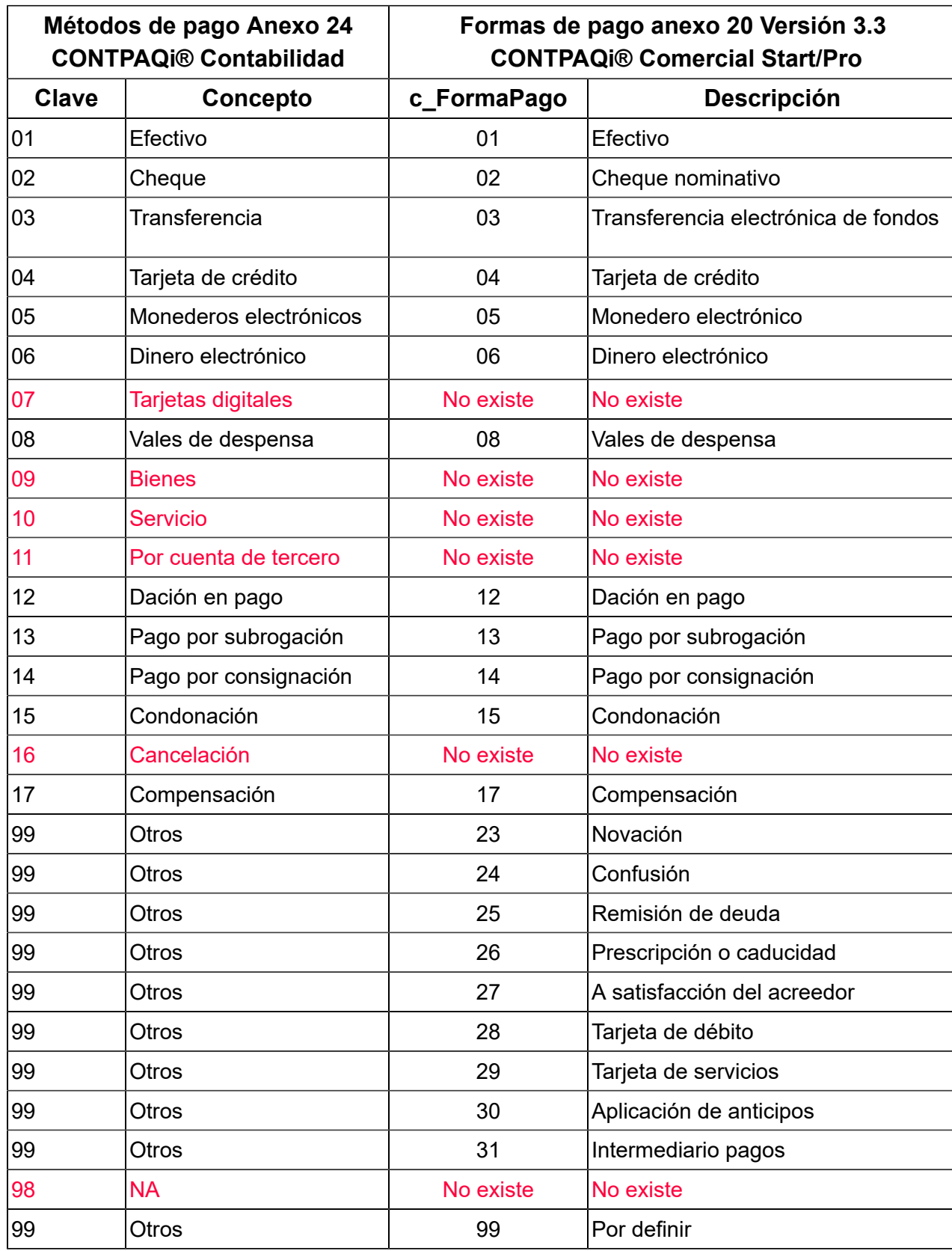

# **Nos interesa tu opinión**

L.I. Lourdes Paola Franco Vélez **L.I. Patricia Islas López** 

*Líder de producto* **CONTPAQi® Comercial Start y Pro Generación de Conocimiento** 

Nos interesa tu opinión [haz clic aquí](https://jornadacontpaqi.wufoo.com.mx/forms/r1dm13v00ssqnbl/)